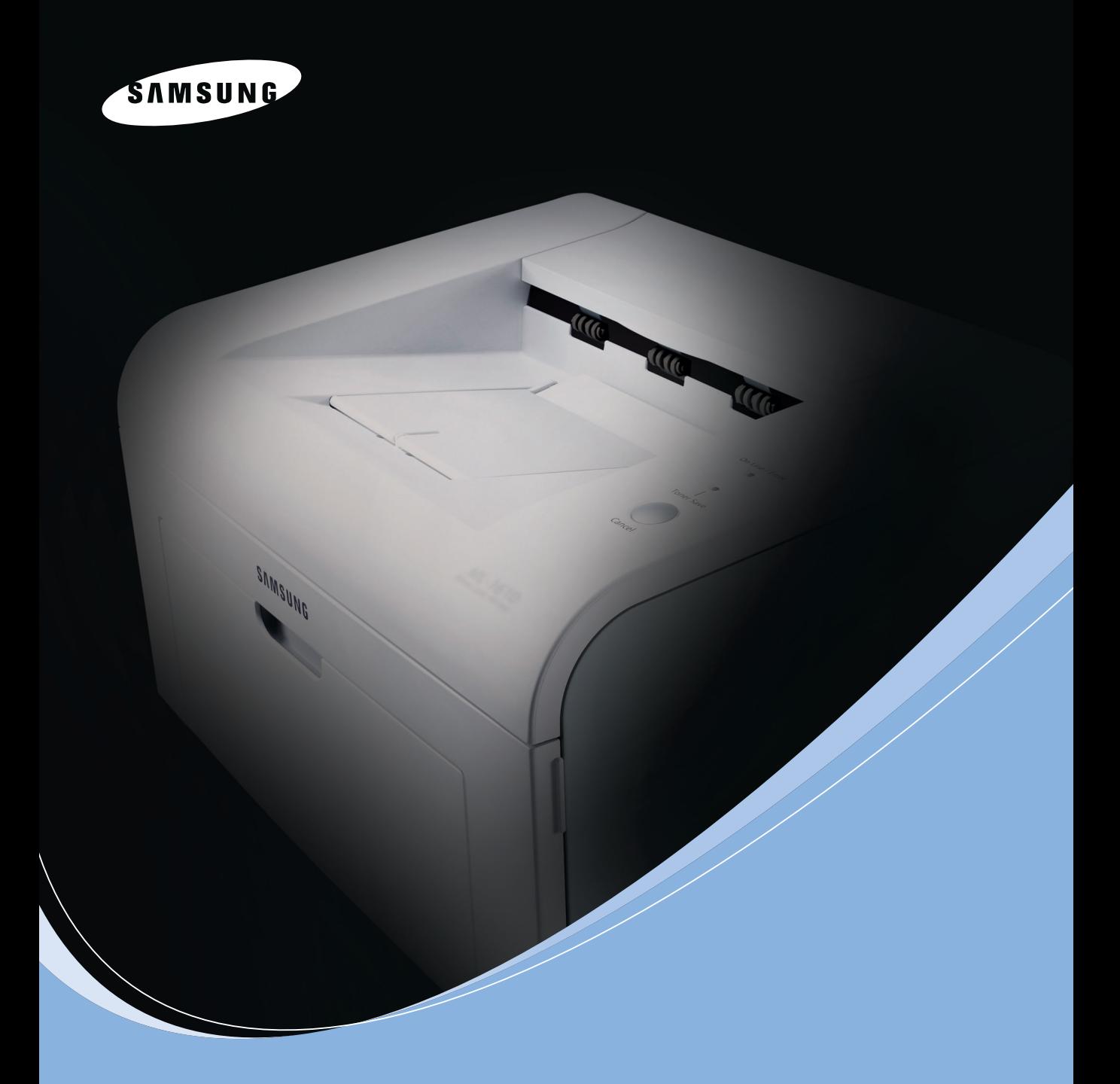

三星激光打印机用户指南

**ML-1610 Series**

#### 关于用户指南

本《用户指南》提供设置打印机时所需的信息。同时还提供有关使用打印机的详细介绍,以及有关对打印机 进行维护和故障排除的信息。

本指南第二部分软件用户指南提供了有关安装随附软件及使用其功能所需的信息。

本手册仅为提供信息用。 本手册中的信息如有变更,恕不另行通知。 对于任何由于使用本手册而 引起的或与使用本手册相关的直接或间接损害,Samsung Electronics 不承担任何责任。

© 2005 Samsung Electronics Co., Ltd. 保留所有权利。

- Samsung 徽标是 Samsung Electronics Co., Ltd. 公司的商标。
- Centronics 是 Centronics Data Computer Corporation 的商标。
- IBM 和 IBM PC 是 International Business Machines Corporation 的商标。
- Microsoft、Windows、Windows 98、Windows Me、Windows 2000 和 Windows XP 是 Microsoft Corporation 公司的注册商标。
- 所有其他品牌和产品名称是其各自公司和组织的商标。

# **Contact SAMSUNG WORLD WIDE**

If you have any comments or questions regarding Samsung products, contact the SAMSUNG customer care center.

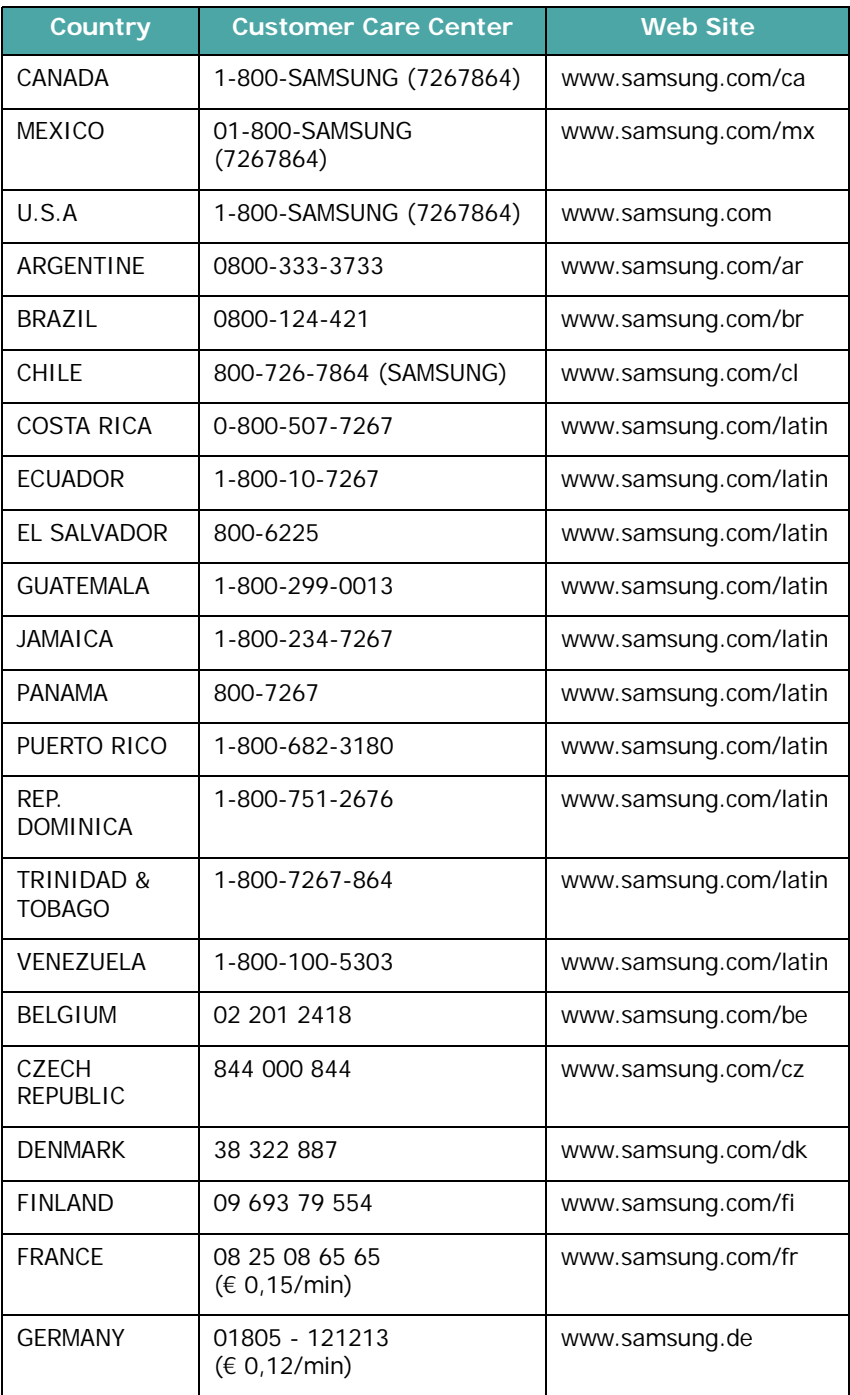

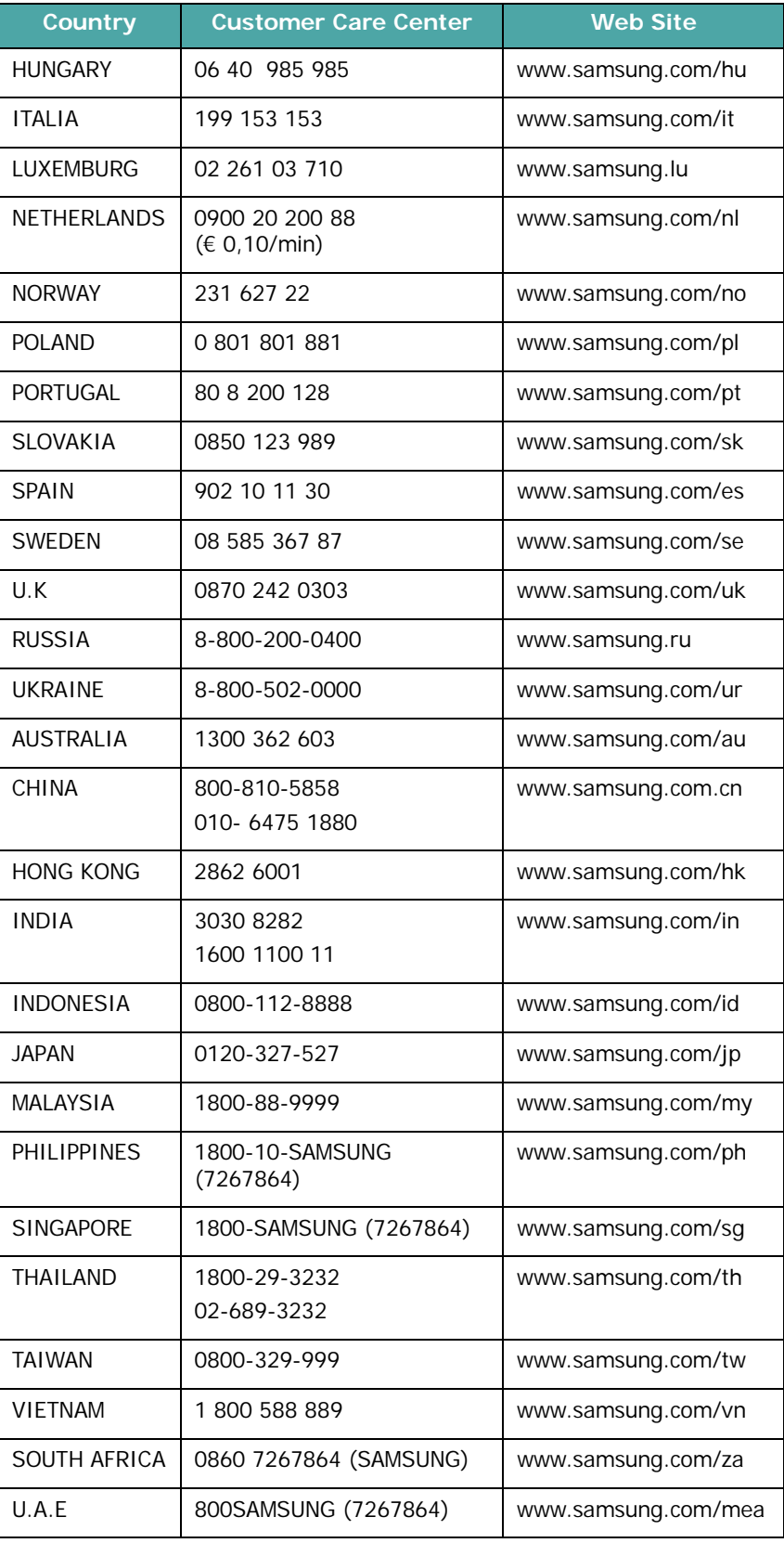

# 目录

### 第1章: 介绍

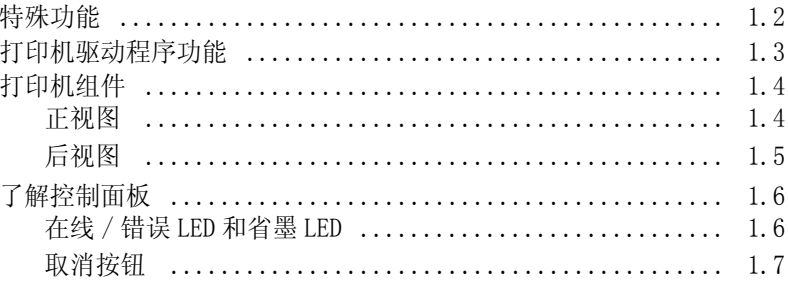

### 第2章: 安装打印机

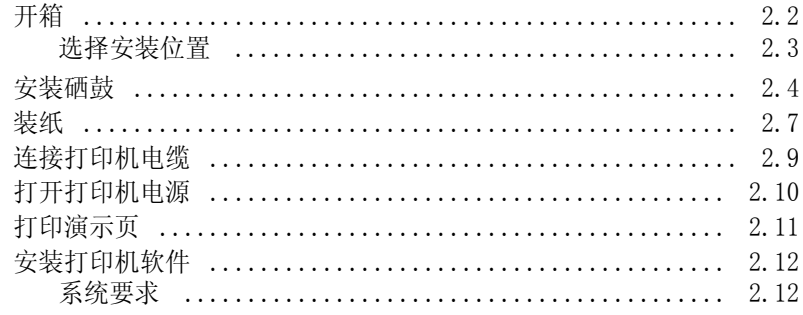

### 第3章: 使用打印介质

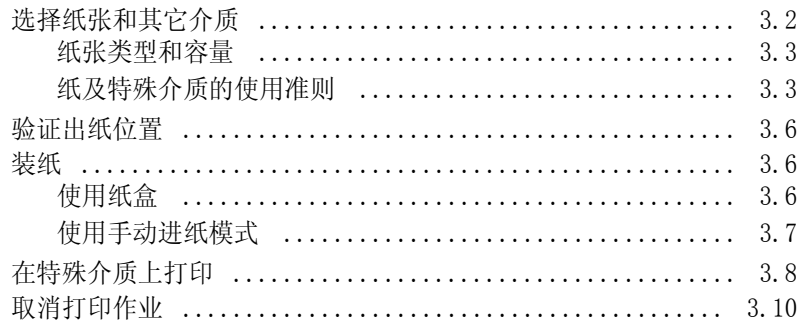

### 第4章. 维护打印机

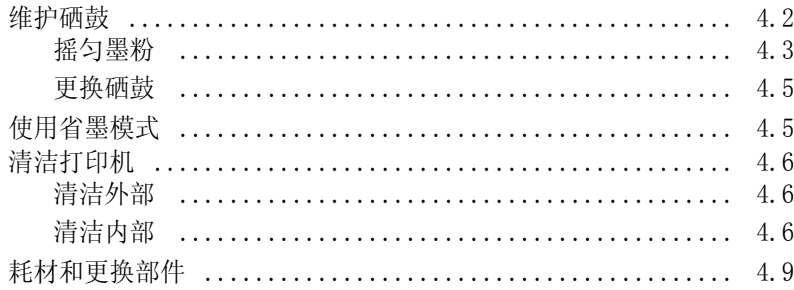

### 第5章. 解决问题

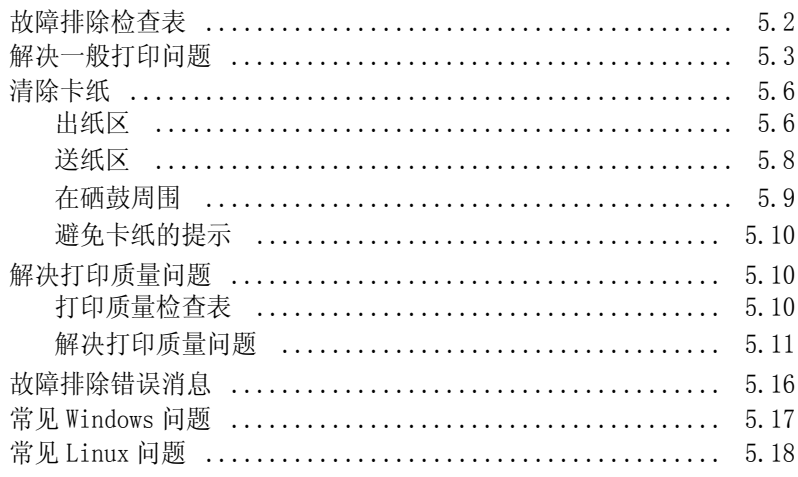

### 第6章: 规格

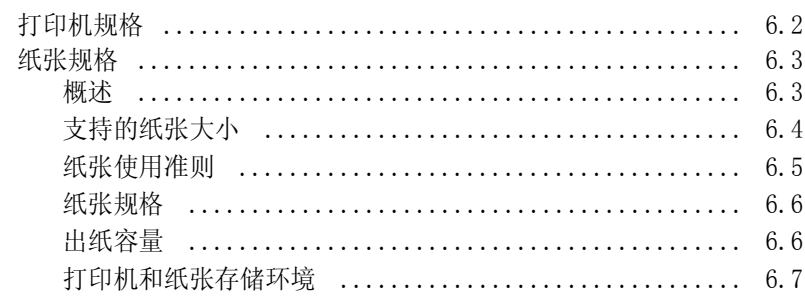

### 重要预防措施和安全信息

使用本机器时,一定要遵守这些基本的安全措施,以减少火灾、电击和人身伤害的危险:

- 阅读和理解所有说明。
- 了解电器使用的基本常识。
- 遵循机器上标示或随机手册上的所有警告和说明。
- 如果操作说明与安全信息有冲突,请以安全信息为准。您可能错误理解了操作说明。如果您 不能解决冲突,请与销售或服务代表联系以寻求帮助。
- 清洁之前,请将机器从墙上的 AC 电源插座上拔下。不要使用液体或气雾清洁剂。只能使 用湿布进行清洁。
- 不要将本机器放在不稳定的桌台上,以免跌落造成严重损坏。
- 严禁将本机器放在散热器、空调或通风管上面或靠近它们。
- 不要在电源线上压任何物品。不要将本机器放在人们会踩到其电源线的地方。
- 墙上插座和延长线不要过载。这可能会降低性能,以及造成火灾或电击。
- 谨防小动物咬噬 AC 电源线和 PC 接口线。
- 切勿让尖的物品刺穿机器的槽孔,以免触到内部高压装置或造成火灾或电击。切勿让任何液 体溅到机器上。
- 不要拆解本机器以免造成电击。需要修理时应请专业维护人员进行。打开或卸下护盖时会有 电击或其它危险。不正确的拆装可能会使以后使用时造成电击。
- **13**若出现以下情况,请将机器从 PC 和墙上 AC 电源插座上拔下,并请求专业维修人员进 行维护:
	- **•**电源线、插头或连接线有破损。
	- **•**机器中溅入了液体。
	- **•**机器遭受到雨淋或进水。
	- **•**按照说明安装后机器不能正常使用。
	- **•**机器跌落,或机壳摔坏。
	- **•**机器性能发生明显变化。
- **14** 只调整操作说明中提到的控制。不正确地调整其它控制可能会造成损坏,并且需要专业维修 人员花更长的时间才能修好。
- **15** 避免在雷暴天气使用本机器,以免遭到电击。如果可能,雷雨期间请拔下 AC 电源线。
- **16**如果连续打印多页,出纸盘的表面会变得很烫。当心不要触碰此表面,并让儿童远离此 表面。
- **17** 保存好这些说明资料。

#### 环境和安全保证

#### 激光的安全性声明

本打印机在美国通过认证,符合 DHHS 21 CFR,第一章 J 节关于 (1) 级激光产品的要求, 在 其他地方通过 I 级激光产品的认证, 符合 IEC 825 的要求。

I 级激光产品被认为是没有危害的。激光系统和打印机被设计成在正常操作、用户维护和按 规定进行服务的条件下,人体不会接触 I 级水平以上的激光辐射。

警告

在激光 / 扫描器组件的保护盖被拆下时,决不能操作和维修打印机。虽然反射的激光不可 见,但它能损害您的眼睛。

使用本款产品时,一定要遵守这些基本的安全措施,以减少火灾、电击和人身伤害的危险。

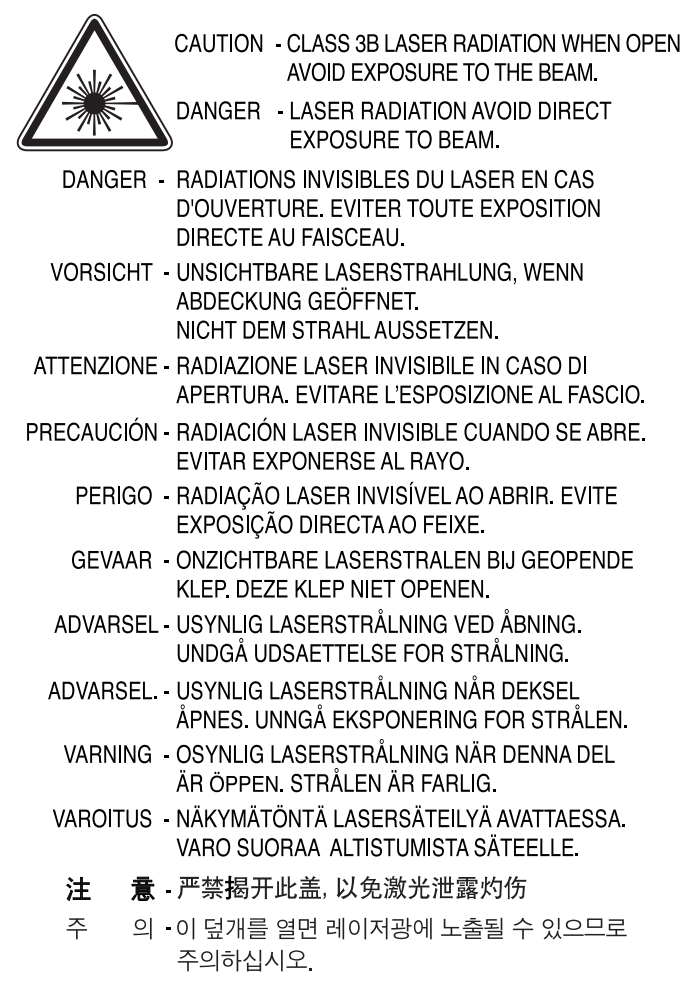

臭氧安全性

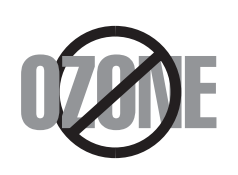

在正常操作时,本机器会产生臭氧。但产生的臭氧对操作人员无害。 尽管如此,仍建议在通风良好处使用本款打印机。

有关臭氧的详细信息,请向离您最近的三星经销商询问。

#### 节约能源

本打印机采用了先进的节电技术,当它处于待机状态时,可减少能源消耗。

当打印机在一段时间内未接到数据时,会自动降低能源消耗。

能源之星标志不代表任何产品的 EPA( 美国环保署 ) 的认可或服务。

#### 无线电频率辐射

关于符合 FCC 指标的声明

本设备已经过测试,证明符合 FCC 规定中的第 15 章所规定的 B 级数字设备的限制。这些限 制是为了针对居住设施内的有害干扰提供合理的保护而制定的。本产品产生、使用和辐射射 频能量,如果未按本手册的说明安装和使用,可能会对无线电通信产生有害干扰。但是我们 未作出在特定的设施内不发生干扰的保证。如果本设备对无线电或电视接收产生有害干扰, 可通过关 / 开本设备来判断, 建议用户用下面的一种或几种方法来克服干扰:

**1** 调整接收天线的方向或重新定位天线。

**2** 增加本设备和接收器之间的距离。

**3** 将本设备连接到不同于接收机连接的电路上的电源插座上。

**4** 向经销商或有经验的无线电 / 电视技师寻求帮助。

小心:在没有得到负责该设备为合格产品的生产商的明确认可的情况下,使用者对于该设备 的任何改变或者修改都将使其对操作该设备的授权失效。

关于符合加拿大无线电干扰规则的声明

本数字装置未超过加拿大工业和科学标准的 ICES-003 部分中标题为 "数字装置"的产生干 扰的设备的标准中对数字装置的无线电噪声发射的 B 级限制。

Cet appareil numérique respecte les limites de bruits radioélectriques applicables aux appareils numériques de Classe B prescrites dans la norme sur le matériel brouilleur: "Appareils Numériques", ICES-003 édictée par l'Industrie et Sciences Canada.

相符合的声明 ( 欧洲国家 )

关于符合欧共体标准的声明

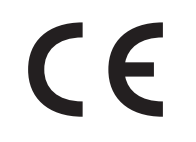

本产品使用 CE 标志表示三星电子株式会社的符合声明,自所示日期起符 合下列适用的欧盟 93/68/ECC 指标:

1995 年 1 月 1 日:委员会指标 73/23/EEC,相关成员国的低压设备法规。

1996 年 1 月 1 日:委员会指标 89/336/EEC(92/31EEC),相关成员国的电磁兼容性法规。

1999 年 3 月 9 日:有关无线电设备和电信终端设备及相互认可合格性的委员会指标 1999/5/ EC。

规定的相关指标和参考标准的全文可以从当地的三星株式会社 ( 有限公司 ) 的代表处获取。

<span id="page-11-0"></span>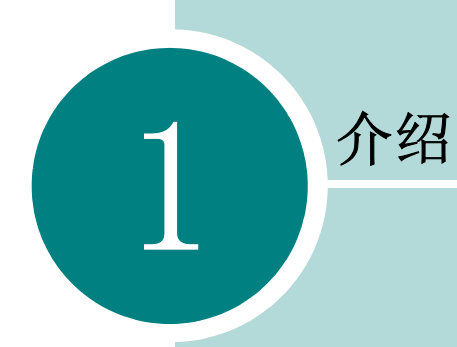

恭喜您购买了本款打印机! 本章包括:

- **•** [特殊功能](#page-12-0)
- **•** [打印机驱动程序功能](#page-13-0)
- **•** [打印机组件](#page-14-0)
- **•** [了解控制面板](#page-16-0)

### <span id="page-12-0"></span>特殊功能

您的新打印机具有提高打印质量、使您在工作中处于竞争优势的特殊功 能。 您可以:

#### 以卓越的质量和极高的速度打印

- 您可以使用 600 点 / 英寸 (dpi) 打印。
- 高达 16 ppm A4. 纸 (17 ppm 信纸)。

#### 灵活地处理纸张

- 150 页标准托盘支持不同大小、不同类型的纸张。
- 50 页输出托盘,方便您的取用。

#### 创建专业水准的文件

- 可以使用水印(如"机密")定制您的文档。 有关详细信息, 请参阅 软件用户指南。
- 打印海报。 每页文件的文本和图像均可以放大,并可以在选定的多张 纸上打印。 打印文件之后, 剪去每页的白边。 将各页粘在一起, 组成 海报。有关详细信息,请参阅软件用户指南。

#### 节省您的时间和金钱

- 允许您使用省墨模式节约墨粉。详情请见 软件用户指南 和 [第 4 章第 5](#page-46-2) [页。](#page-46-2)
- 允许您在一张纸上打印多页内容以节约纸张 (N-Up 打印 )。 有关详细信 息,请参阅软件用户指南。
- 普通纸张上也可以使用预印表格和信头纸。 有关详细信息,请参阅软 件用户指南。
- 本款打印机符合能源之星准则,提高能源效率。

#### 在各种环境中打印

- Windows<sup>®</sup> · 可以在 Windows 98/Me/2000/XP 中打印。
	- 打印机兼容各种 Linux OS。
	- 打印机带有 USB 接口。

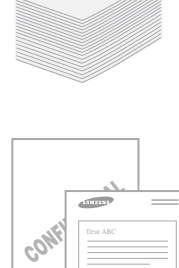

**DPI** 

600

150

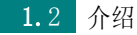

### <span id="page-13-0"></span>打印机驱动程序功能

这款打印机驱动程序可以支持以下标准功能:

- 纸张来源选择
- 纸张大小、方向和介质类型
- 复印份数

下表列出了这款打印机驱动程序所支持功能的一般概述。

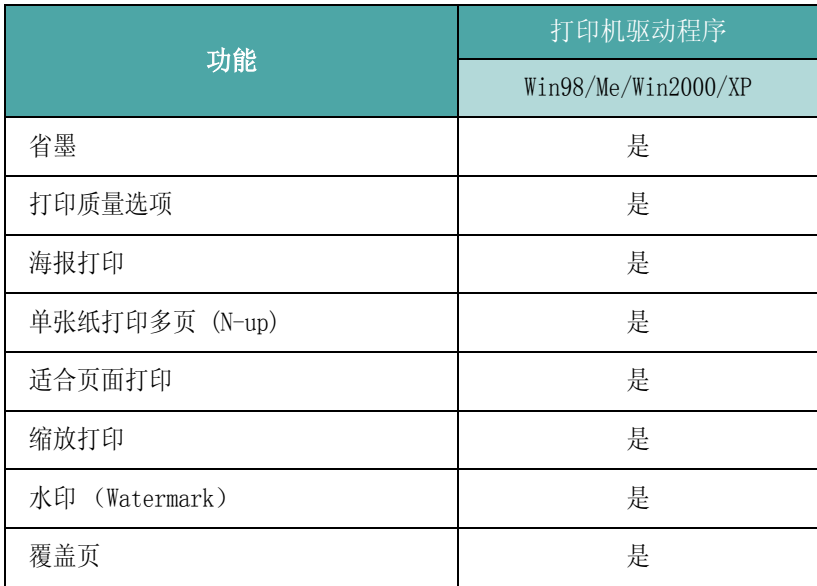

### 打印机组件

<span id="page-14-1"></span>正视图

<span id="page-14-0"></span>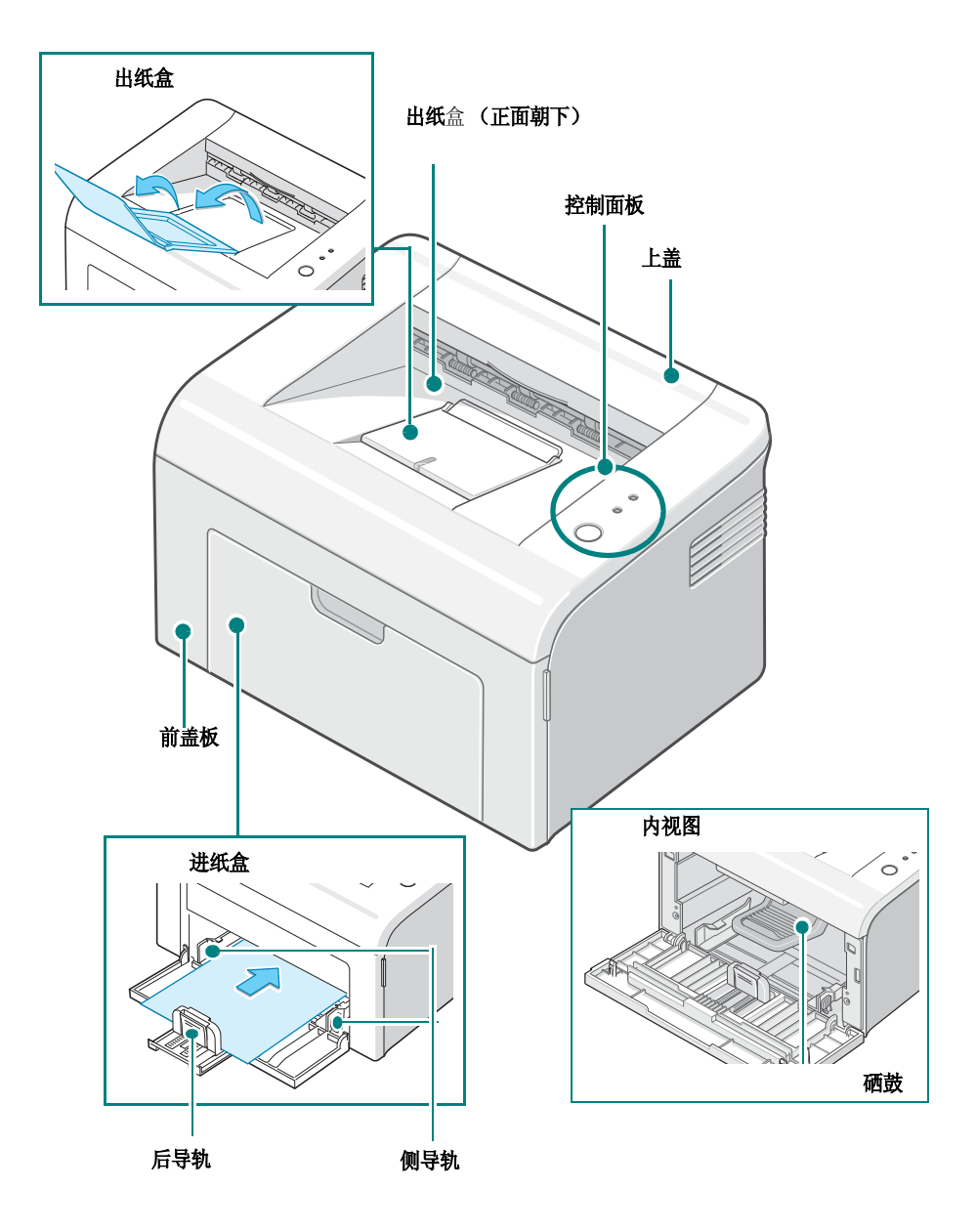

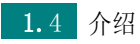

### <span id="page-15-0"></span>后视图

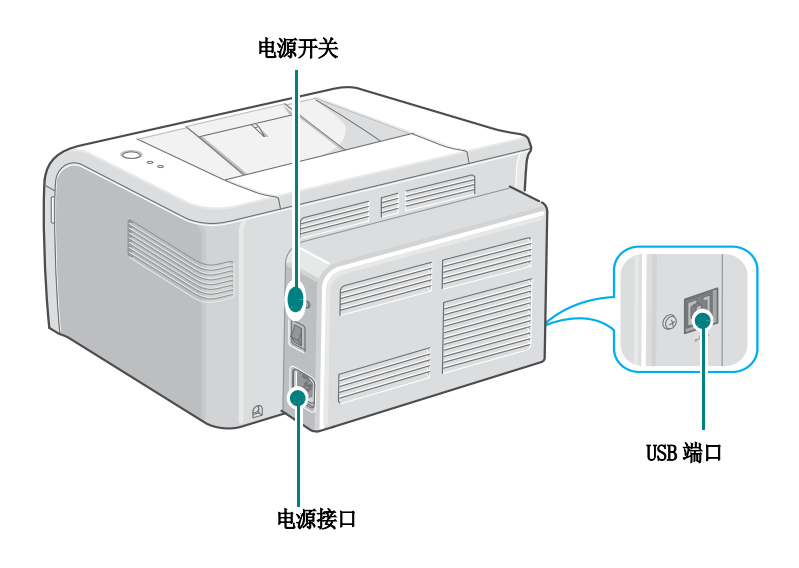

<span id="page-16-0"></span>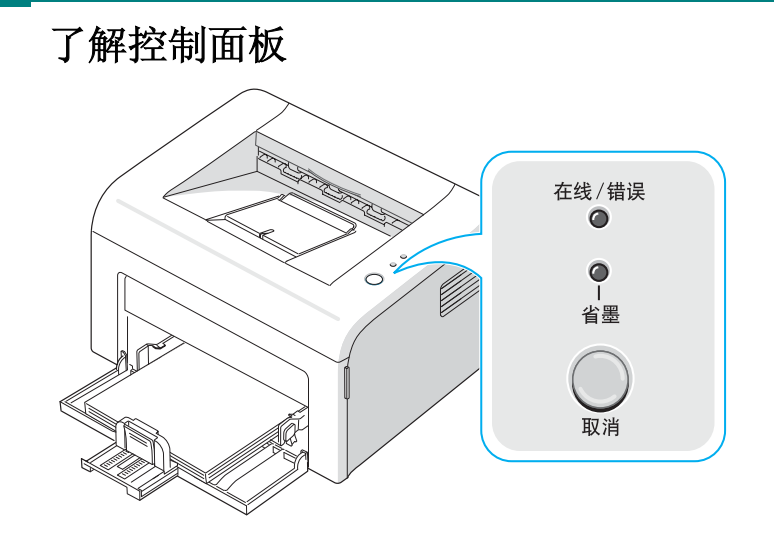

### <span id="page-16-1"></span>在线 / 错误 LED 和省墨 LED

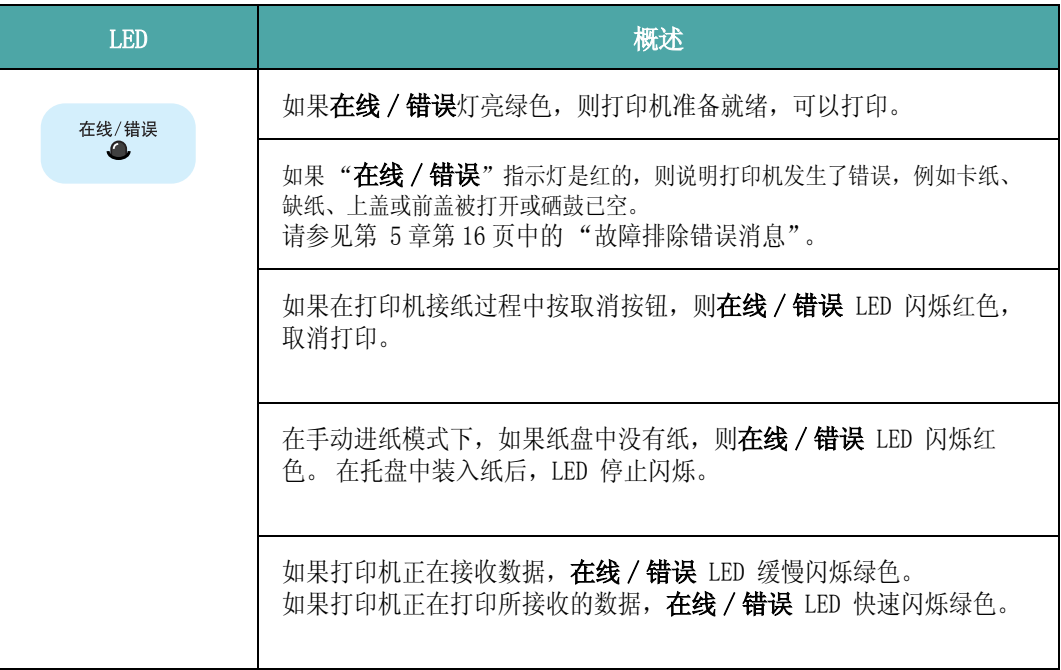

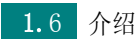

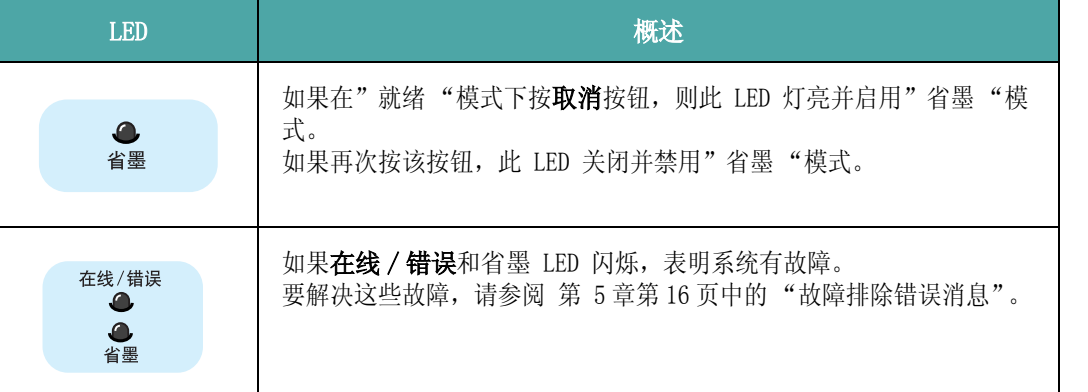

### <span id="page-17-0"></span>取消按钮

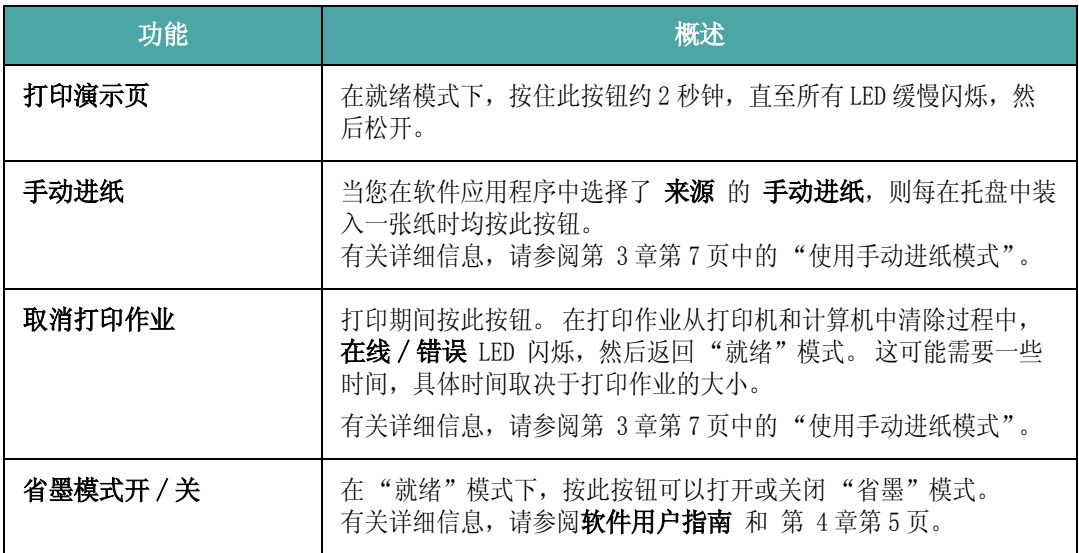

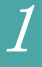

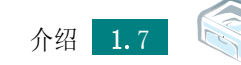

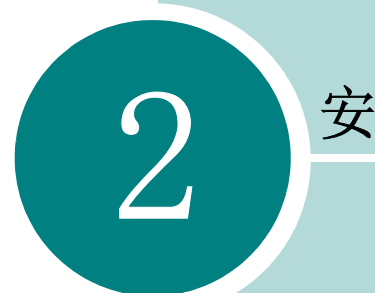

## <span id="page-18-0"></span>安装打印机

本章提供一步一步安装打印机的信息。 本章包括:

- **•** [开箱](#page-19-0)
- **•** [安装硒鼓](#page-21-0)
- **•** [装纸](#page-24-0)
- **•** [连接打印机电缆](#page-26-0)
- **•** [打开打印机电源](#page-27-0)
- **•** [打印演示页](#page-28-0)
- **•** [安装打印机软件](#page-29-0)

<span id="page-19-0"></span>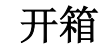

1 从包装箱中取出打印机和所有配件。 清点下列配件:

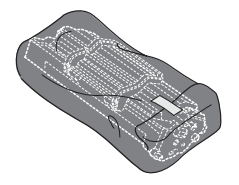

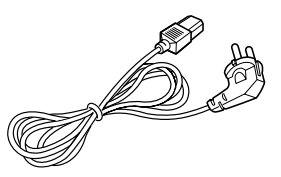

 $\circledcirc$ 

光盘 快速安装指南

硒鼓 电源线

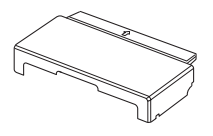

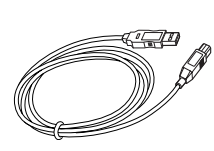

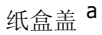

USB 电缆

*a.* 纸盒盖可用于防止灰尘和湿气弄脏纸盒中存放的纸张。需要打 开机器时 (如清洁机器内部、清除卡纸或安装墨粉盒),将纸盒 盖从机器上取下。

注意: **•** 如有缺失或损坏,请立即通知经销商。

- **•** 在不同的国家,配件可能不同。
- **•** 因国家 (地区)的不同,电源线型号也会不同。
- **•** 光盘内有打印机驱动程序、用户指南和 Acrobat Reader 程序。

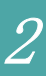

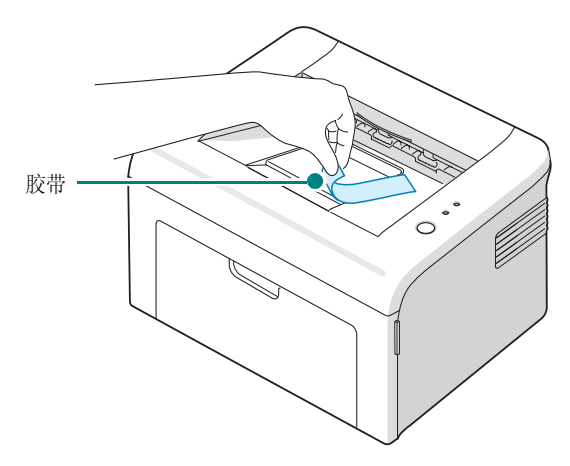

#### <span id="page-20-0"></span>选择安装位置

选择一个平稳的地方,并要有适当的空间以保证空气流通。 还需要额外 的空间以便打开盖和托盘。 安装地点应通风良好,并远离阳光直射或热 源、冷源和湿源。 请参见下图,留出所需空间。 请勿将打印机放置在桌 面边缘!

#### 余留空间

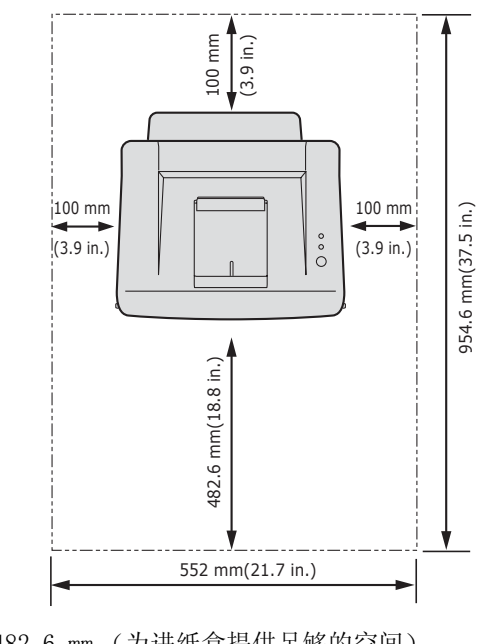

**•**前方: 482.6 mm (为进纸盒提供足够的空间) **•**后方: 100 mm (为空气流通提供足够的空间) **•**右面: 100 mm (为空气流通提供足够的空间) **•**左面: 100 mm (为空气流通提供足够的空间)

<span id="page-21-0"></span>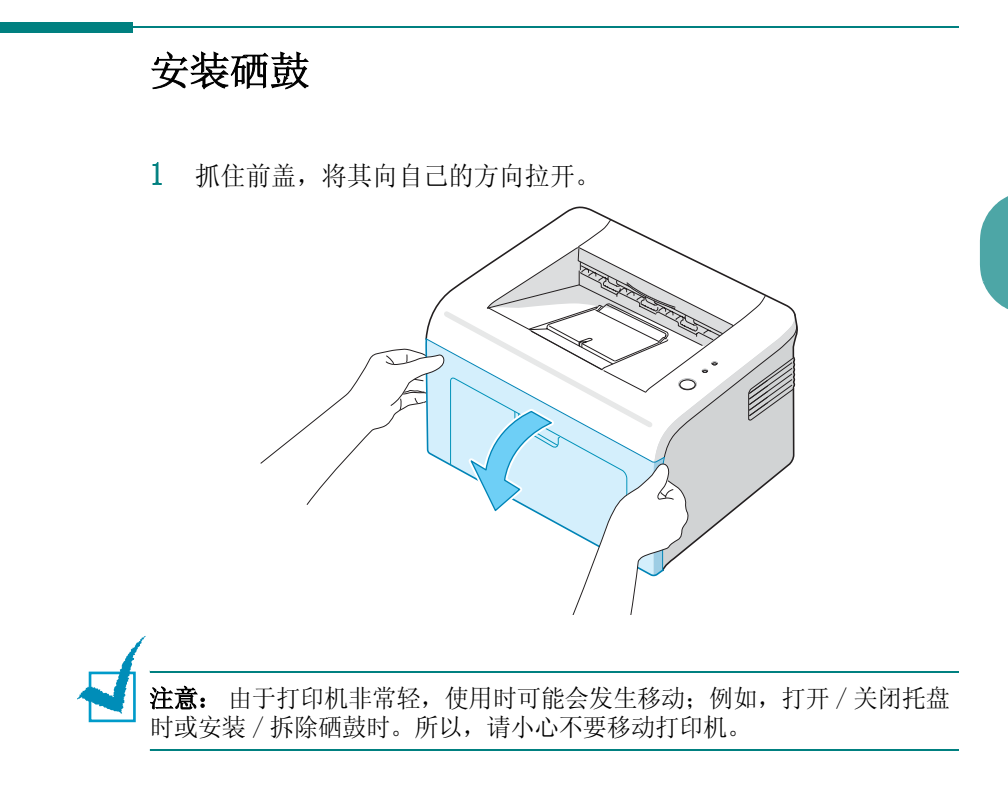

2 从包装袋中取出墨粉盒,撕开包装胶带并拆掉用于保护墨粉盒的包装纸。

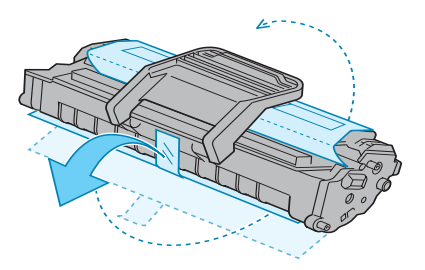

2

3 轻轻摇动墨粉盒 5 到 6 次,使墨粉均匀分布。

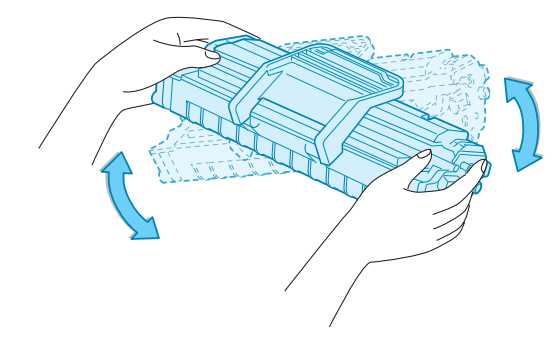

充分摇匀墨粉盒可以确保每个墨粉盒达到其最大用量。

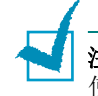

注意:: 如果不慎将墨粉沾到衣物上, 请用干布擦拭, 并用冷水洗涤。热水会 使墨粉渗入到衣服纤维中。

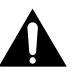

#### 小心:

- 为防止损坏,墨粉盒在光线下暴露的时间不应超过数分钟。如果需要在光线 下放置数分钟,请用纸将其盖好。
- 请勿接触墨粉盒下面的绿色部分。为避免触及此区域,请使用墨粉盒上的手 柄。
- 4 找到打印机内的墨粉盒插槽,一边一个。

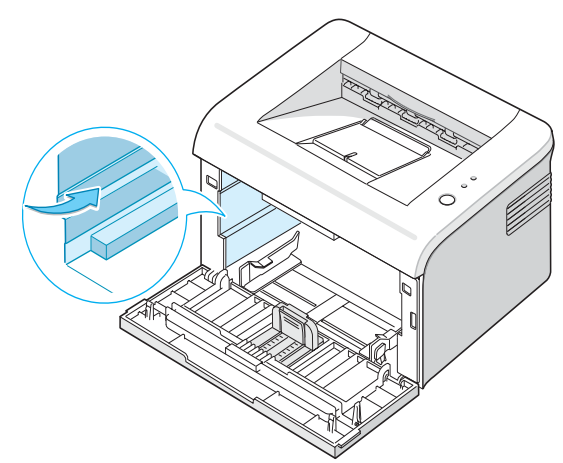

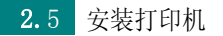

5 打开硒鼓的手柄并抓住它。 将硒鼓插入打印机中,直到它嵌入就位 为止。

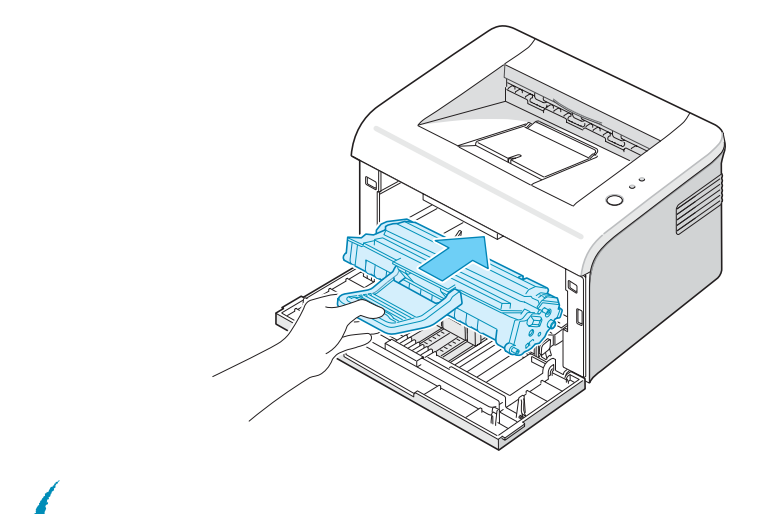

注意:插入或拉出硒鼓时请小心,不要划伤打印机。

6 合上前盖。 请务必将其关紧。 如果盖未关紧,打印时可能会发生打 印错误。

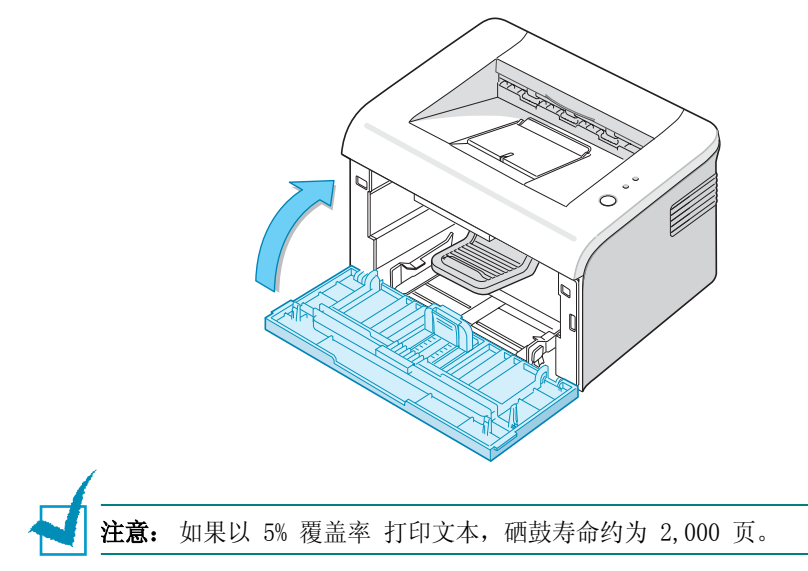

2

#### 装纸

纸盒中可以装入约 150 页纸。

1 抓住进纸盒并朝您的方向拉开。捏住后导轨并拉出以展开纸盒。

<span id="page-24-0"></span>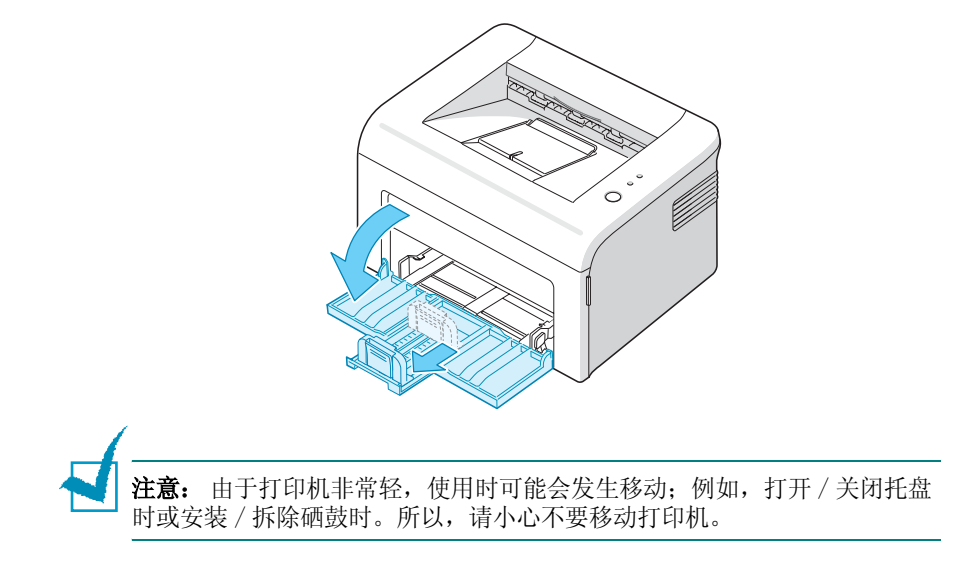

2 准备一摞要装入纸盘的纸,前后弯曲或扇动纸张。 然后在水平表面 上对齐纸张。

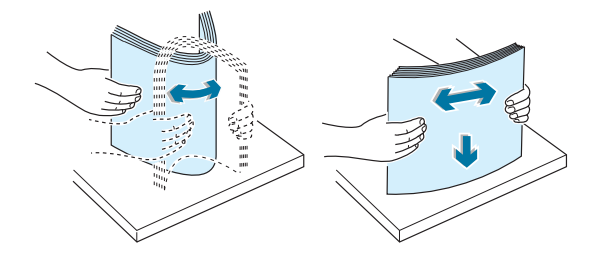

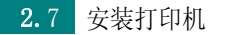

3 将纸张打印面朝上装入。

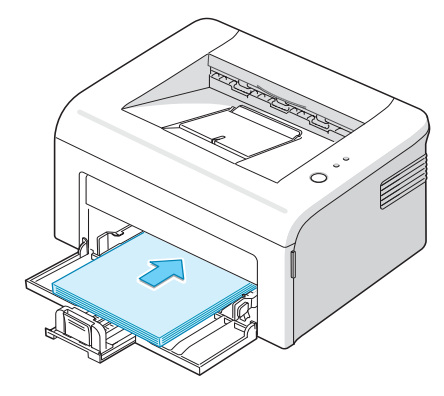

请确保纸盘中纸张的四个角都是平整的。

- 4 注意切勿装入过多纸张。 装入的纸张过多会引起卡纸。
- 5 请捏住后导轨以调整纸的长度,捏住侧导轨并滑动到与纸的左侧平 齐。

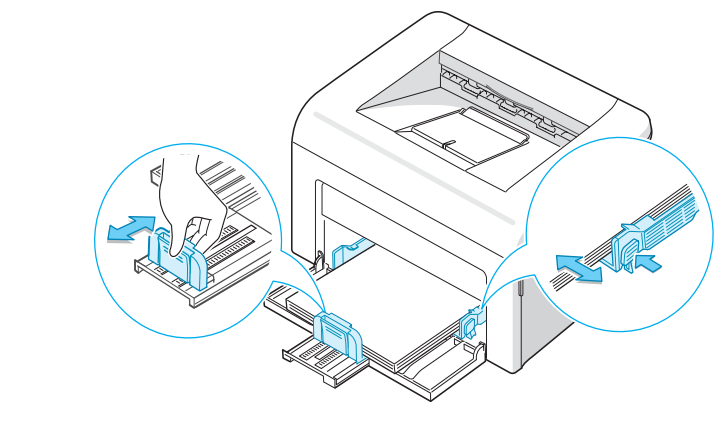

注意:

- **•** 不要将宽度导板推得太紧,以免引起介质拱起。
- **•** 如果您不调整宽度导板,则可能会造成卡纸。

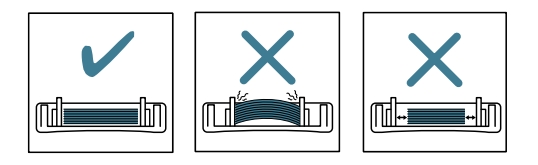

2

6 如果需要,请盖上纸盒盖,以免灰尘落在纸盒中存放的纸张上。

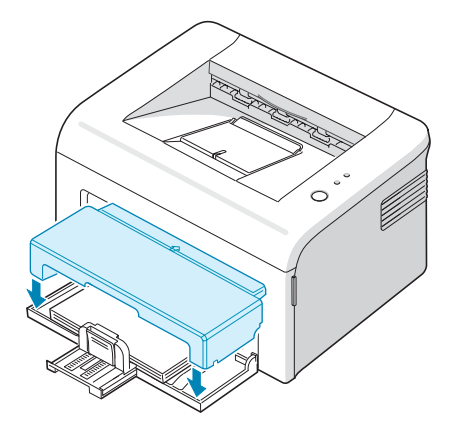

### <span id="page-26-0"></span>连接打印机电缆

要从计算机打印,您需要使用通用串行总线 (USB) 电缆将打印机连接到 计算机上。

电缆。

注意: 将打印机连接到计算机上的 USB 端口时, 要求使用经过认证的 USB

- 1 确认打印机和计算机的电源均已关闭。
- 2 将 USB 打印机电缆插入打印机背面的插口。

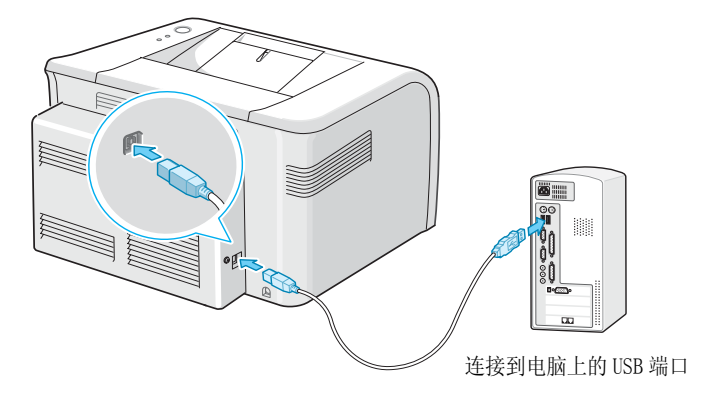

3 把电缆的另一端连接到电脑的 USB 端口上。 如果需要帮助,请参阅您的计算机的用户指南。

### <span id="page-27-0"></span>打开打印机电源

- 1 把电源线插到打印机后面的电源接口上。
- 2 将电源线的另一端插入正确接地的 AC 插座,按电源开关打开打印机 的电源。

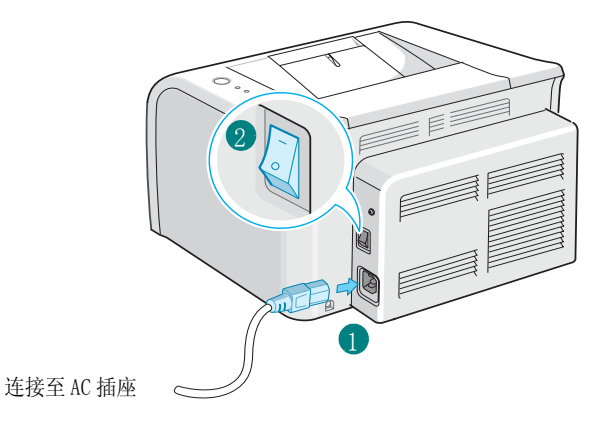

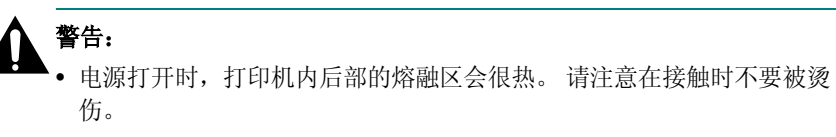

**•** 电源打开时,请勿拆卸打印机。 这样会导致电击。

### <span id="page-28-0"></span>打印演示页

打印演示页,确认打印机是否正确工作。

1 按住控制面板上的取消 按钮约 2 秒钟以打印演示页。

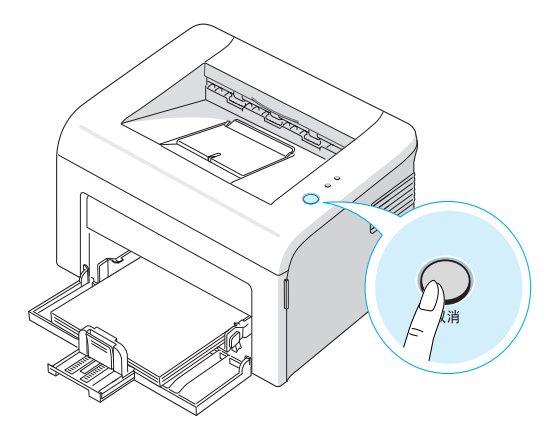

2 演示页显示打印机当前配置。

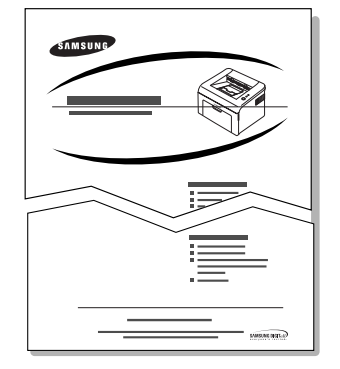

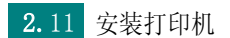

### <span id="page-29-0"></span>安装打印机软件

所提供的 CD-ROM 包含 Windows 打印软件、Linux 打印软件、联机用户 指南和查看用户指南的 Acrobat Reader。

#### 如果您在 Windows 中打印

您可以使用该光盘安装以下打印机软件。

- 适用于 Windows 的打印机驱动程序。 使用此驱动程序, 您可以充分利用 打印机的功能。 有关详细信息,请参阅软件用户指南。
- Status Monitor (状态监视器)可以让查看打印机的状态。有关详细 信息,请参阅软件用户指南。

#### 如果您在 Linux 中打印

关于安装 Linux 驱动程序的内容,请见软件用户指南。

#### <span id="page-29-1"></span>系统要求

本机器支持下列操作系统。

Windows 98/Me/2000/XP - 下表列出了 Windows 要求。

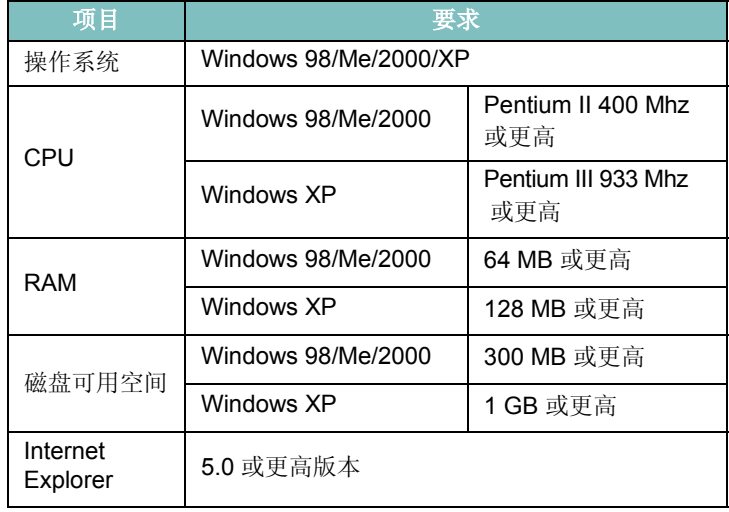

注意: 在 Windows 2000/XP 中, 要安装软件必须具有系统管理员权限。

• 各种版本的 Linux - 请参见软件用户指南 。

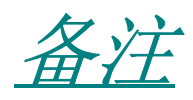

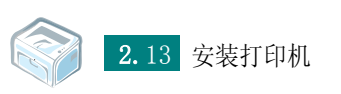

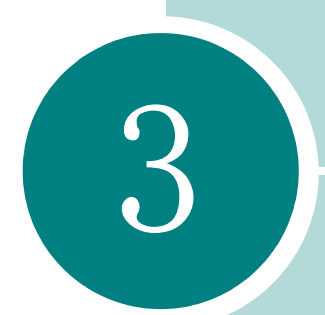

# <span id="page-31-0"></span>使用打印介质

本章将帮助您了解这款打印机可以使用的纸的类型以及如何正确将 纸装入纸盒以便获得最佳打印质量。

本章包括:

- **•** [选择纸张和其它介质](#page-32-0)
- **•** [验证出纸位置](#page-36-0)
- **•** [装纸](#page-36-1)
- **•** [在特殊介质上打印](#page-38-0)
- **•** [取消打印作业](#page-40-0)

### <span id="page-32-0"></span>选择纸张和其它介质

您可以打印多种介质,如普通纸、信封、标签和幻灯片等等。 请参见 第 6 章第 3 页中的"纸张规格"。要尽可能获得最佳的打印质量,请只 使用高质量的复印纸。

选择打印介质时,请考虑以下事项:

• 所需打印效果: 选择的纸张应符合打印任务的需要。

• 大小: 可以使用任意大小的纸张,只要它们可以轻松装在进纸器的纸 调节杆内。

• 重量 : 这款打印机支持的纸的重量如下:

- •纸盒: 60~90 g/m<sup>2</sup> 文件纸
- 手动进纸器: 60~163 g/m<sup>2</sup> 文件纸

• 光亮度: 光亮度:一些纸张比其它纸张更白,能得到更清晰、更鲜明 的图像。

• 表面平滑度: 纸张的平滑度影响在纸张上打印结果的清楚程度。

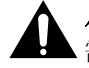

小心: 如果所使用介质不符合纸张规格中所列出的规格,可能会引起故障并 需要维修。这类维修不在保修或维修协议之列。

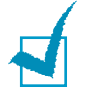

注意: 限使用北京造纸股份有限公司的三一牌纸张, 建议使用中性纸。使用 非中性纸张会引发进纸和图像质量问题。

#### <span id="page-33-0"></span>纸张类型和容量

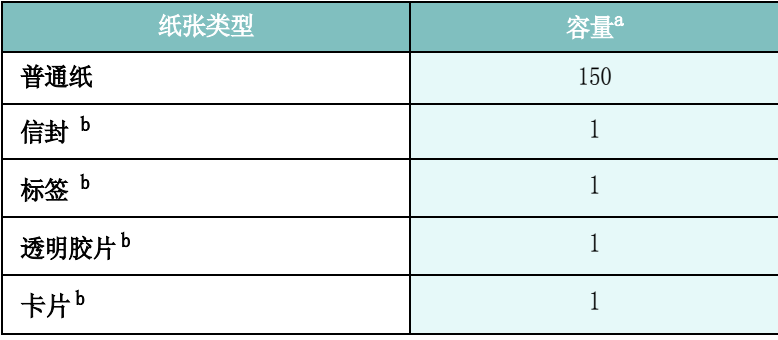

a. 最大容量将由于纸张厚度有所缩减。

b. 如果装入了多张纸, 就会发生卡纸。纸盘中一次只能装入一张纸。

#### <span id="page-33-1"></span>纸及特殊介质的使用准则

当选择或装入纸张、信封或其它特殊材料时,请谨记以下准则:

- **•** 在潮湿、卷曲、皱褶或破损的纸上打印会引起卡纸,且打印质量不佳。
- **•** 只使用高质量复印纸,以获得最佳打印质量。
- **•** 避免使用有凹凸文字的、打孔的、纹理太光滑或太粗糙的纸。 可能会 发生卡纸。
- **•** 将纸张保存于原始包装内,直到准备使用时。 将纸箱放在托盘或架子 上,不要放在地上。 储存期间,应当使用防潮包装,比如塑料容器或 袋子来避免灰尘和湿气污染纸张。 远离潮湿或其它环境,以免出现褶 皱或卷曲。
- **•** 将不使用的材料存放在 15 °C至 30 °C温度范围。相对湿度应当在 10 %到 70 % 之间。 相应湿度应在 10 % 至 70 % 之间。
- **•** 存放期间,应当使用防潮包装,如塑料容器或袋子,以免灰尘和湿气污 染纸张。
- **•** 装入特殊类型的纸张时,一次装入一页。
- **•** 仅使用专门为激光打印机推荐使用的介质。
- **•** 要防止特殊介质 (例如透明胶片和标签纸)粘在一起,请在打印之后 取出。

3

- **•** 对于信封:
	- 仅使用结构完好的信封且折叠整齐。
	- 不要使用装有按扣或拉锁的信封。
	- 不要使用带有窗口的、内带涂层的、自粘性的封条或其它人造材料的 信封。
	- 不要使用破损的信封或劣质信封。
	- **-** 仅使用激光打印机推荐使用的信封。在将信封装入纸盒之前,请确保 它们没有损坏,也没有粘在一起。
	- **-** 不要装入贴了邮票的信封。
- **•** 对于透明胶片:
	- 从打印机中取出后,将其放在平坦的表面上 .
	- 不要长时间搁置在纸盒中。 否则尘土会积聚在胶片上,造成打印斑 点。
	- 为了避免指印污染,触摸透明胶片和涂层纸时都要小心。
	- 为了避免褪色,不要将打印好的透明胶片长时间暴露在阳光下。
	- **-** 只使用建议用于激光打印机的透明胶片。
	- **-** 确保透明胶片不皱褶、卷曲或边缘没有任何破损。
- **•** 对于标签:
	- **-** 请确保它们的粘性物质可以忍受 180 ℃ 熔凝温度 0.1 秒。
	- 确保在标签之间没有暴露的粘性材料。 暴露的区域可能导致标签在打 印过程中脱落,从而导致卡纸。 暴露的粘性材料也可能导致损坏机器 部件。
	- 请勿将一张标签两次装入打印机。经过设计的不干胶衬纸可以通过打 印机。
	- 请勿使用与衬纸分离的标签以及皱褶、起泡或其他受损标签。
	- 仅可使用激光打印机推荐使用的标签。

3.4 使用打印介质

- **•** 对于卡片或定制大小的介质:
	- 本款打印机可以打印明信片、3.5x5.83 英寸 (索引)的卡片和其他自 定义大小的介质。 最小大小是 76x127mm,最大大小是 216x356mm。
	- 请总是将短边先插入手动进纸器。如您需用横向模式打印,在应用程 序中设置此项选择。 长边先放入会引起卡纸。
	- 请勿在小于 76mm 宽或 127mm 长的介质上打印。
- **•** 对于预印纸:
	- 信头纸必须是使用抗热墨水打印的,经受打印机 205 °C 熔凝温度 0.1 秒后不会熔化、蒸发、或释放有害挥发物。
	- 印刷信头的油墨必须是不可燃的,应对打印机的辊筒不产生任何影 响。
	- 表格和信头纸应密封储存在防潮包装内,以防止在储存时发生变化。
	- 在装入表格和信头纸等预印纸之前,确认预印纸上的油墨已干。 在定 影过程中, 湿的油墨会从预印纸上脱落。
- **•** 不要使用无碳复写纸和描图纸。 使用这些类型的纸张可能会引起化学 气味,会损害您的打印机。
# 验证出纸位置

打印机具有出纸盒,可以按照正确顺序正面朝下收集纸。

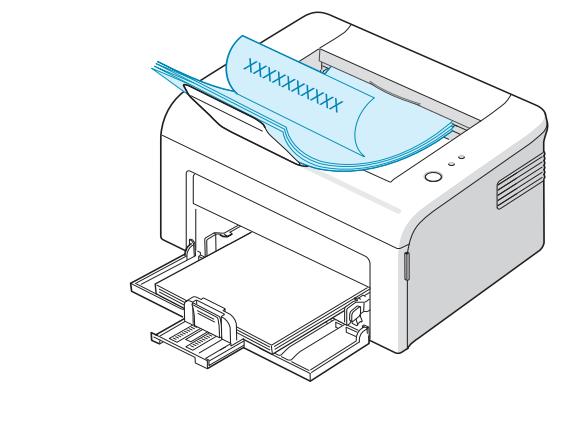

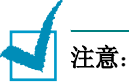

- **•** 如果您持续打印多页纸,出纸盒的表面可能会变热。 当心不要触碰此表 面,特别要让儿童远离此表面。
- **•** 前出纸盒可以容纳多达 50 页纸。 取走已打印好的纸张,防止纸盘上堆放 的纸张过多。

# 装纸

正确地装纸有助于避免卡纸,确保无故障打印。 作业正在打印时,请勿 取出纸盒中的纸。这样会造成卡纸。 请参阅第 3 章第 3 页中的"纸张类 [型和容量"](#page-33-0) 以了解可以接受的纸张大小和纸盒容量。

### 使用纸盒

纸盒可以装 150 页纸。请参阅第 3 章第 3 页中的"纸张类型和容量"以 了解可以接受的纸张大小和纸盒容量。

将一叠纸装入纸盒并打印。有关在纸盒中装纸的详细信息,请参[阅第 2](#page-24-0) [章第 7 页中的 "装纸"。](#page-24-0)

#### 使用手动进纸模式

如果在选择 手动进纸 (在 来源 选项中), 可以手动向纸盒中装纸。 在 您每打印一页就想检查打印质量时,手动进纸会是有帮助的。

如果纸盒卡纸,请一次向纸盒中装入一张纸。

1 在纸盒中装入打印介质,打印面朝上。

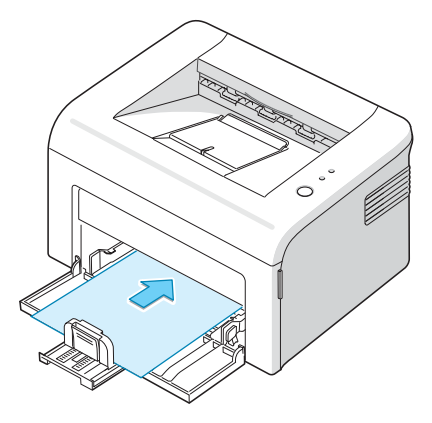

根据打印介质调整纸导轨,不要使纸弯曲。

- 2 打印文档时, 必须在软件应用程序中选择 手动进纸 (对于 来源), 然后选择正确的纸张大小和类型。 有关详细信息,请参阅软件用户 指南。
- 3 开始进纸前,请按打印机上的取消按钮。

注意: 如果暂停后没有按按钮, 纸张将自动送入打印机。

- 4 打印开始。
- 5 如果您要打印多页,请在第一页纸打印完成后再装入下一页纸,并按 取消按钮。

重复这一步骤,打印每一页。

# 在特殊介质上打印

1 打开进纸盒。

- 2 在进纸盒中装入打印介质。不同类型请勿混合使用。装入每类打印介 质时,请参考下面的指导。
	- **•** 在纸盒中装入信封时,信封盖一面朝下。

邮戳区域位于左侧,带有邮戳区域的信封末端先进入打印机并位于纸 盒中央。

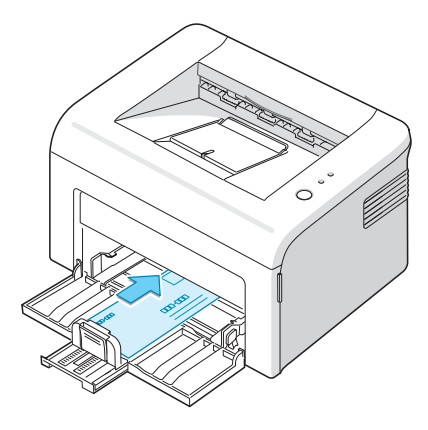

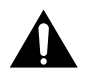

小心: 如果连续打印 20 页信封,上盖表面会变热。此时请小心。

**•** 在纸盒中装入标签时,打印面朝上。

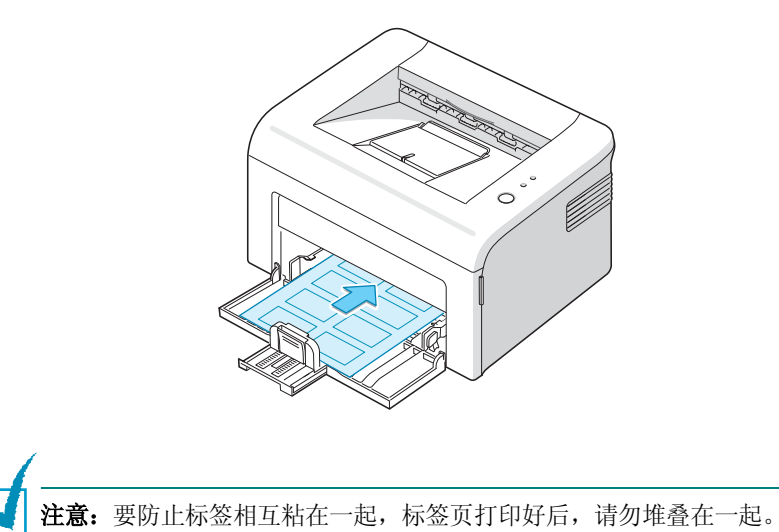

**•** 在纸盒中装入透明胶片时,打印面朝上,且具有粘性条带的顶部先 进入。

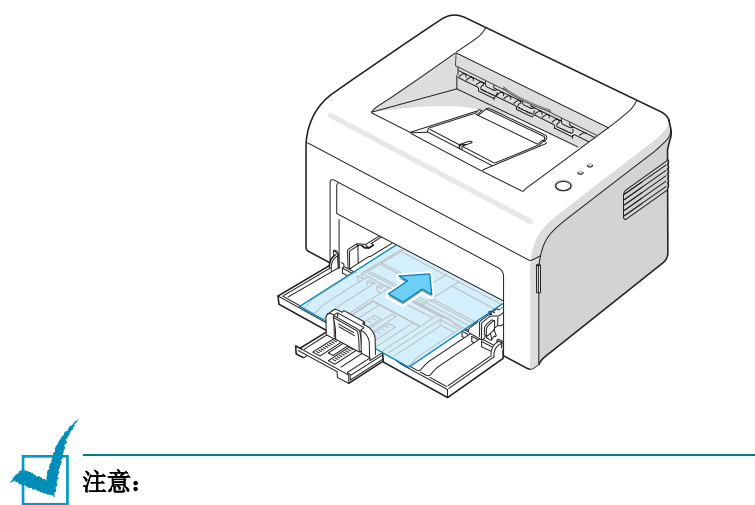

- **•** 要防止透明胶片互相粘在一起,胶片打印好后,请勿堆叠在一起。
- **•** 从打印机中取出透明胶片之后,将其放在平坦的表面上。
- **•** 不要使用不带背页的透明胶片。

**•** 装入卡片时,打印面朝上,短边先进且位于纸盒中央。

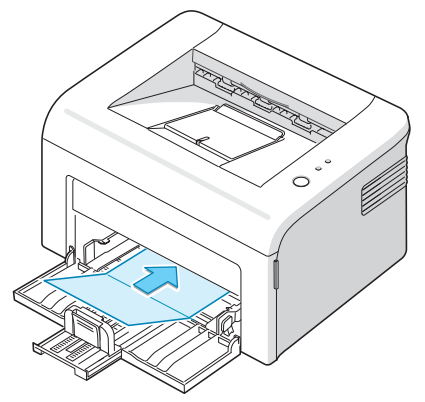

**•**在纸盒中装入信头纸时,设计面朝上,顶部朝向打印机。

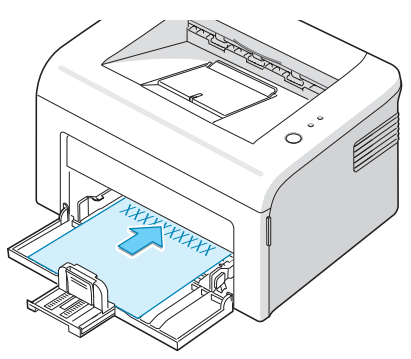

- 3 根据介质边侧调整侧导轨。
- 4 在特殊介质上打印时, 必须在软件应用程序中选择 手动进纸 (对于 来源),然后选择正确的纸张大小和类型。有关详细信息,请参阅软 件用户指南。
- 5 按取消按钮开始进纸。

# 取消打印作业

有两种方法取消打印作业。

#### 从控制面板上停止打印作业

按控制面板上的取消按钮。

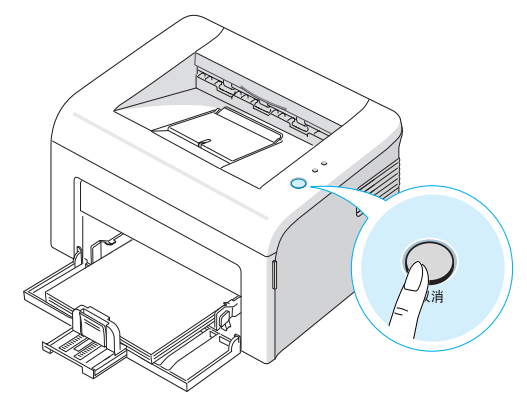

打印机将完成正在打印的页面,然后取消打印作业的其余部分。 取消按 该按钮只能取消打印机中的当前打印作业。 如果打印机内存中有多个打 印作业,每取消一个打印作业都必须按一次该按钮。取消

#### 从打印机文件夹中停止打印作业

- 1 在 Windows 启动菜单中, 选择设置。
- 2 选择打印机以打开 "打印机"窗口,双击您的打印机图标。
- 3 在文档菜单中,选择取消打印 (Windows 98/Me) 或取消 (Windows  $2000/XP$ ).

在 "手动进纸"模式下,按取消按钮不能取消打印作业。 要在 "手动进纸"模式下取消打印作业:

- 1 关闭打印机。
- 2 双击窗口右下角的 图标。

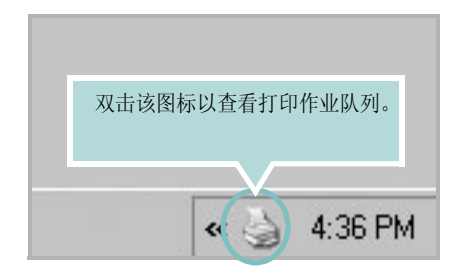

- 3 选择要取消的作业。
- 4 对于 Windows 98/Me, 选择取消打印 (在文档菜单中)。 对于 Windows 2000/XP, 选择取消 (在文档菜单中)。
- 5 作业从列表中删除后,打开打印机。

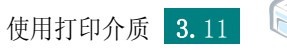

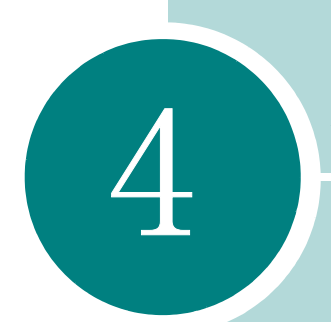

# 维护打印机

本章提供硒鼓和打印机维护的建议。

本章包括:

- **•** [维护硒鼓](#page-43-0)
- **•** [使用省墨模式](#page-46-0)
- **•** [清洁打印机](#page-47-0)
- **•** [耗材和更换部件](#page-50-0)

## <span id="page-43-0"></span>维护硒鼓

#### 硒鼓存储

要最大限度地使用墨粉盒,请牢记以下准则。

- **•** 在准备使用之前,请勿将硒鼓从包装中拆开。
- **•** 请勿重新充填硒鼓。因使用填充的墨粉盒而造成的损坏不包括在打印机 保修范围之内。
- **•** 将墨粉盒存放在与打印机相同的环境中。
- **•** 要防止损坏硒鼓,请勿将其暴露于阳光下数分钟。

#### 硒鼓使用寿命

硒鼓的使用寿命依赖于打印作业所需墨粉的量。 以 5% 覆盖率 打印文本 时,新硒鼓可以维持平均 2,000 页。

#### 节省墨粉

要节省墨粉, 请按打印机控制面板上的取消按钮。省墨 LED 将点亮。您 还可以在打印机属性中启用"省墨"模式。有关详细信息, 请参阅**软件** 用户指南。 选择此选项将延长硒鼓寿命并降低单页成本,但会降低打印 质量。

### <span id="page-44-1"></span><span id="page-44-0"></span>摇匀墨粉

墨粉快用完时,打印出来的页面上某些区域会褪色或变浅。这时可以摇 匀墨粉,暂时提高打印质量。 您可以按照以下步骤,先完成当前打印作 业,再更换墨粉盒。

1 取出纸盘中装入的纸张后,将后纸张导板推到其原始位置然后打开前门

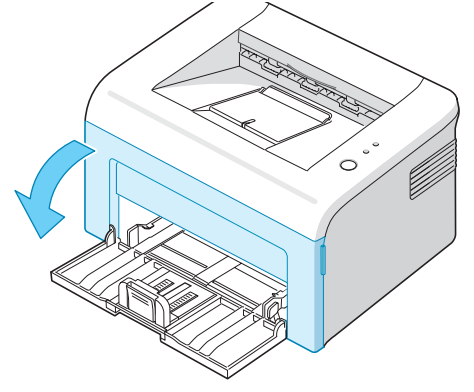

2 拉出硒鼓,并从打印机中拆下来。

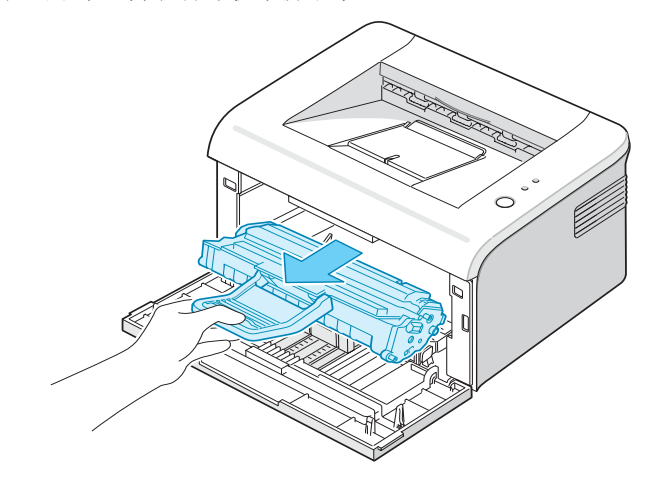

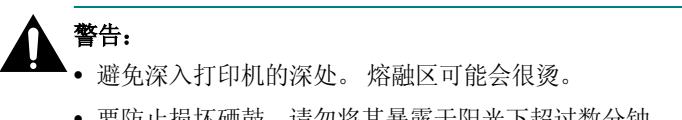

**•** 要防止损坏硒鼓,请勿将其暴露于阳光下超过数分钟。

3 轻摇墨粉盒 5 或 6 次,使墨粉分布均匀。

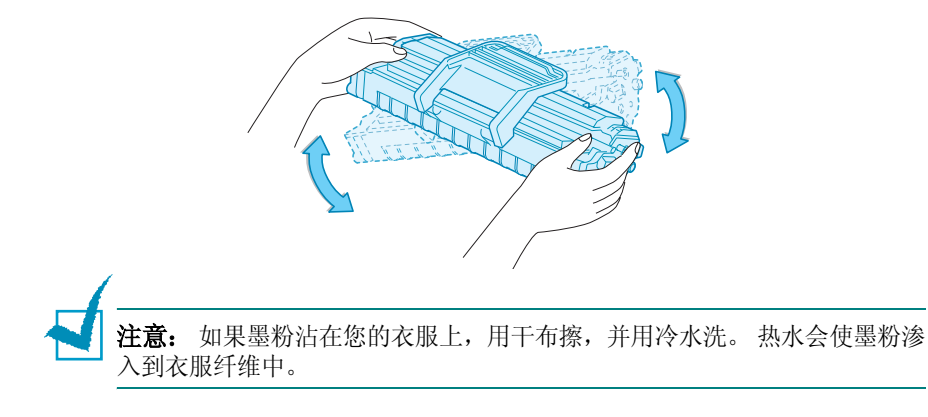

4 将墨粉盒重新插入打印机。 确保墨粉盒卡入到位。

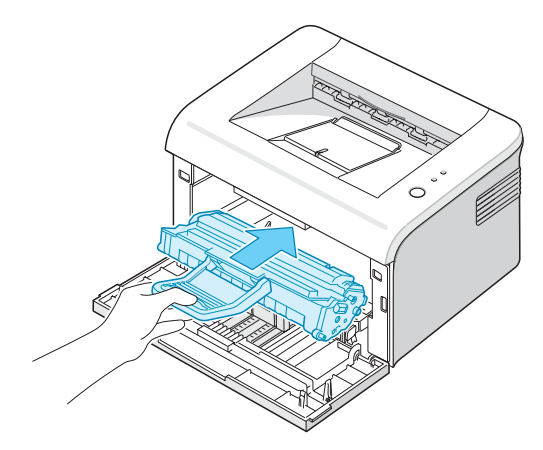

5 合上前盖。 请务必将其关紧。 如果未关紧,打印时可能会出错。

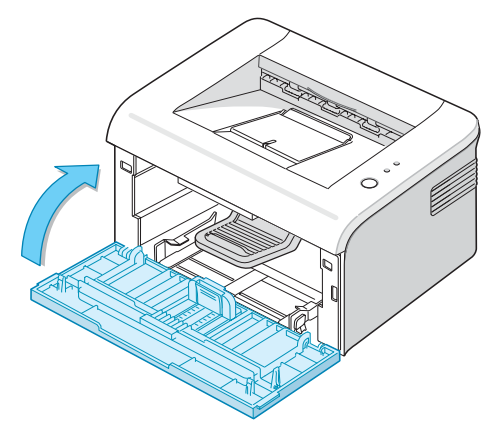

4

#### 更换硒鼓

如果重新摇匀墨粉 (请参[阅第 4 章第 3 页\)](#page-44-0) 后打印仍然很淡, 请更换硒 鼓。

取出旧墨粉盒, 安装新墨粉盒。 请参见[第 2 章第 4 页中的 "安装硒](#page-21-0) [鼓"](#page-21-0)。

### <span id="page-46-1"></span><span id="page-46-0"></span>使用省墨模式

"省墨"模式使打印机在每页上使用较少的墨粉。选择此选项将延长硒鼓 寿命,降低单页成本,但却降低了打印质量。

启用 "省墨"模式有两种方式:

#### 使用控制面板

按控制面板上的取消按钮。 打印机必须处于就绪模式 (在线 / 错误 LED 呈绿色)。

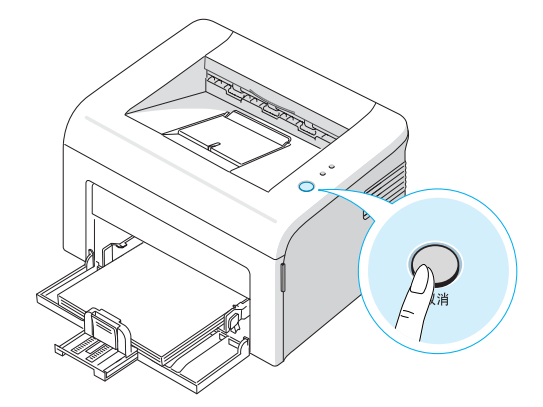

- 如果省墨 LED 亮起, 则该模式已启用, 打印机会使用较少的墨粉进行打 印。
- 如果省墨 LED 熄灭,则该模式被禁用,打印机以正常模式打印。

#### 使用打印机属性

您还可以在打印机属性的图形选项卡中启用 "省墨"模式。 有关详细信 息,请参阅软件用户指南。

# <span id="page-47-0"></span>清洁打印机

要保持打印质量,在更换硒鼓或出现打印质量问题的时候,按以下步骤 清洁机器 .

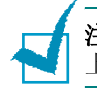

注意: 清洁打印机内部时,注意不要接触转印辊 (位于墨粉盒下方)。 手指 上的油渍会引起打印质量的问题。

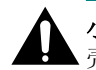

小心: 使用包含大量酒精、溶剂或其他强性物质的表面活性剂清洁打印机内 壳会使壳体褪色或使内壳破裂。

# 清洁外部

使用干净且不含纤维的软布湿润打印机外部表面。可以用水稍微蘸湿抹 布,但是请勿让水滴到打印机上或滴入打印机内。

### <span id="page-47-1"></span>清洁内部

在打印过程中,纸屑、墨粉和灰尘会积聚在打印机内部。 这些积聚会引 起打印质量问题,例如墨点或墨迹。清洁打印机内部可以避免或减少这 些问题的发生。

#### 清洁打印机内部

- 1 关闭打印机电源,拔掉电源线,然后等待打印机冷却。
- 2 取出纸盘中装入的纸张后,将后纸张导板推到其原始位置然后打开前门

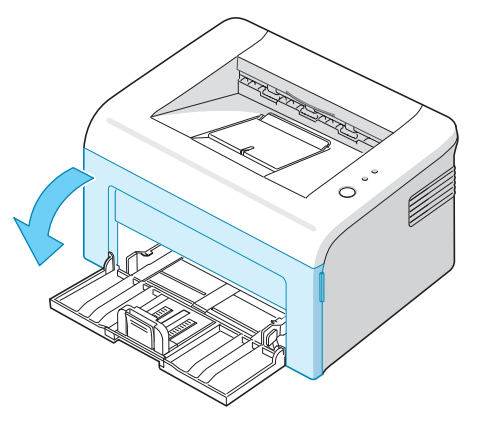

3 拉出硒鼓,并从打印机中拆下来。

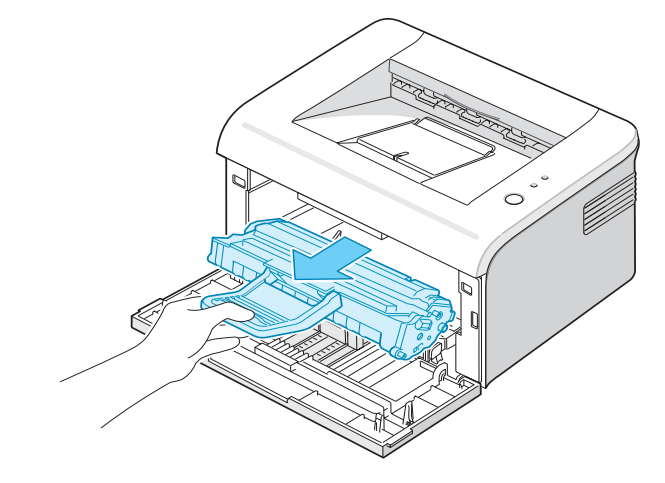

4 用干燥、无绒抹布擦掉碳粉盒位置处及凹槽中的灰尘和洒出来的碳 粉。

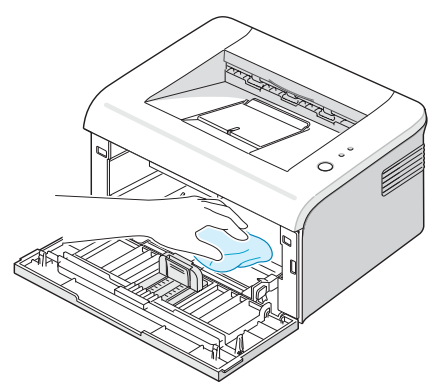

注意: 要防止损坏硒鼓, 请勿将其暴露于阳光下超过数分钟。如果需要, 请 用纸盖住。同时,不要触摸打印机内的黑色转印辊。

5 找到硒鼓舱内上部的长条玻璃,轻轻擦拭玻璃,看灰尘是否把白色的 棉花弄黑了。

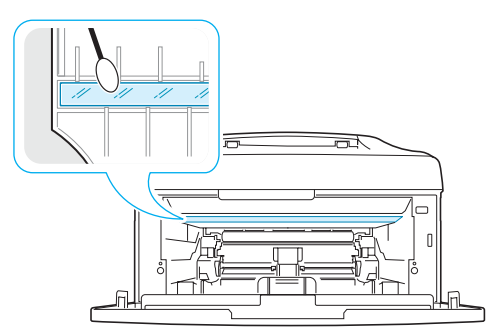

6 重新插入墨粉盒,合上打印机盖。 请务必将其关紧。 如果未关紧, 打印时可能会出错。

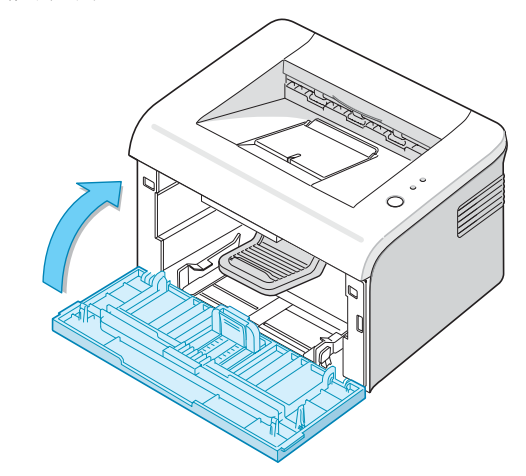

7 插上电源线,打开打印机电源。

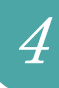

# <span id="page-50-0"></span>耗材和更换部件

您可能时常需要传墨辊和定影器以确保最佳打印性能,并避免由于部件 磨损发生打印质量问题及进纸问题。

在打印一定数量的纸张之后,应更换下列部件。 请见下表。

| 项目  | 寿命 (平均)  |
|-----|----------|
| 转印辊 | 50,000 页 |
| 拾取辊 | 50,000 页 |
| 定影器 | 50,000 页 |

要购买耗材和更换件,请联系 Samsung 经销商或购买产品的地方。我们 强烈建议应由经过培训的专业维修人员来安装这些部件。

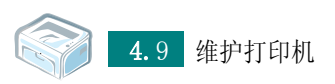

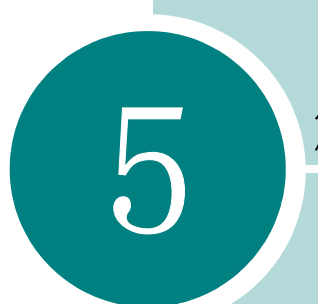

# 解决问题

本章提供在使用打印机的过程中发生错误时如何解决的帮助信息。 本章包括:

- **•** [故障排除检查表](#page-52-0)
- **•** [解决一般打印问题](#page-53-0)
- **•** [清除卡纸](#page-56-0)
- **•** [解决打印质量问题](#page-60-0)
- **•** [故障排除错误消息](#page-66-0)
- **•** [常见 Windows 问题](#page-67-0)
- **•** [常见 Linux 问题](#page-68-0)

# 故障排除检查表

<span id="page-52-0"></span>如果打印机工作不正常,请查询下面的检查表。 如果打印机不跳至下一步,按照相应的故障排除 建议操作。

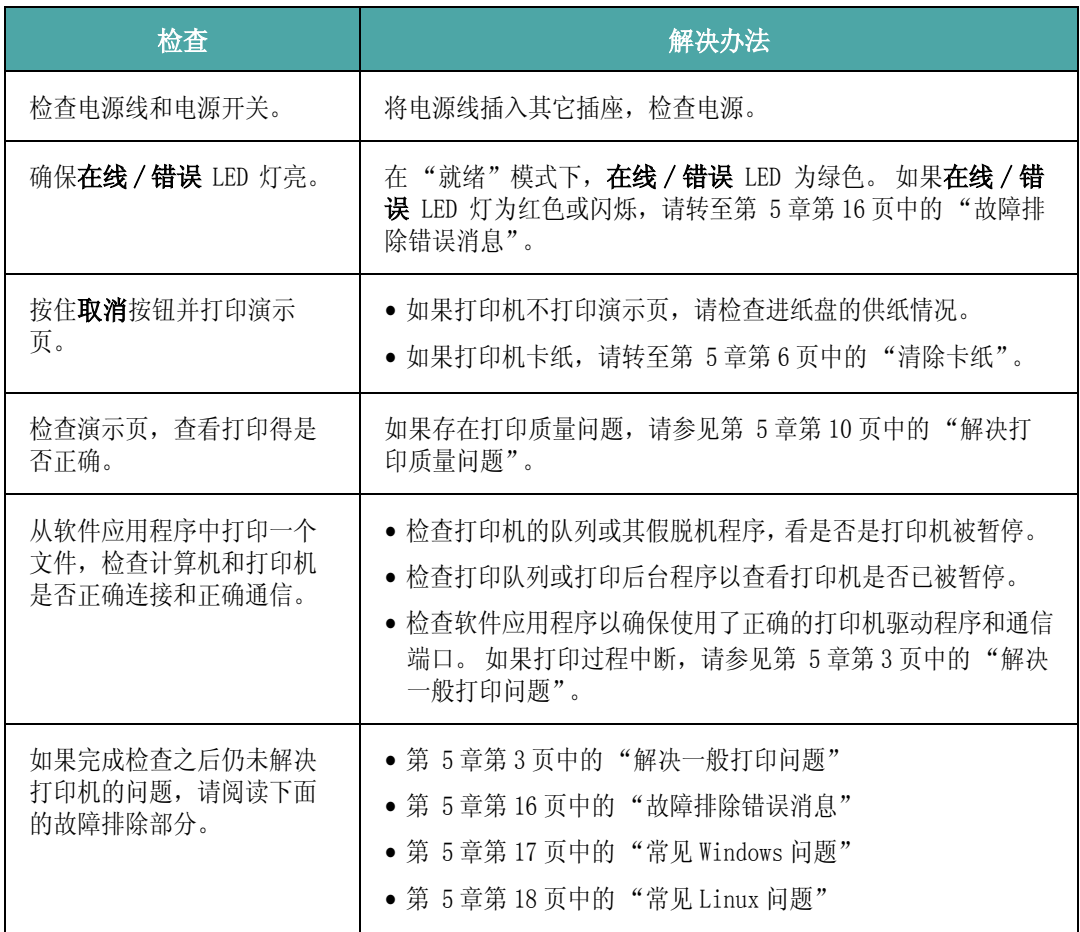

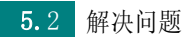

# 解决一般打印问题

<span id="page-53-0"></span>如果打印机的操作有问题,请参阅下表中建议的解决方法。

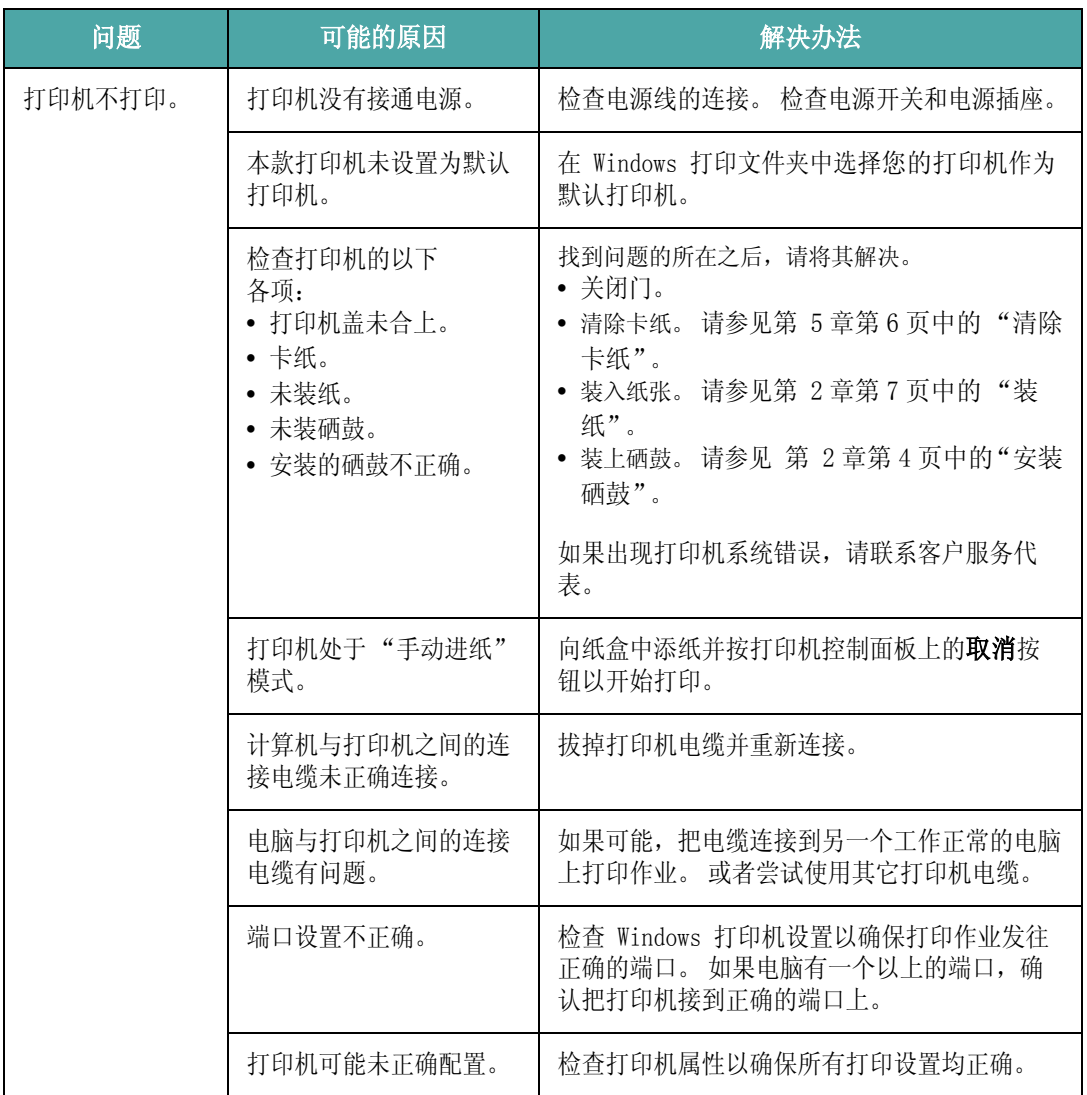

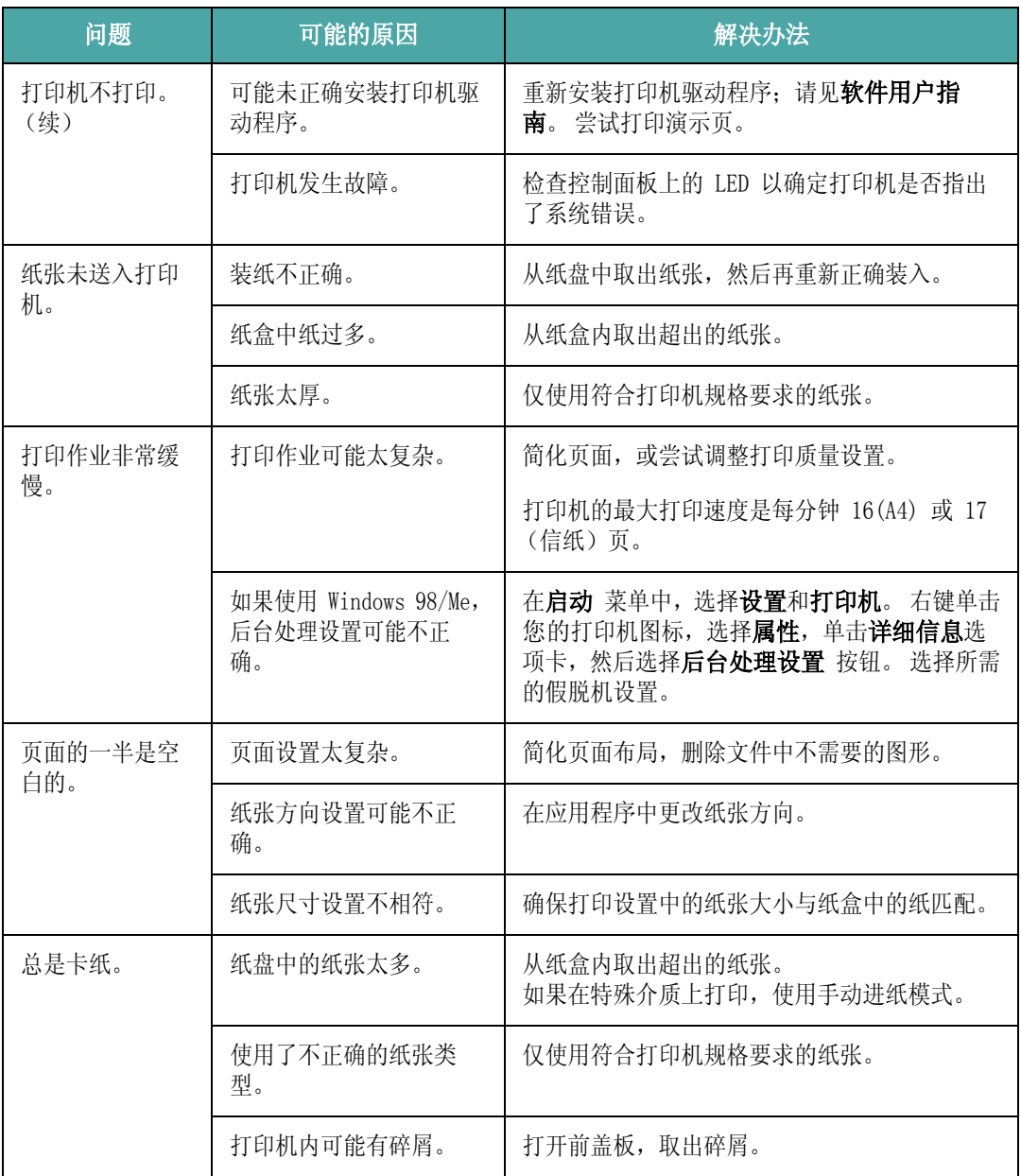

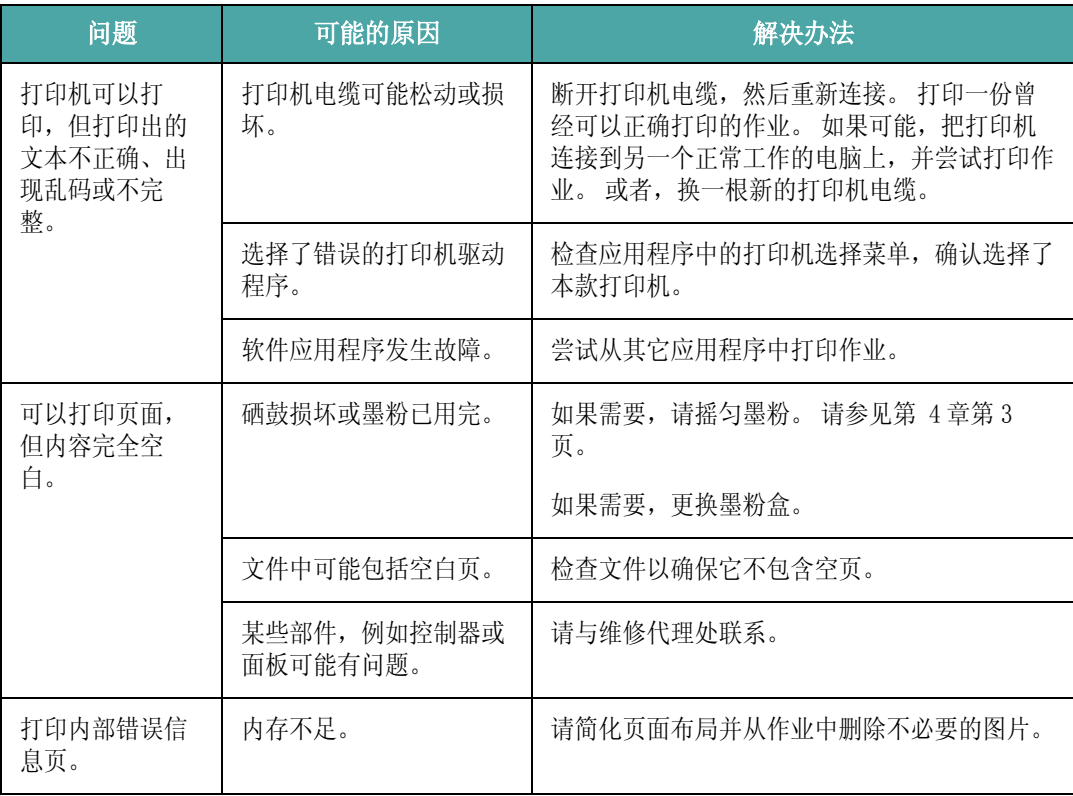

#### 请注意:

如果打印机已打印 50,000 页后出现打印故障,必须联系客户服务更换转印辊。 5

## <span id="page-56-0"></span>清除卡纸

有时,打印作业期间会卡纸。某些原因包括:

- 纸盒过满。
- 前盖在打印作业期间被打开。
- 使用了不符合纸张规格要求的纸张。 请参[见第 6 章第 3 页中的"纸张规](#page-73-0) [格"](#page-73-0)。
- 所用纸张尺寸不符合要求。 请参[见第 6 章第 3 页中的 "纸张规格"。](#page-73-0)

如果发生卡纸, 控制面板上的**在线 / 错误** LED 会呈红色亮起。找到并取 出卡住的纸张。 如果看不到,请查看打印机内部。

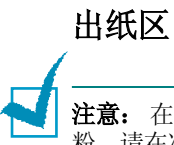

注意: 在此区域卡纸可能会导致纸上有松散的墨粉。如果您的衣服上沾有墨 粉,请在冷水中清洗,因为热水会使墨粉进入纤维。

1 如果纸退出到出纸盒时卡住,则大部分纸都可以看到,请将纸直接拉 出。

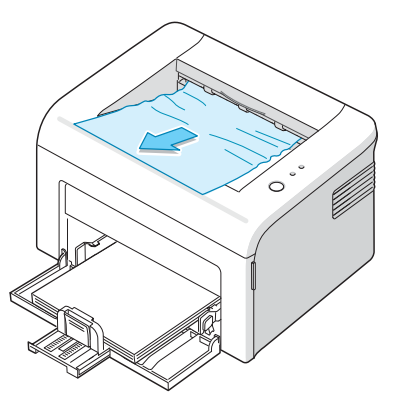

拉出卡住的纸时,如果感觉有阻力,纸不能立即移动,请停止拉动。 继续下一步。

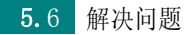

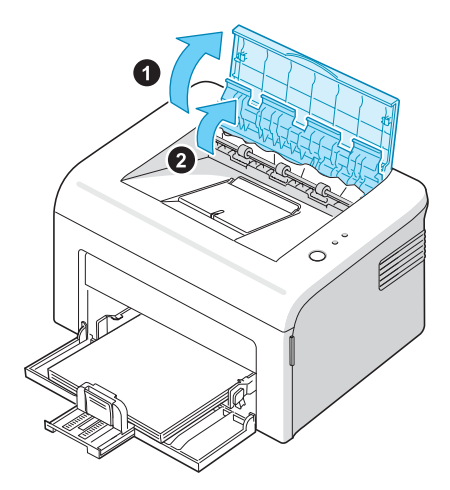

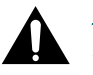

# 小心:

- **•** 取出卡住的纸时,请当心,不要接触热辊 (位于内盖下方)。它温度很 高,可能会造成烫伤!
- **•** 上盖或内盖也会由于热辊而变热。请待打印机冷却后再打开盖子。
- 3 如果纸卡在热辊中,请松动纸。然后在轻轻拉出。

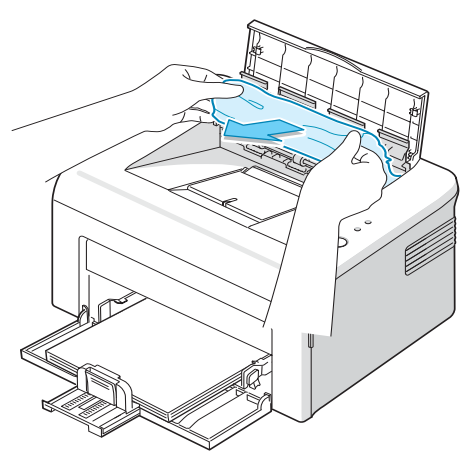

4 关闭内盖和顶盖。 自动恢复打印。

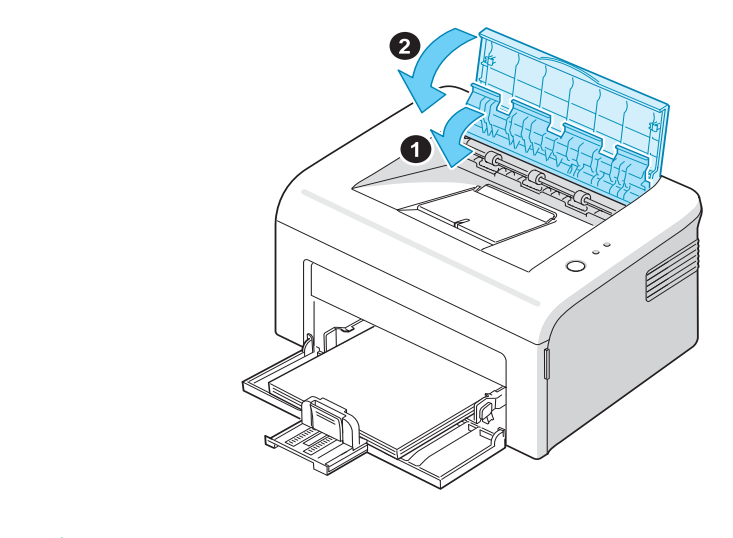

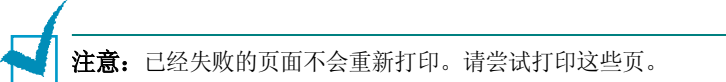

# 送纸区

1 通过看到的纸的边缘将纸从纸盒中拉出,取出所有未送入的纸。 确 认所有的纸张都正确地排放在纸盘中。

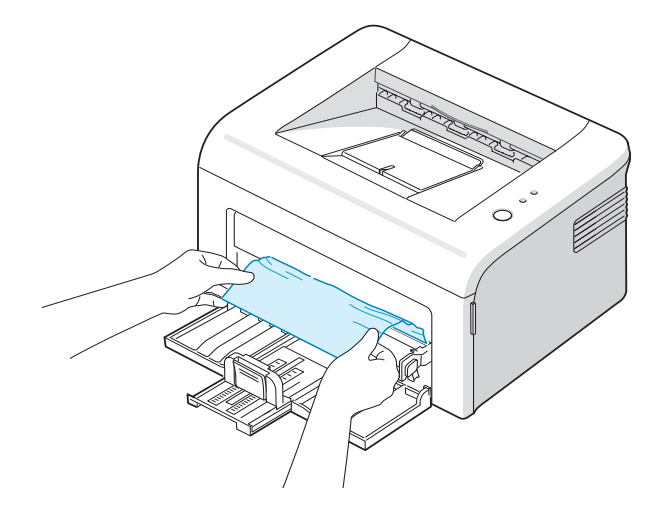

2 打开前盖或上盖然后关闭它,继续从打印失败的页面开始打印文档。

# 在硒鼓周围

1 取出纸盘中装入的纸张后,将后纸张导板推到其原始位置然后打开前门。

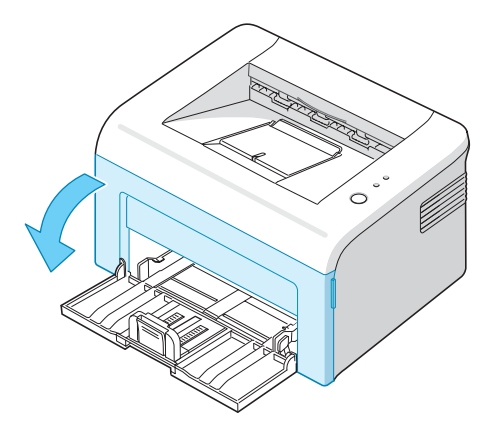

2 拉出硒鼓,并从打印机中拆除。

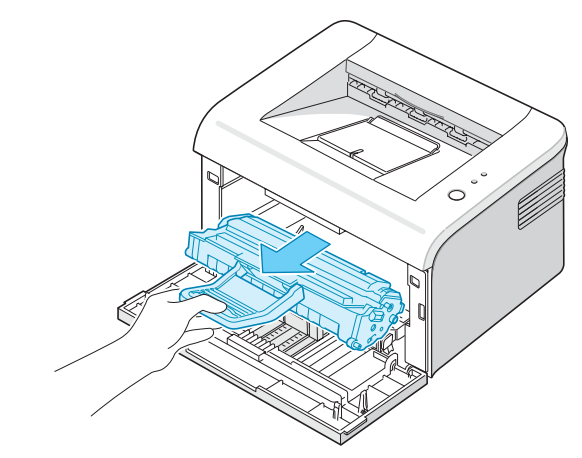

3 轻轻将纸拉向您。

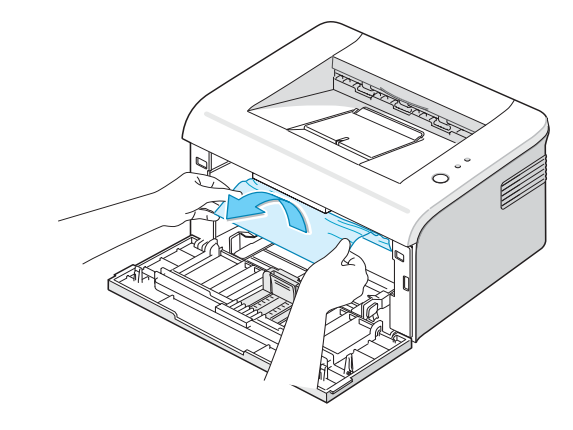

4 检查打印机中是否还有其它纸张。

5 重新装上硒鼓,然后合上前盖。打印机将继续从打印失败的页面开始 打印文档。

### 避免卡纸的提示

选择正确的纸张类型,可以避免大多数的卡纸故障。如果出现卡纸,按 [照第 5 章第 6 页中的 "清除卡纸"](#page-56-0)中的步骤操作。

- [第 2 章第 7 页中的"装纸"](#page-24-0)的步骤装纸。 确保可调整导板位于正确的位 置。
- 请勿在纸盒中装入过多纸张。
- 请勿在打印过程中从纸盒中取纸。
- 装纸前请将纸张弯曲,成扇形散开并抻直。
- 请勿使用皱褶、潮湿或非常弯曲的纸。
- 请勿在进纸盒中混合使用不同类型的纸。
- 请仅使用推荐的打印介质。 请参[见第 6 章第 3 页中的 "纸张规格"。](#page-73-0)
- 在进纸盒中装纸时,确保推荐的打印面朝上。

# <span id="page-60-0"></span>解决打印质量问题

#### 打印质量检查表

使用下面的检查表可能会解决打印质量问题。

- 摇匀硒鼓中的墨粉 (请参见[第 4 章第 3 页](#page-44-1))。
- 清洁打印机内部 (请参[见第 4 章第 6 页\)](#page-47-1)。
- 在打印机属性中调整打印分辨率 (请参见 软件用户指南)。
- 确保 "省墨"模式已关闭 (请参见 软件用户指南和[第 4 章第 5 页](#page-46-1))。
- 排除一般打印问题 (请参见[第 5 章第 3 页](#page-53-0))。
- 安装新硒鼓,并检查打印质量 (请参[见第 2 章第 4 页\)](#page-21-0)。

# 解决打印质量问题

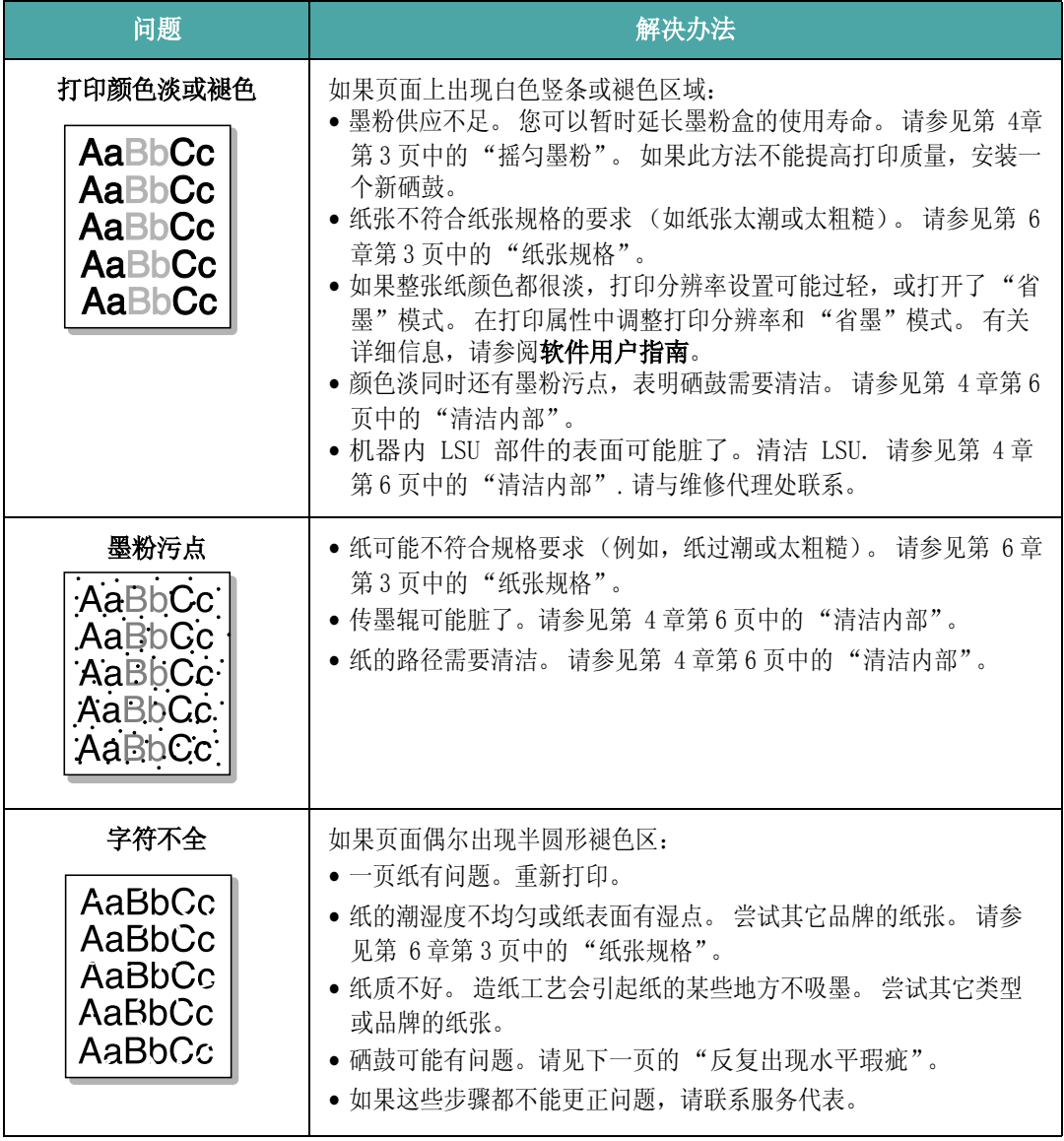

<span id="page-62-0"></span>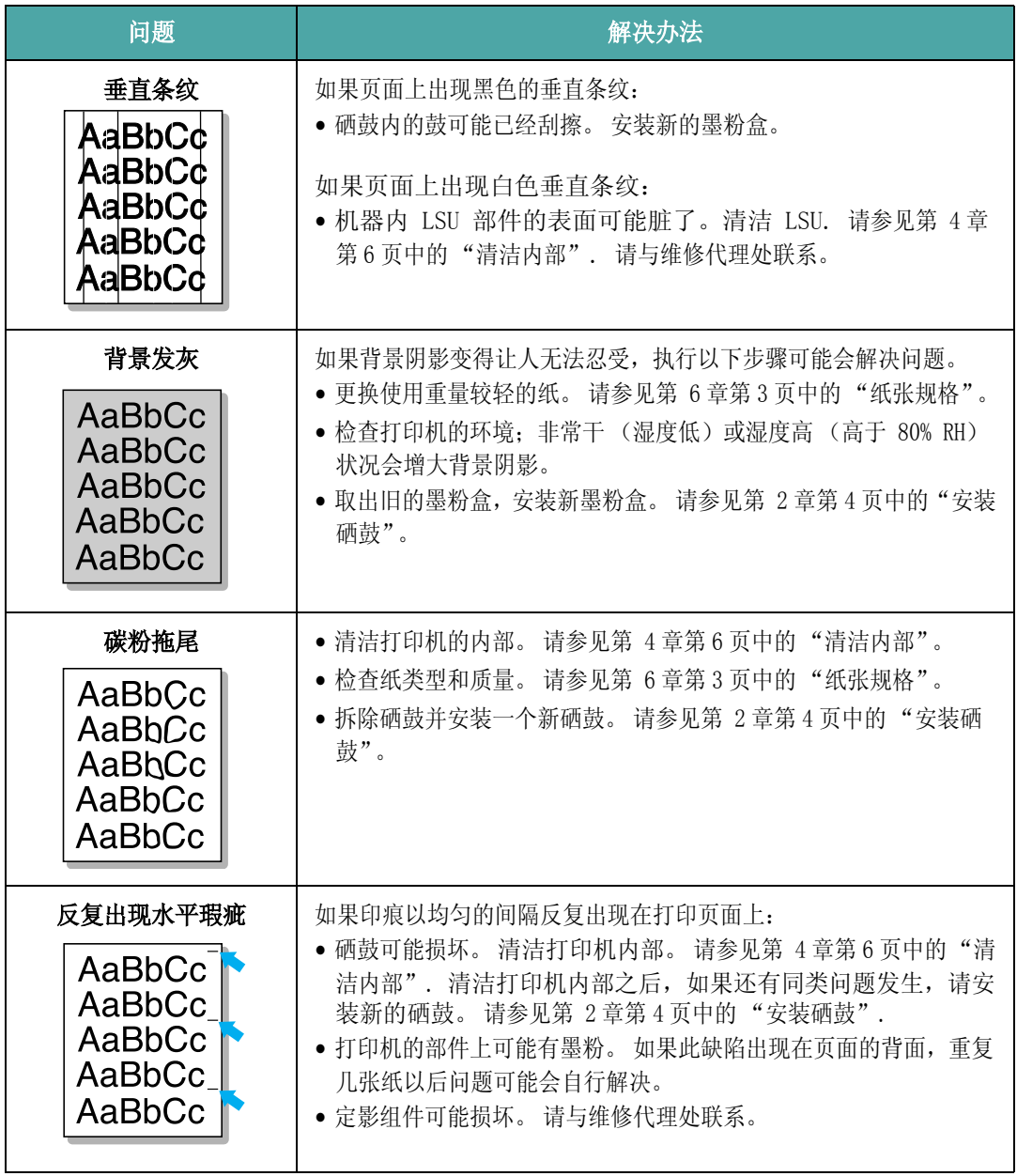

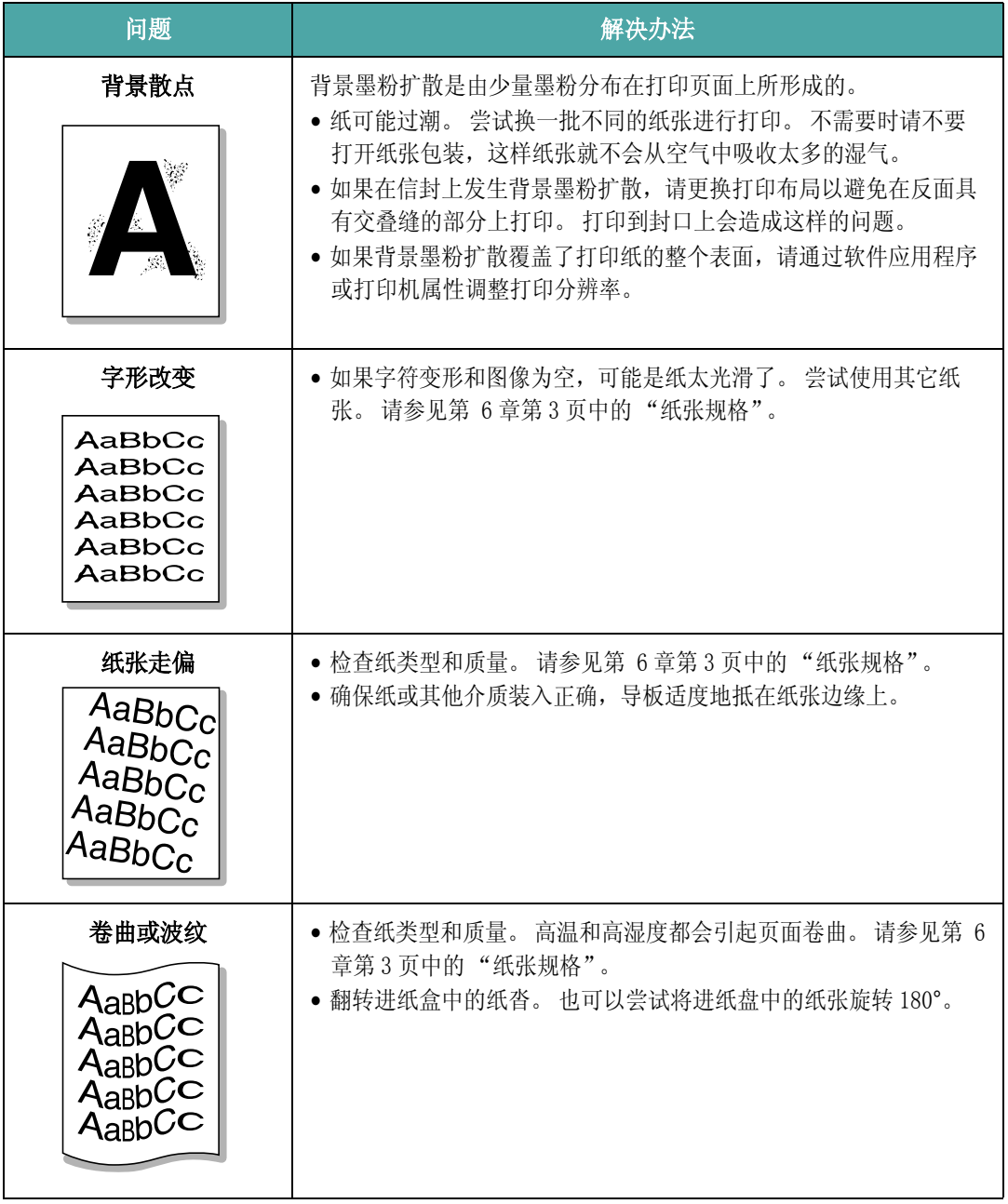

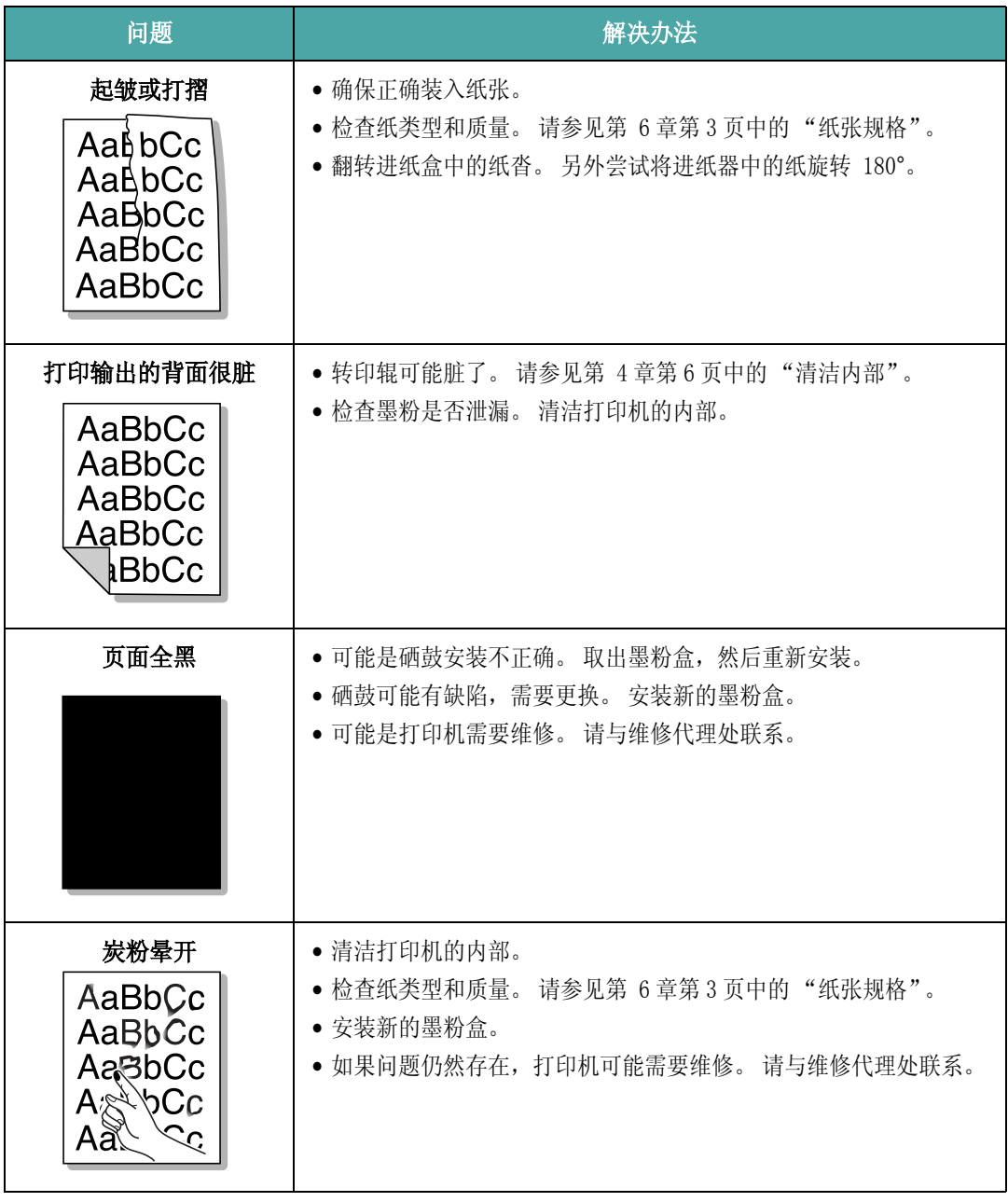

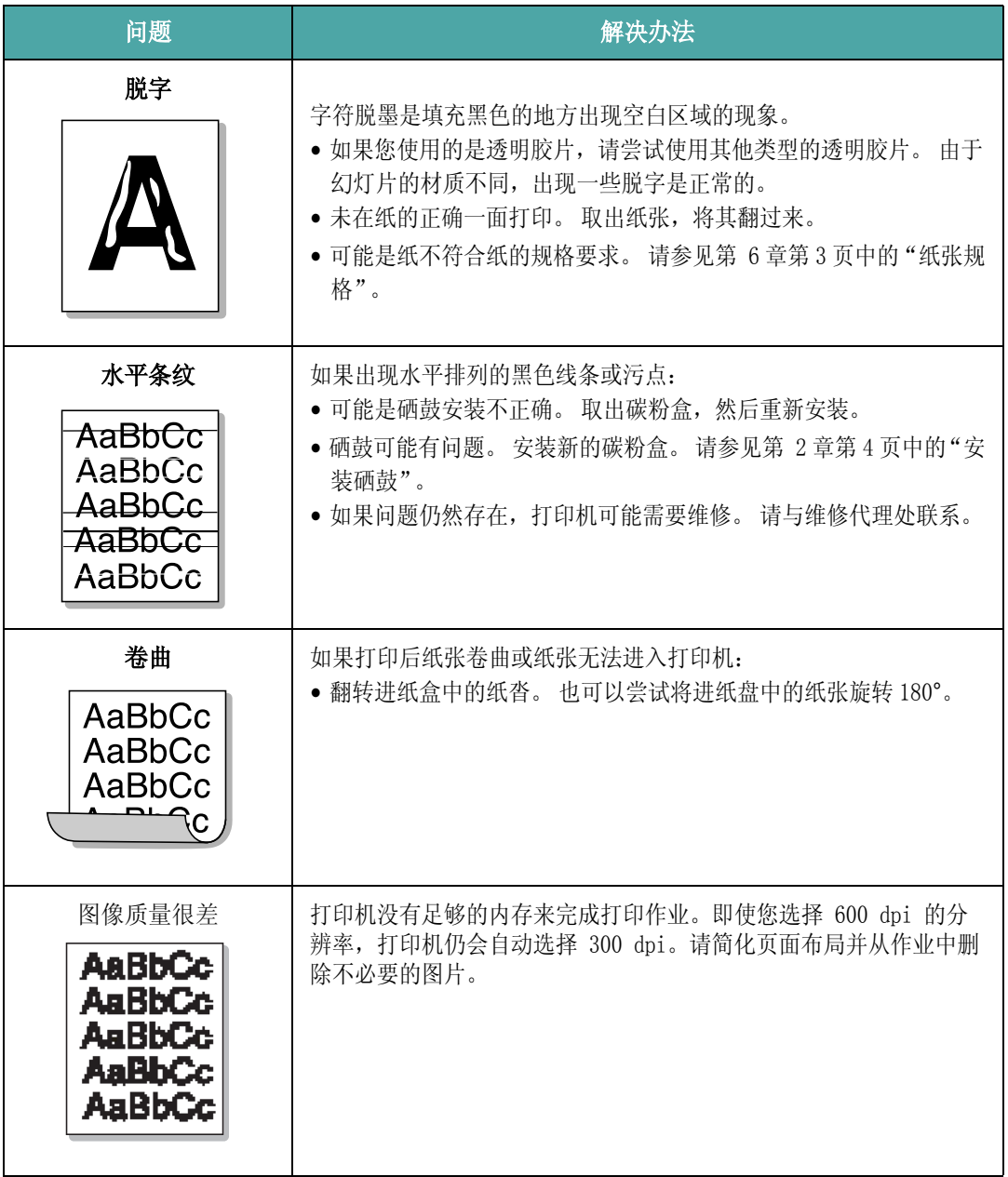

# <span id="page-66-0"></span>故障排除错误消息

打印机出错时,控制面板会显示错误消息并亮起指示灯。 在下表中查找 与打印机指示灯样式相符的指示灯样式,并按照解决方法排除故障。

#### LED 状态图例

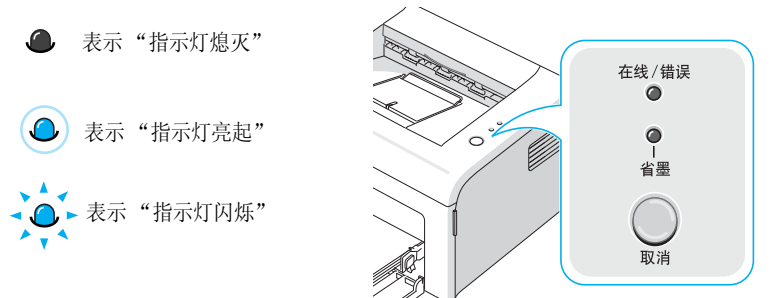

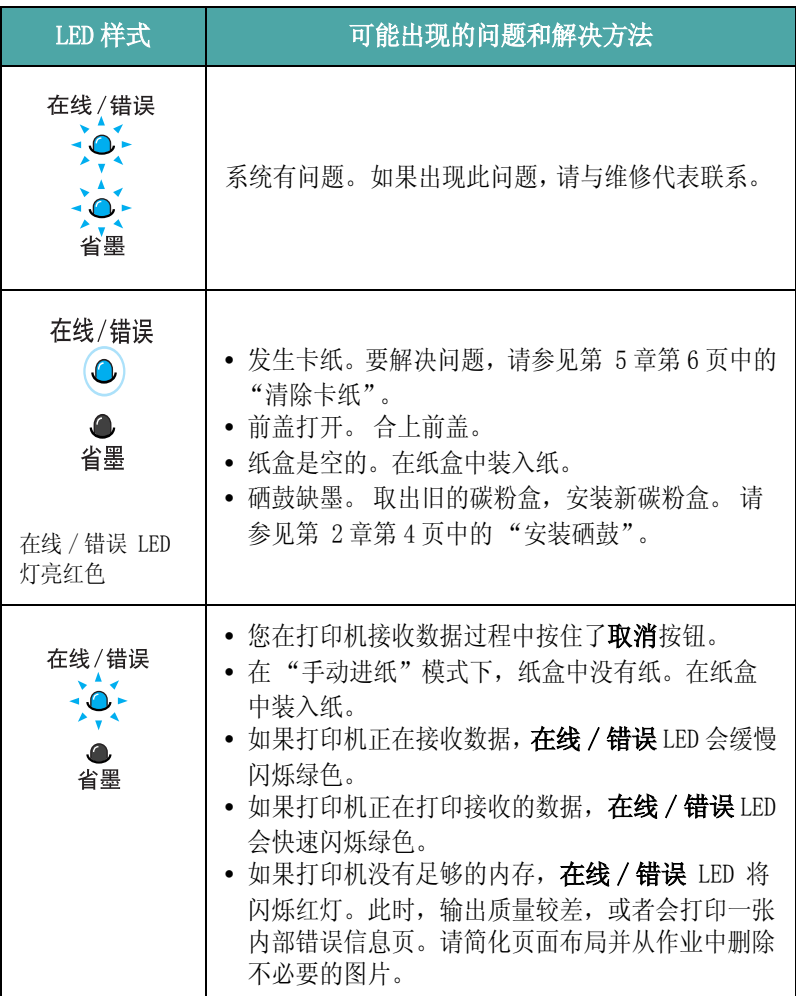

# 常见 Windows 问题

<span id="page-67-0"></span>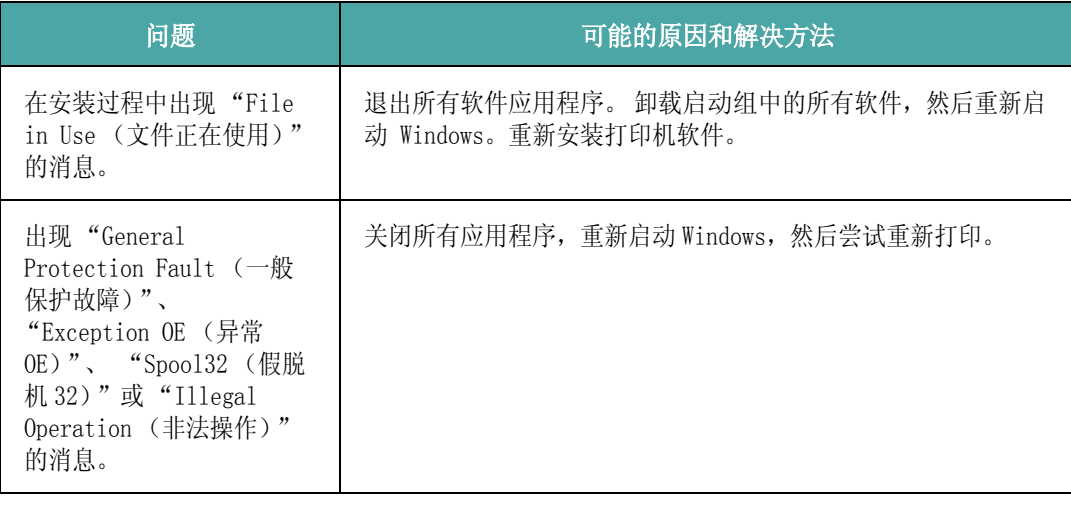

注意: 有关 Windows 错误消息的进一步消息,请参考随 PC 附带的 Microsoft Windows 98、Me、 2000 或 XP 用户指南。

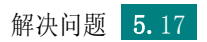

# 常见 Linux 问题

<span id="page-68-0"></span>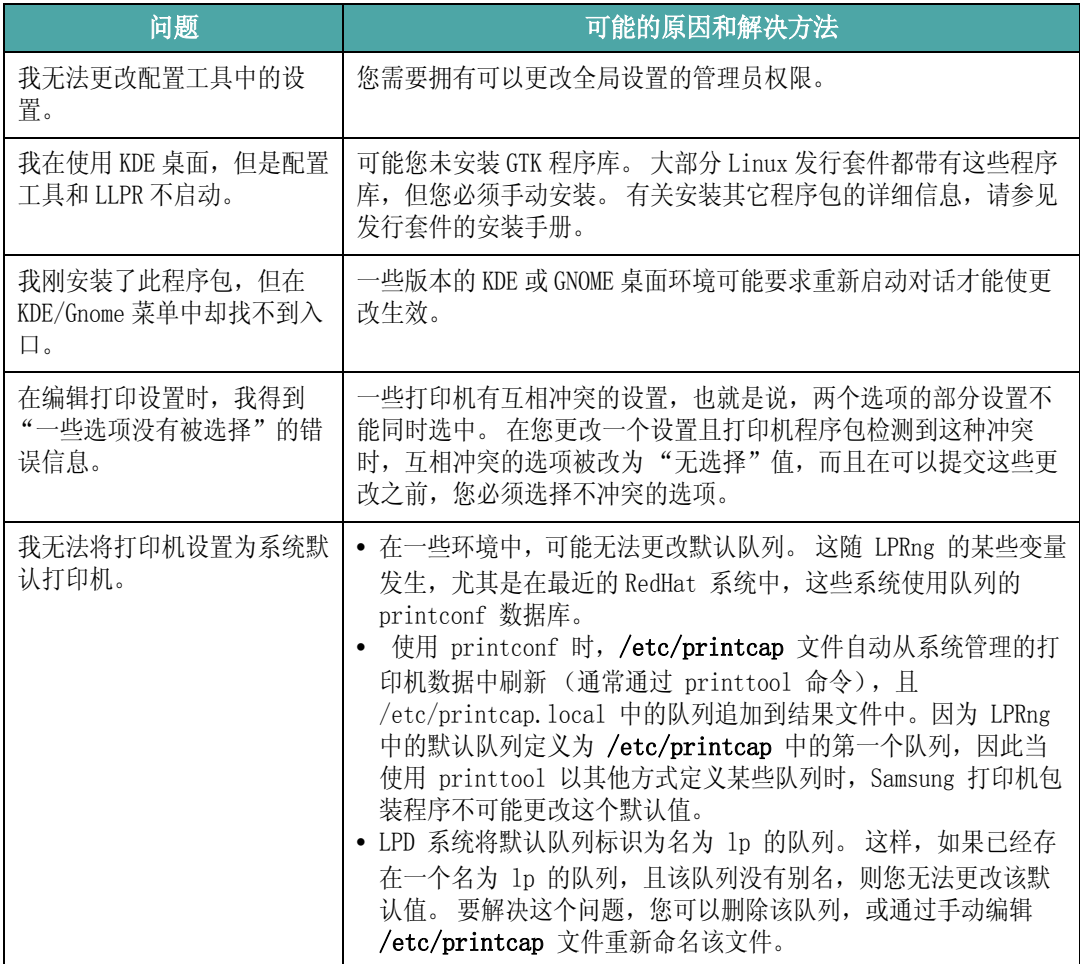

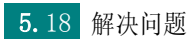

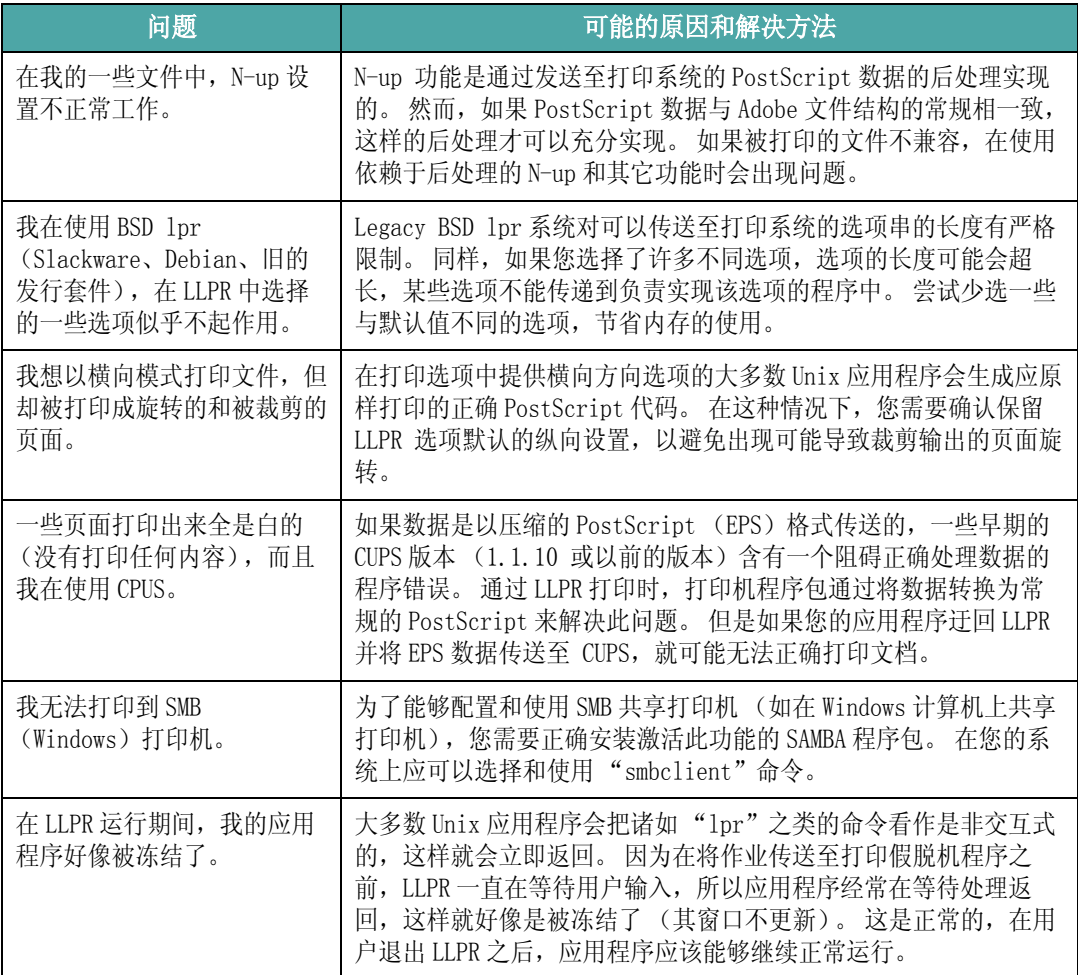

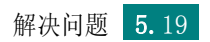

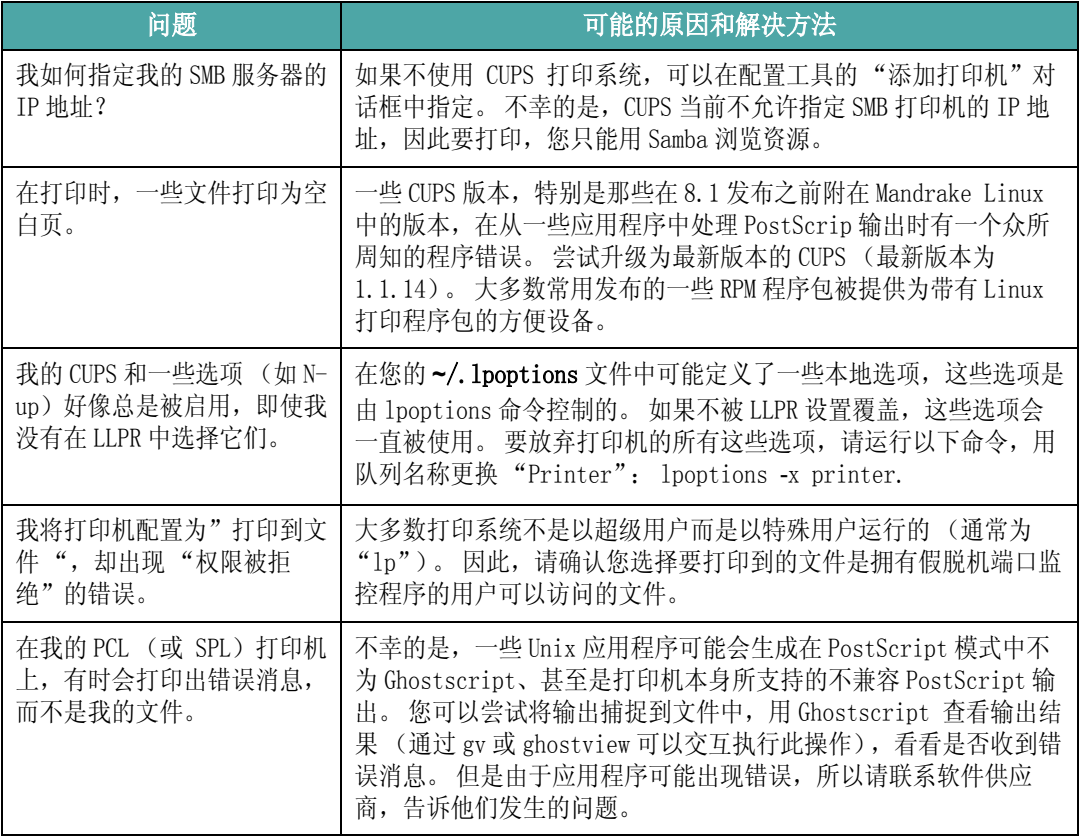

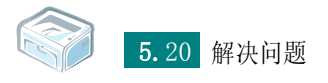

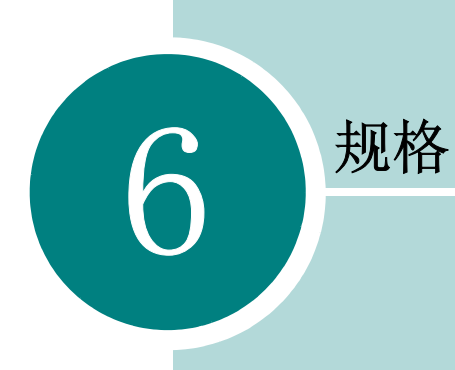

# 本章包括:

- **•** [打印机规格](#page-72-0)
- **•** [纸张规格](#page-73-1)
# <span id="page-72-0"></span>打印机规格

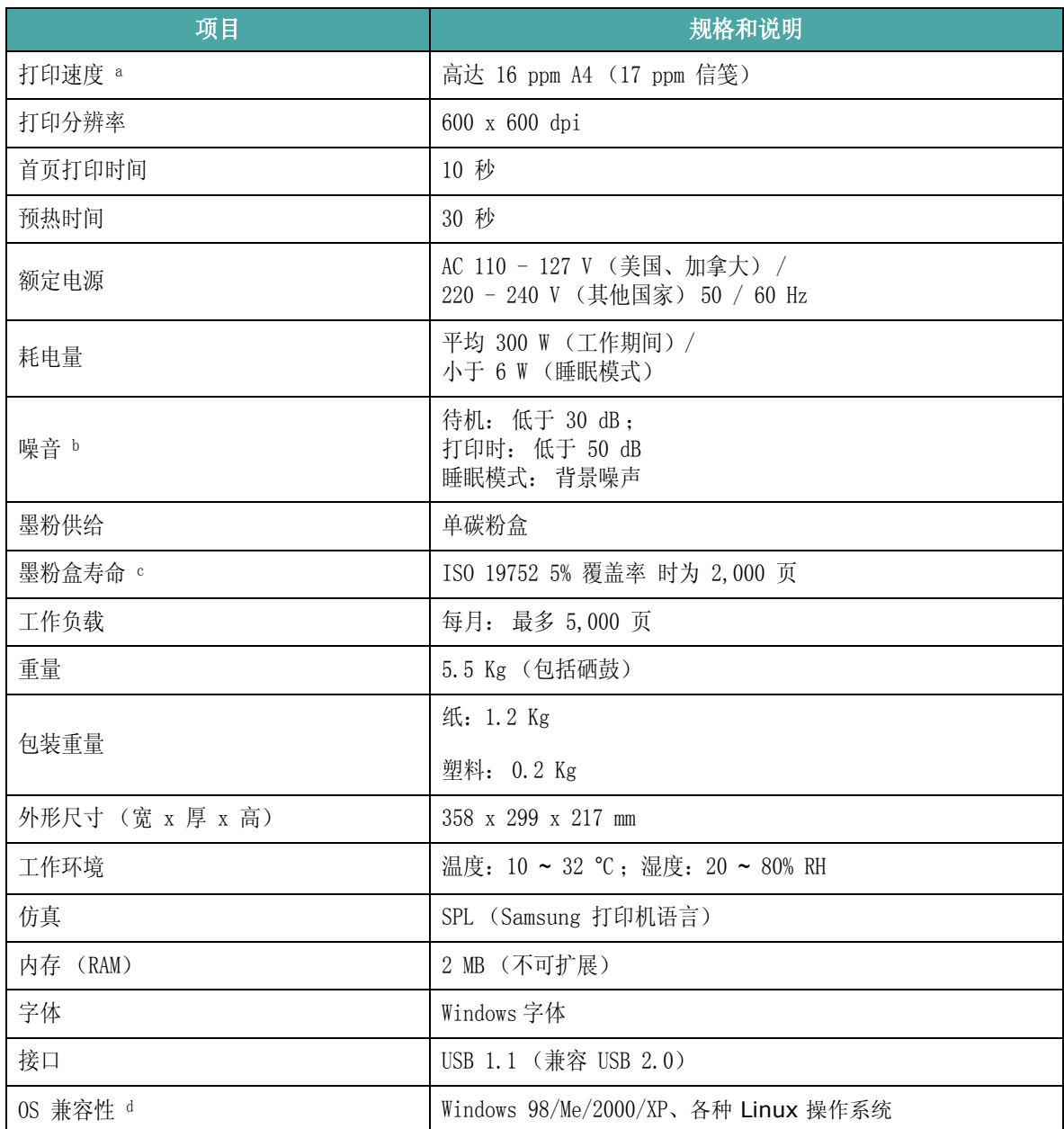

a/ 打印速度将受到所使用的操作系统、计算机性能、应用程序软件、连接方式、介质类型、介质大小和作业复杂程度 的影响。

b/ 声音压力级别, ISO 7779。

c/ 页数会受工作环境、打印间隔、介质类型和介质尺寸的影响。

d[/ 请访问 www.samsungprinter.com 下载最新软件版本。](http://www.samsungprinter.com)

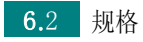

## <span id="page-73-0"></span>纸张规格

#### 概述

本款打印机可打印多种介质,如单页纸 (包括 100% 的合成纸)、信封、 标签、幻灯片以及自定义大小的纸张。 重量、成分、纹理及湿度等属性 是影响打印机性能和打印质量的重要因素。 使用不符合本手册中叙述的 准则的纸张会导致以下问题:

- 打印质量不佳
- 频繁卡纸
- 打印机过度磨损

注意:

- **•** 某些纸张可能符合本指南中的所有准则,但仍无法达到令人满意的效果。 这可能是由于使用不当、温度和湿度级别不可接受或其他 Samsung 无法控 制的不定因素所致。
- **•** 在大批量购买纸张之前,请确保纸张符合用户指南中指定的要求。

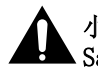

小心: 使用不合格的纸张可能会导致故障,从而要进行维修。 这些维修不在 Samsung 保修或服务协议范围之内。

## 支持的纸张大小

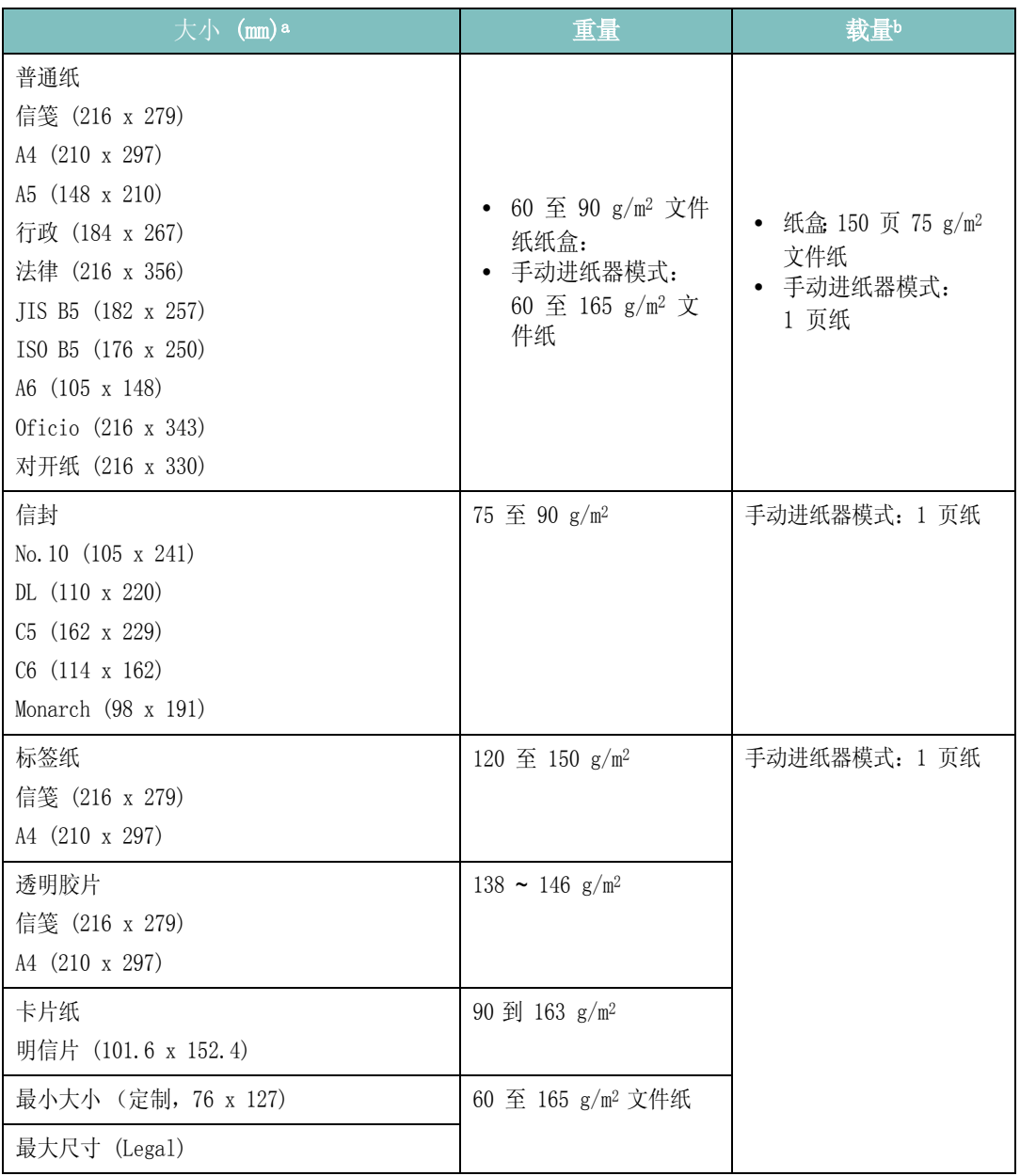

a/ 本款打印机支持的介质尺寸非常广泛。

b/ 容量可随打印材料的重量、厚度以及环境因素而变化。

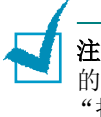

**注意:** 使用长度小于 127 ㎜ 的打印介质时候可能会遇到卡纸。要获得最佳 的性能,请确保存放和管理纸张的方式正确。 请参考[第 6 章第 7 页中的](#page-77-0) ["打印机和纸张存储环境"。](#page-77-0)。

#### 纸张使用准则

要获得最佳结果,请使用常规的 75 g/m2 纸。 确保纸张质量良好,没有 切口、刻痕、破损、污点、色斑、灰尘、褶皱、孔隙以及卷曲或弯曲的 边缘。

如果您不确定您装入的纸的类型,(例如文件纸或可回收纸),请检查包 装上的标签。

下面的问题将导致打印质量偏差、卡纸甚至损坏打印机。

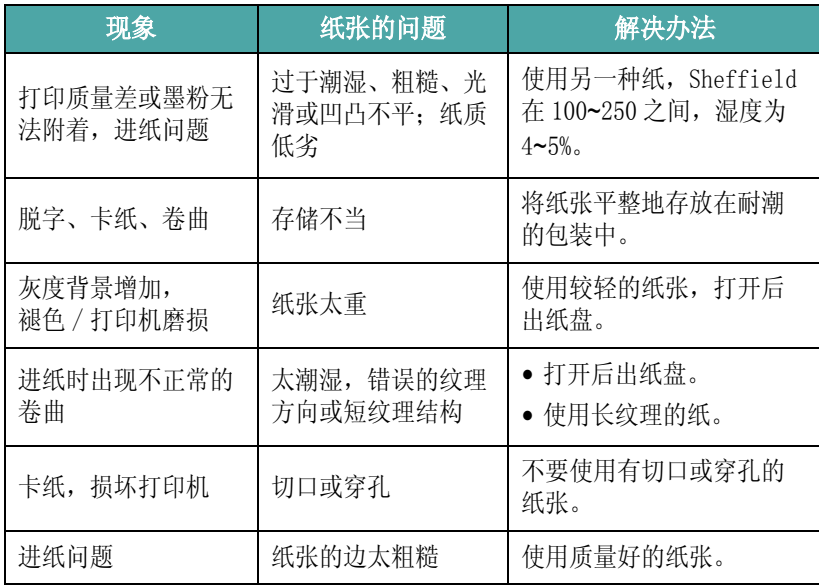

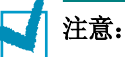

- **•** 不要使用用低温油墨印刷的信头纸,例如在某些类型的热熔印刷过程中使 用的纸张。
- **•** 不要使用带凹凸图案的信头纸。
- **•** 打印机使用热量和压力将墨粉定影到纸张上。 确认任何彩色纸和预印表格 使用与这一熔融温度一致的油墨 (0.1 秒钟 180°C)。

#### 纸张规格

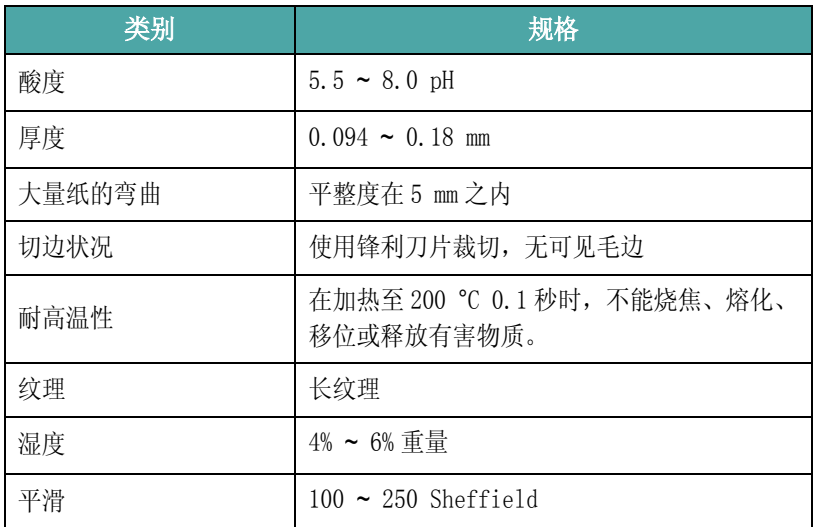

# 出纸容量

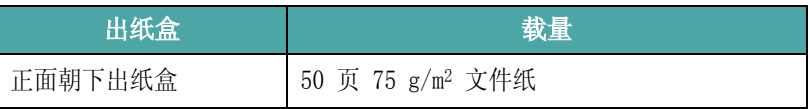

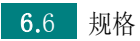

#### <span id="page-77-0"></span>打印机和纸张存储环境

纸张存放环境直接影响到送纸操作。

理想的情况是,打印机和纸张应存放在室温或接近室温的环境中,不能 太干燥也不能太潮湿。 请记住,纸张是吸湿的;它会经常吸收和释放湿 气。

湿热会损坏纸张。 热会使纸张中的湿气蒸发,而冷则会使其凝聚在纸张 上。 取暖系统和空调会去除房间中的大部分湿气。 在打开纸张的包装使 用纸张时,它会失去湿气,导致纸张上出现条纹和污迹。 潮湿的天气和 水冷却器会增加室内的湿气。 打开纸包装开始使用后,纸张会吸收多余 的湿气,从而导致打印颜色过淡和字形不全现象。 而且,纸张散发湿气 再吸收湿气之后会变形, 容易导致卡纸。

请注意不要购买过多的纸张,短时间内 (大约 3 个月)够用就可以了。 长期存放的纸张可能会遇到高热或高湿的情况,这样均会损坏纸张。 规 划是很重要的,可以防止大量纸张受到损坏。

密封包装中未开封的纸张在使用之前可以稳定地存放数月。 打开包装的 纸会更容易损坏,特别是当它们未使用防潮材料包装时。

应该正确维护纸张的存放环境,以确保最佳的打印性能。 要求环境为 20 到 24°C,相对湿度为 45% 到 55%。 在评估纸张存放环境时,应考虑以下 准则:

- **•** 纸张应保管在室温或接近室温的环境中。
- **•** 空气不能太干或太湿。
- **•** 存放打开包装的纸张的最佳方法是用防潮包装材料将纸张重新紧紧地包 起来。 如果打印机的工作环境比较恶劣, 只打开当天要用的纸张, 以 防止不必要的湿度变化。

规格 6.7

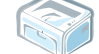

# 索引<br>^

安装 2.4 检查表 [5.2](#page-52-0) 卡纸 [5.6](#page-56-0) 一般 [5.3](#page-53-0) 安装, 硒鼓 [2.4](#page-21-0)

#### B

帮助 5.6 电源线 [2.10](#page-27-0) USB 电缆 [2.9](#page-26-0) 标签,打印 [3.8](#page-38-0)

# C

出纸盒 , 选择 [3.5](#page-35-0) 错误,解决 [5.16](#page-66-0)

#### D

打开包装 [2.2](#page-19-0) 打开,打印机 [2.10](#page-27-1) 打印 Demo Page [2.11](#page-28-0) 打印机 , 清洁 [4.6](#page-47-0) 打印机电缆 , 连接 [2.9](#page-26-1)

#### G

规格 打印机规格 [6.2](#page-72-0) 纸张规格 [6.3](#page-73-0)

#### K

控制面板,使用 [1.6](#page-16-0)

#### M

墨粉 安装 [2.4](#page-21-0) 寿命 [4.2](#page-43-0)

替换 [4.5](#page-46-0) 摇匀 [4.3](#page-44-0)

# Q

卡 , 打印 [3.9](#page-39-0) 卡纸 , 清除 [5.6](#page-56-1) 清洁 , 打印机 [4.6](#page-47-0) 取消, 打印 [3.10](#page-40-0)

### R

软件 概述 [2.12](#page-29-0)

# S

省墨 [4.5](#page-46-1)

#### T

透明胶片,打印 [3.9](#page-39-1)

#### W

USB 电缆,连接 [2.9](#page-26-0) 问题 功能 [5.18](#page-68-0) windows [5.17](#page-67-0)

#### X

信封,打印 [3.8](#page-38-1)

#### Y

演示页,打印 [2.11](#page-28-0) 预印纸,打印 [3.9](#page-39-2)

### Z

质量问题 , 解决 [5.11](#page-61-0) 纸张使用准则 [3.3](#page-33-0) 纸张装载容量 [3.3](#page-33-1)

纸装入 , 在纸盒中 [3.6](#page-36-0) 装纸 [3.6](#page-36-1) 装纸, 在纸盒中 [2.7](#page-24-0)

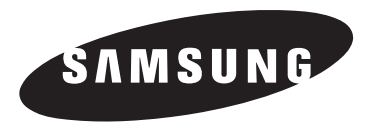

# Samsung 打印机 软件用户指南

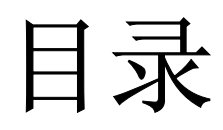

# 第1章: 在 WINDOWS 中安装打印机软件

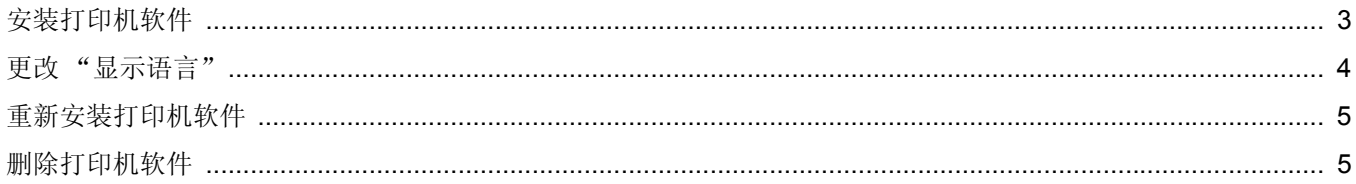

# 第2章. 基本打印

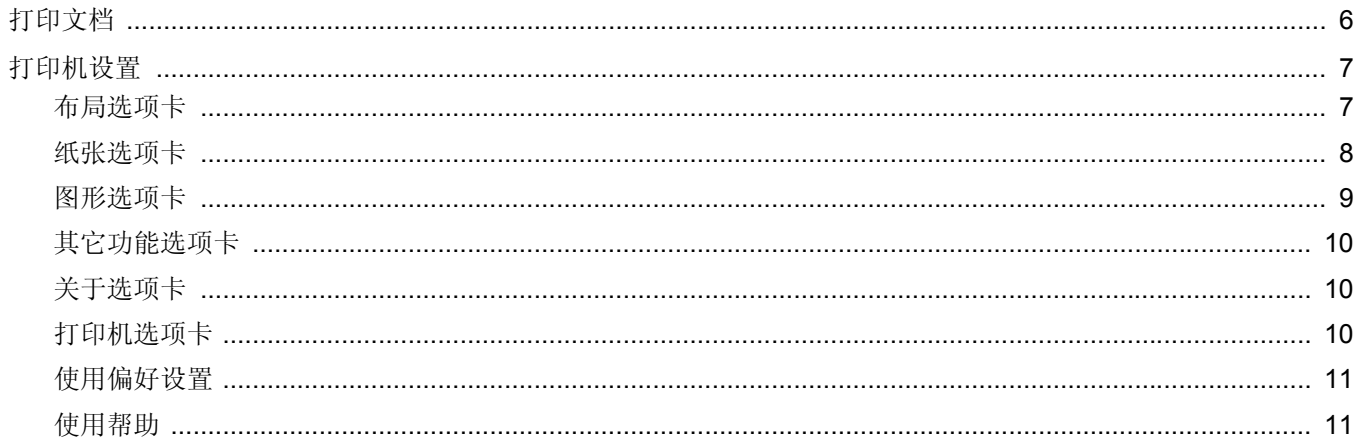

# 第3章: 高级打印

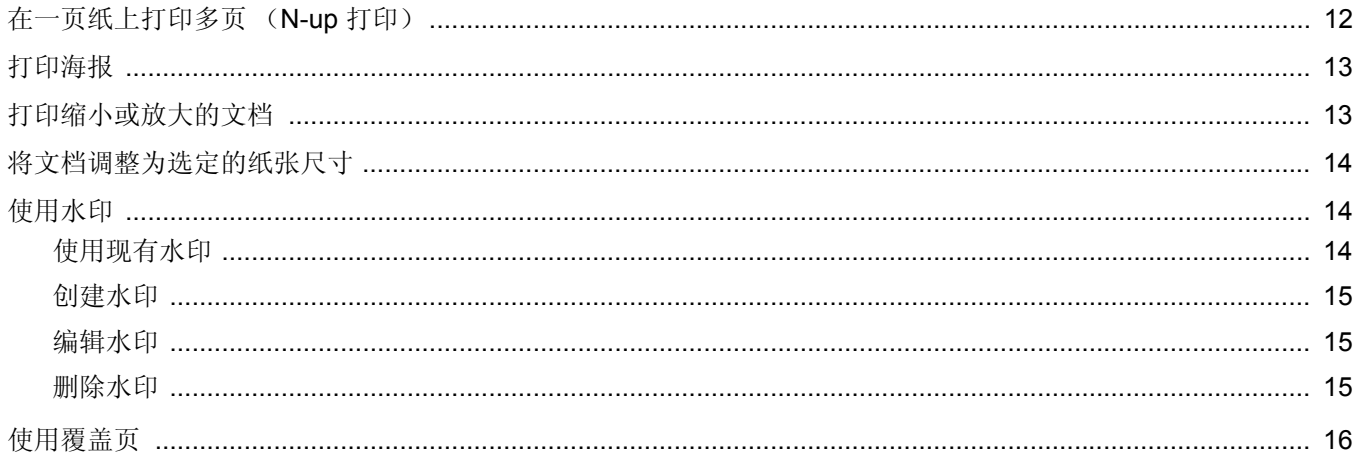

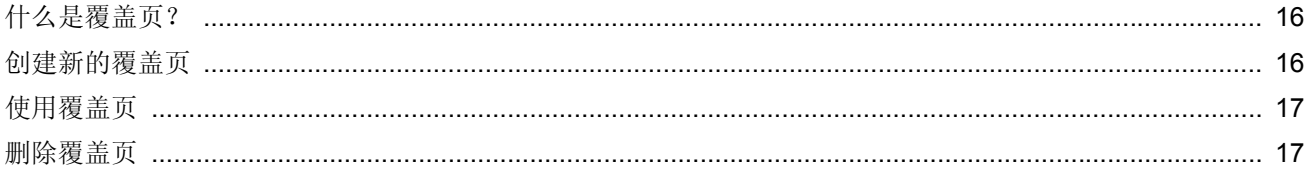

# 第4章. 本地共享打印机

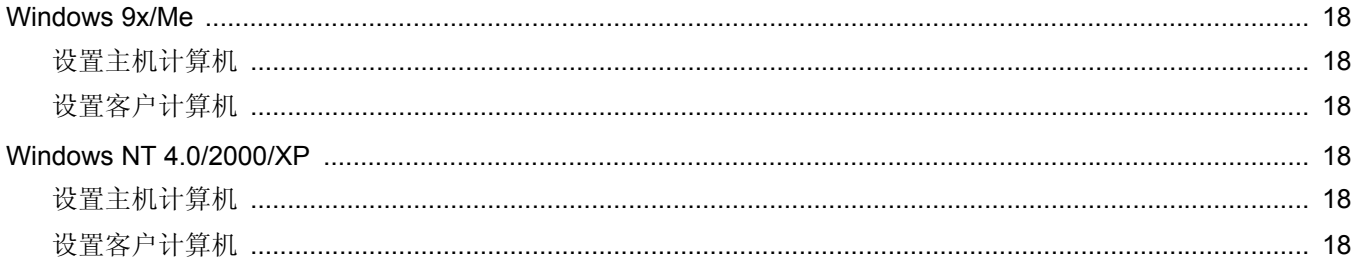

# 第5章 使用状态监视器

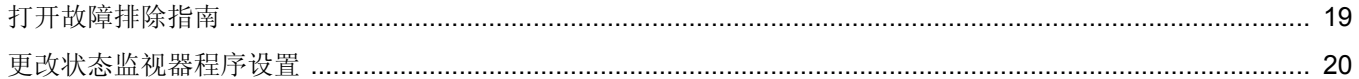

# 第6章: 在 LINUX 中使用打印机

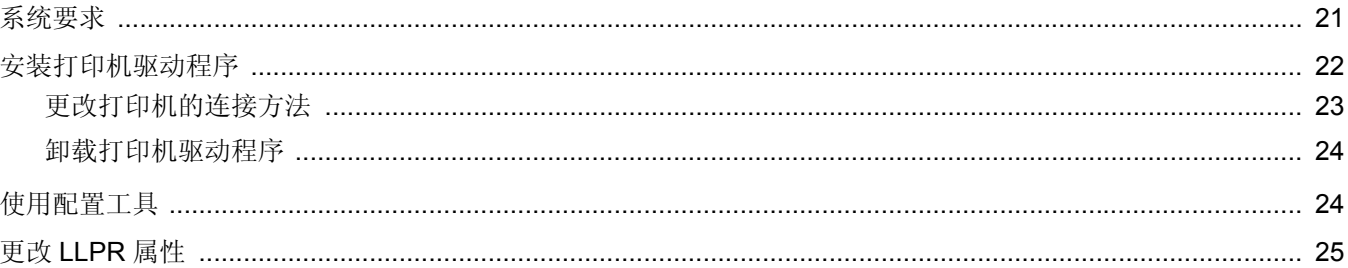

# <span id="page-83-0"></span>**1** <sup>在</sup> **Windows** 中安装打印机 软件

本章内容包括:

- [安装打印机软件](#page-83-1)
- [更改 "显示语言"](#page-84-0)
- [重新安装打印机软件](#page-85-0)
- [删除打印机软件](#page-85-1)

# <span id="page-83-3"></span><span id="page-83-1"></span>安装打印机软件

<span id="page-83-2"></span>在开始安装之前,应关闭计算机上的所有应用程序。

注意: 在安装过程中如果出现"新硬件向导"窗口, 请单击该窗口 右上角的 图 关闭该窗口或单击取消。

**1** 将随附光盘插入光驱。

光盘将自动运行并出现安装窗口。

如果未出现安装窗口,请单击开始,然后单击运行。键入 X:\Setup.exe, 用代表您的驱动器的字母替换"X", 然后单击 确定。

注意:如果打印机尚未连接到计算机,则会出现以下窗口。

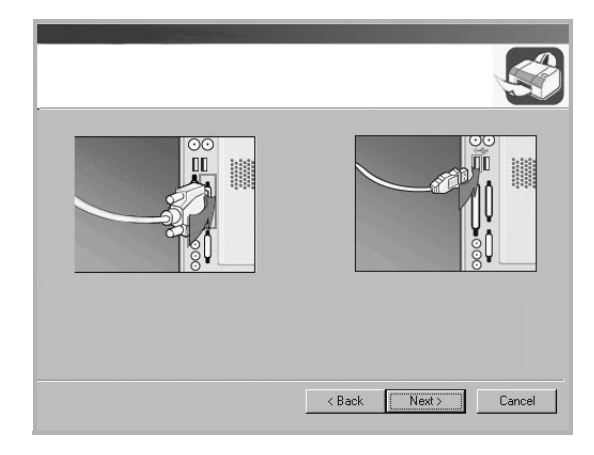

- 连接打印机之后,单击 **Next** (下一步)。
- 如果此时不想连接打印机,则单击 **Next**(下一步),然后单击随后 屏幕上的否。接着安装即会开始,并且安装结束时不打印测试页。
- <sup>此</sup> "用户指南"中的安装窗口会因所使用的打印机和界面而异。

#### **2** 选择安装类型。

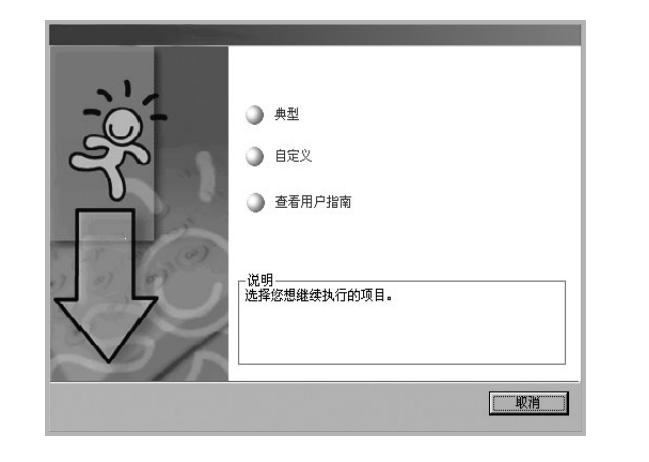

- 典型:为您的打印机安装最常用的软件。建议大多数用户选择 这种类型。
- 自定义:允许选择软件的语言和要安装的各个组件。选择语言 和组件之后,单击下一步。
- 查看用户指南:可以查看本 "用户指南"。如果计算机上未安 装 Adobe Acrobat, 则单击此选项将自动为您安装 Adobe Acrobat Reader。
- **3** 安装完成后,会出现一个请您打印一张测试页的窗口。如果需要 打印测试页,请选中相应复选框,然后单击下一步。 否则, 只需单击下一步, 跳到步骤 5。

注意: 如果打印机未连接到计算机, 则不会出现请您打印测试页的 窗口。

**4** 如果测试页打印正确,请单击是。 否则,请单击否重新打印。

5 如果希望注册成为"Samsung 打印机"的用户, 从 Samsung 接 收信息,请选中该复选框并单击完成。这时您将连接到 Samsung 网站。

否则,只需单击完成。

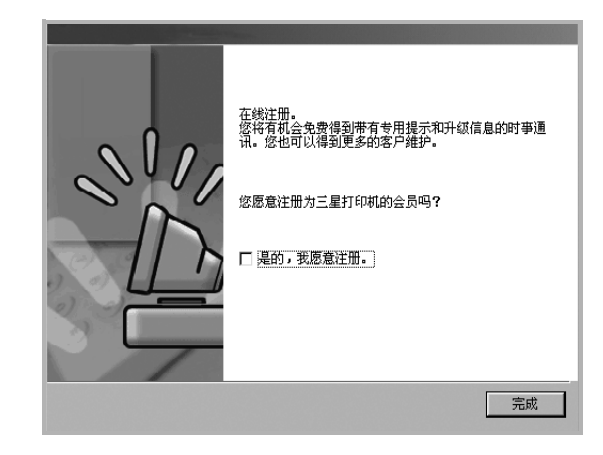

注意: 如果打印机工作不正常, 请重新安装打印机驱动程序。请参见 第 5 [页中的 "重新安装打印机软件"](#page-85-0)。

#### <span id="page-84-1"></span><span id="page-84-0"></span>更改 "显示语言"

安装软件之后,可以更改显示语言。

- **1** 单击 Windows 开始菜单。
- 2 选择程序或所有程序,然后选择您的打印机驱动程序的名称。
- **3** 选择选择语言。
- **4** 从语言选择窗口选择所需语言,然后单击确定。

# <span id="page-85-3"></span><span id="page-85-0"></span>重新安装打印机软件

如果安装失败,您可重新安装该软件。

- **1** 启动 Windows。
- **2** 从开始菜单选择程序或所有程序 → 打印机驱动程序的名称  $\rightarrow$  维护。

或将光盘放入光驱中。

**3** 选择修复。

您将看到一个组件列表,从而可以单独重新安装任一组件。

注意: 如果打印机尚未连接到计算机, 则会出现以下窗口。

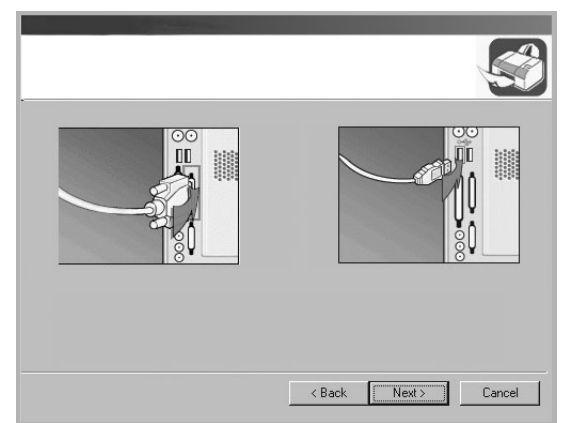

- 连接打印机之后,单击 **Next** (下一步)。
- 如果此时不想连接打印机,则单击 **Next**(下一步),然后单击随后 屏幕上的否。此时安装开始,而结束时则不打印测试页。
- 此"用户指南"中的重新安装窗口可能会因所使用的打印机和界面 而异。
- **4** 选择要重新安装的组件,然后单击下一步。

如果选择打印机,则会显示一个请您打印测试页的窗口。请执行 以下操作:

- a. 要打印测试页, 请选中该复选框, 然后单击下一步。
- b. 如果测试页打印正确, 则单击是。
	- 否则,单击否重新打印。
- **5** 重新安装完毕后,单击完成。

# <span id="page-85-2"></span><span id="page-85-1"></span>删除打印机软件

- **1** 启动 Windows。
- **2** 从开始菜单选择程序或所有程序 → 打印机驱动程序的名称  $\rightarrow$  维护。

或将光盘放入光驱中。

- **3** 选择删除。 您将看到一个组件列表,从而可以单独删除任一组件。
- **4** 选择要删除的组件,然后单击下一步。
- **5** 如果计算机要求确认您所做的选择,请单击是。 所选驱动程序及其全部组件从计算机中删除。
- **6** 删除软件之后,单击完成。

# **2** 基本打印

<span id="page-86-0"></span>本章说明 Windows 环境下的打印选项和常见打印任务。

本章内容包括:

- [打印文档](#page-86-1)
- [打印机设置](#page-87-0)
	- [布局选项卡](#page-87-1)
	- [纸张选项卡](#page-88-0)
	- [图形选项卡](#page-89-0)
	- [其它功能选项卡](#page-90-0)
	- [关于选项卡](#page-90-1)
	- [打印机选项卡](#page-90-2)
	- [使用偏好设置](#page-91-0)
	- [使用帮助](#page-91-1)

# <span id="page-86-2"></span><span id="page-86-1"></span>打印文档

#### 注意:

- 本"用户指南"中显示的打印机驱动程序属性窗口可能会因所使用 的打印机而异。但是,打印机属性窗口的组成却很类似。
- 检查 "操作系统"是否与您的打印机兼容。请参见您的 "打印机 用户指南"中 "打印机规格"的 "*OS* 兼容性"一节。
- 可通过随附的光盘检查您的打印机的名称。

下文介绍在各种 Windows 应用程序中进行打印所需的基本步骤。打 印文档的具体步骤可能因所用应用程序而异。有关具体打印过程的信 息,请参见软件应用程序的 "用户指南"。

- **1** 打开要打印的文件。
- **2** 从文件菜单中选择打印。将显示打印窗口。不同应用程序的打印 窗口可能会略有不同。

在此打印窗口内选择基本打印设置。这些设置包括副本数量和打 印范围。

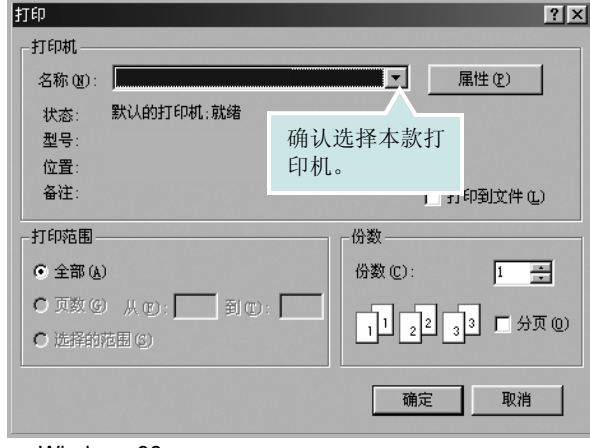

#### Windows 98

- **3** 从名称下拉列表中选择您的打印机驱动程序。
- **4** 为了充分利用打印机驱动程序所提供的各种打印机功能,请在应 用程序的打印窗口单击属性或首选项。有关详细信息, 请参[见第](#page-87-0) 7 [页中的 "打印机设置"](#page-87-0)。

如果打印窗口显示设置、打印机或选项,则改为单击这些项目。 然后在下一屏幕中单击属性。

- **5** 单击确定关闭打印机属性窗口。
- 6 要开始打印作业,请在打印窗口中单击确定或打印。

# <span id="page-87-3"></span><span id="page-87-0"></span>打印机设置

您可使用打印机属性窗口访问使用打印机时需要的所有打印机选项。 通过显示打印机属性,您可以查看和更改打印作业所需的设置。

打印机属性窗口会因操作系统而异。本 "软件用户指南"展示的是 Windows 98 上的属性窗口。

本"用户指南"中显示的打印机驱动程序属性窗口可能会因所使用的 打印机而异。

如果通过打印机文件夹访问打印机属性,您可以查看更多基于 Windows 的选项卡 (请参见"Windows 用户指南")和打印机选项 卡 (请参见第 10 [页中的 "打印机选项卡"\)](#page-90-2)。

#### 注意:

- 大多数 Windows 应用程序会覆盖您在打印机驱动程序中指定的设 置。首先更改软件应用程序中所有可用的打印设置,然后使用打印 机驱动程序更改其余设置。
- 您更改的设置只有在使用当前程序时才有效。要使更改内容永久有 效,请在打印机文件夹中更改。请按照以下步骤操作。
- 单击 Windows 的开始按钮。
	- 1. 在 Windows 95/98/Me/NT 4.0/2000 环境下, 选择设置然后选择 打印机。
		- 在 Windows XP 环境下, 选择打印机和传真。
	- 2. 选择打印机驱动程序图标。
	- 3. 右键单击此打印机驱动程序图标,并且:
		- <sup>在</sup> Windows 95/98/Me 中选择属性。
		- 在 Windows 2000/XP 中, 选择打印首选项。
		- 在 Windows NT 4.0 中, 选择文档默认值。
	- 4. 更改每个选项卡的设置, 然后单击确定。

## <span id="page-87-2"></span><span id="page-87-1"></span>布局选项卡

布局选项卡提供的选项用于调整文档在打印页面上的显示方式。布局 选项包括单面打印多页和海报。有关访问打印机属性的详细信息,请 参见第 6 [页中的 "打印文档"](#page-86-1)。

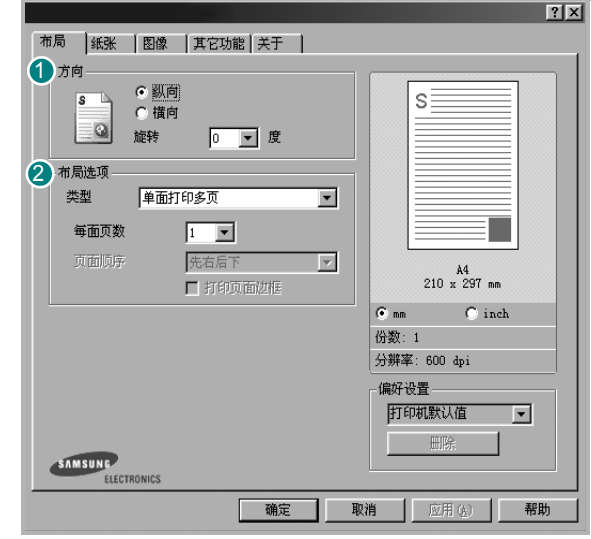

#### <span id="page-87-4"></span>0 方向

方向可用于选择将信息打印到页面上的方向。

- 纵向是沿页面的宽度方向打印,即信纸样式。
- 横向是沿页面的长度方向打印,即表单样式。
- 旋转允许您将页面旋转选定的角度。

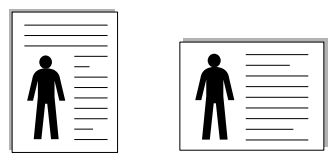

▲ 纵向 ▲ 横向

#### 2 布局选项

布局选项允许您选择高级打印选项。可选择单面打印多页和海报。

- 有关详细信息, 请参见第 12 页中的"在一页纸上打印多页 (N-up 打 [印\)"。](#page-92-2)
- 有关详细信息,请参见第 <sup>13</sup> [页中的 "打印海报"](#page-93-2)。

#### <span id="page-88-4"></span><span id="page-88-0"></span>纸张选项卡

在访问打印机属性时,请使用以下选项设置基本的纸张处理规范。有 关访问打印机属性的详细信息,请参见第 6 [页中的 "打印文档"。](#page-86-1) 单击纸张选项卡访问各种纸张属性。

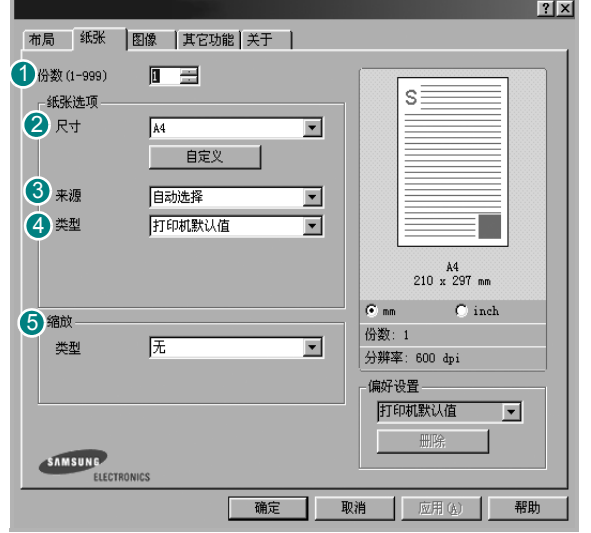

#### 10 份数

份数用于选择要打印的份数。您可以选择 1 到 999 份。

#### <span id="page-88-1"></span>2 尺寸

尺寸用于设置在纸盘中装入的纸张的尺寸。 如果尺寸框中没有列出所需要的尺寸,请单击自定义。出现自定义页 面尺寸窗口时,设置纸张尺寸,然后单击确定。设置即出现在列表 中,供您选择。

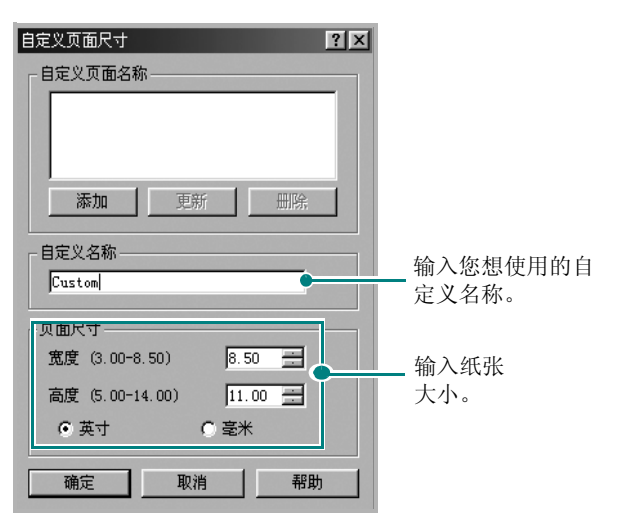

#### <span id="page-88-2"></span>来源 3

确保将来源设置为相应的纸盘。

在采用如信封和透明胶片等特殊材料打印时,使用手动进纸。一次只 能向打印机中放入一页打印材料。如果将纸张来源设置为自动选择, 打印机将自动从纸盘中选择打印材料。

#### <span id="page-88-3"></span>49 类型

确保将类型设置为打印机默认值。如果装入其它类型的打印介质,请 选择相应的纸张类型。

如果使用棉纸, 为获得最佳的打印效果, 请将纸张类型设置为厚纸。 要使用重量在 20 lb 到 24 lb 之间的再生纸或彩色纸, 请选择彩色纸。

#### 5 缩放

缩放允许您自动或手动缩放页面上的打印作业。您可以在无、缩小**/**放 大和适合页面中进行选择。

- 有关详细信息, 请参见第 13 页中的"打印缩小或放大的文档"。
- 有关详细信息,请参见第14[页中的"将文档调整为选定的纸张尺寸"。](#page-94-3)

#### <span id="page-89-4"></span><span id="page-89-2"></span><span id="page-89-0"></span>图形选项卡

以下图形选项用于根据具体打印需求调整打印质量。有关访问打印机 属性的详细信息,请参见第6页中的"打印文档"。

单击图像选项卡可以显示以下所示属性。

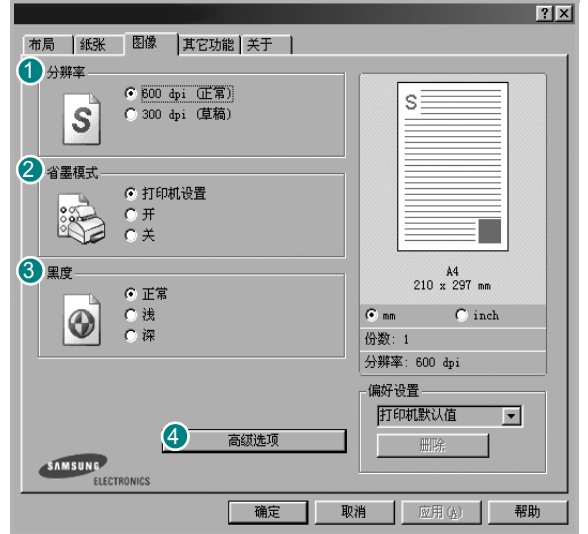

#### <span id="page-89-1"></span>10 分辨率

可选择 600 dpi (正常) 或 300 dpi (草稿) 来选择打印分辨率。设 置越高,打印的字符和图像就越清晰。更高的设置也会增加打印文档 所需的时间。

#### <span id="page-89-3"></span>2 省墨模式

选择此选项可以延长墨粉盒的使用寿命,降低每页的成本,而且不会 明显降低打印质量。

- 打印机设置: 如果选择此选项, 则此功能由您在打印机控制面板上 所做的设置来决定。一些打印机不支持此功能。
- 开:如果选择此选项,打印机可以使用较少的碳粉打印每一页。
- 关:如果不需以省墨方式打印文档,请选择此选项。

#### 黑度 3

使用此选项可以使打印作业颜色变浅或变深。

- 正常:此设置用于正常文档。
- 浅:此设置用于较粗线条或较深灰度的图像。
- 深:此设置用于较细线条、较高图形定义和较浅灰度的图像。

#### 4 高级选项

可以通过单击高级选项按钮设置高级设置。

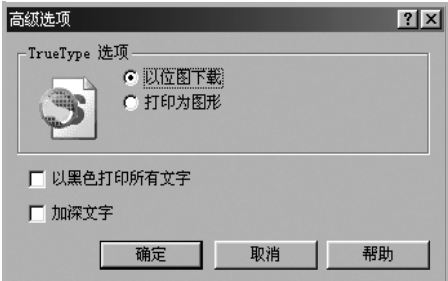

- **TrueType** 选项:此选项决定文档中的字体如何图形化。根据文档 的状态选择合适的设置。只有当您使用 *Windows 9x/Me* 时这个选项 才可用。
	- 以位图下载: 选择此选项时, 驱动程序会将字体数据下载为位图 图像。使用此选项将能够更快地打印包含复杂字体如韩文、中文 或各种其它字体的文档。
	- 打印为图形: 选择此选项时, 驱动程序会将所有字体下载为图 形。当打印文档中包含较多图形内容,而 TrueType 字体相对较 少时,使用此设置可提高打印性能 (速度)。
- 以黑色打印所有文字选项时, 文档中所 有文字无论其在屏幕上以什么颜色显示,都会打印成纯黑色。如果 未选中此选项,彩色文字会以灰度打印。
- · 加深文字: 选中加深文字选项时, 文档中的所有文字打印出来都比 正常文档要黑。

# <span id="page-90-4"></span><span id="page-90-0"></span>其它功能选项卡

您可以为您的文档选择输出选项。有关访问打印机属性的详细信息, 请参见第 6 [页中的 "打印文档"](#page-86-1)。

单击其它功能选项卡可访问以下功能:

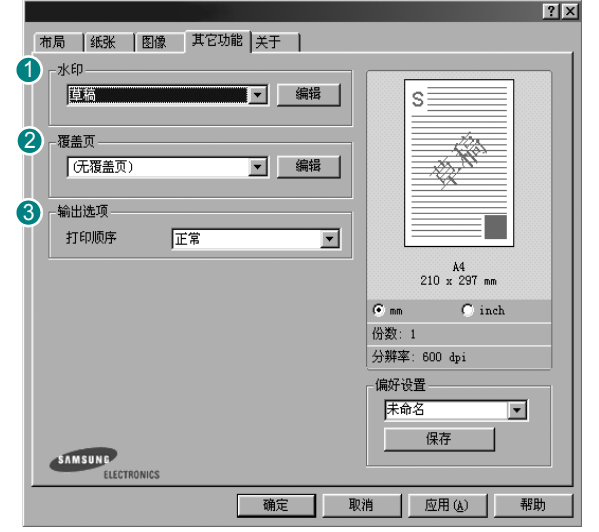

#### 0 水印

可以创建要打印在文档每页上的文本的背景图像。有关详细信息,请 参见第 14 [页中的 "使用水印"。](#page-94-4)

#### 覆盖页 2

覆盖页常用于替换预印的表格和信头纸。有关详细信息,请参见第 [16](#page-96-3) [页中的 "使用覆盖页"](#page-96-3)。

#### 3 输出选项

- 打印顺序: 用于设置页面的打印顺序。从下拉框中选择打印顺序。
	- 正常: 打印机从第一页到最后一页打印所有页面。
	- 逆序打印: 打印机从最后一页到第一页打印所有页面。
	- 打印奇数页: 打印机仅打印文档的奇数页。
	- 打印偶数页: 打印机仅打印文档的偶数页。
- 卡纸时重打印: 选中此选项时, 打印机会将打印的页面保存为图 像,直至打印机发出信号表示该页已成功退出打印机。如果出现卡 纸现象,卡纸清除后,打印机会重新打印计算机发送的最后一页。

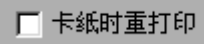

## <span id="page-90-1"></span>关于选项卡

关于选项卡用于显示版权声明和驱动程序版本号。如果您装有 Internet 浏览器,单击网站图标即可连接到 Internet。有关访问打印机属性的详 细信息,请参见第 6 [页中的 "打印文档"。](#page-86-1)

#### <span id="page-90-2"></span>打印机选项卡

如果通过打印机文件夹访问打印机属性,可查看打印机选项卡。可对 打印机配置进行设置。

- **1** 单击 Windows 开始菜单。
- 2 在 Windows 95/98/Me/NT 4.0/2000 环境下, 选择**设置**然后选择 打印机。

在 Windows XP 环境下, 选择打印机和传真。

- **3** 选择您的打印机驱动程序图标。
- 4 右键单击此打印机驱动程序图标,然后选择**属性**。
- **5** 单击打印机选项卡并设置选项。

#### 高海拔修正

如果打印机将在高海拔地区使用,选中此选项会优化这些情况下的打 印质量。

**満海拔修正** 

#### <span id="page-90-3"></span>节电

选中此选项后,打印机会在选定时间之后转为省电模式。

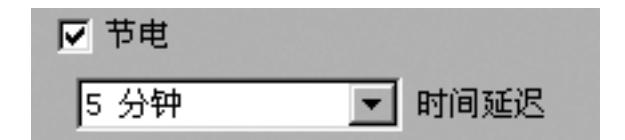

# <span id="page-91-4"></span><span id="page-91-3"></span><span id="page-91-0"></span>使用偏好设置

在每个属性选项卡上可以看到偏好设置选项,此选项允许保存当前的 属性设置,以备将来使用。

#### 要保存偏好设置项目:

- **1** 根据需要更改每个选项卡的设置。
- **2** 在偏好设置输入框中输入项目名称。

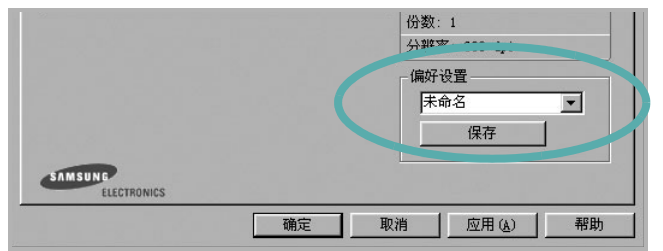

#### **3** 单击保存。

当您保存偏好设置时, 当前所有驱动程序设置随之保存。 要使用保存的设置,请从偏好设置下拉列表中选择需要的项目即可。 之后打印机会根据您所选择的偏好设置中的设置来进行打印。 要删除某个偏好设置项目,请从下拉列表中选择该项目,然后单击 删除。

也可以从列表中选择打印机默认值,恢复打印机驱动程序的默认设置。

# <span id="page-91-2"></span><span id="page-91-1"></span>使用帮助

本款打印机有一个帮助屏幕,可以通过单击打印机属性窗口的帮助按 钮启用该屏幕。该帮助屏幕详细介绍了打印机驱动程序所提供的打印 机功能。

您也可单击窗口右上角的 ?, 然后单击任何设置。

# <span id="page-92-4"></span>**3** 高级打印

<span id="page-92-0"></span>本章介绍各种打印选项和高级打印任务。

#### 注意:

- 本"用户指南"中显示的打印机驱动程序属性窗口可能会因所使用 的打印机而异。但是,打印机属性窗口的组成却很类似。
- 可通过随附的光盘检查您的打印机的名称。

#### 本章内容包括:

- [在一页纸上打印多页 \(](#page-92-1)**N-up** 打印)
- [打印海报](#page-93-0)
- [打印缩小或放大的文档](#page-93-1)
- [将文档调整为选定的纸张尺寸](#page-94-0)
- [使用水印](#page-94-1)
- [使用覆盖页](#page-96-0)

<span id="page-92-1"></span>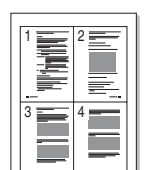

# <span id="page-92-3"></span><span id="page-92-2"></span>在一页纸上打印多页 (**N-up** 打印)

您可以选择要在一张纸上打印的页数。要在每张纸上打印多页,这些 页面将被缩小并按指定的顺序排列。一张纸上最多可打印 16 页。

- **1** 要从软件应用程序更改打印设置,请访问打印机属性。请参[见第](#page-86-2) 6 [页中的 "打印文档"](#page-86-2)。
- **2** 在布局选项卡上的类型下拉列表中选择单面打印多页。
- **3** 在每面页数下拉列表中,选择要在每张纸上打印的页数(1、2、 4、 6、 9 或 16)。

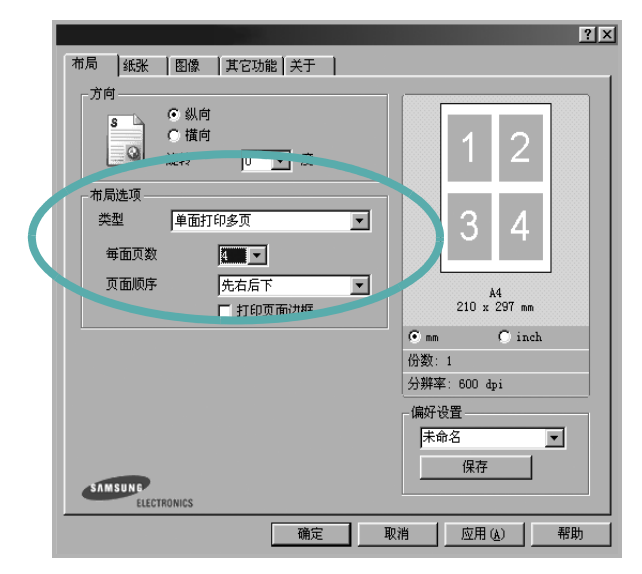

4 如果需要, 在**页面顺序**下拉列表中选择页面顺序。 选中打印页面边框可在纸张上的每页周围打印边框。

**5** 单击纸张选项卡,选择纸张来源、尺寸和类型。

**6** 单击确定,打印文档。

# <span id="page-93-4"></span><span id="page-93-2"></span>打印海报

<span id="page-93-0"></span>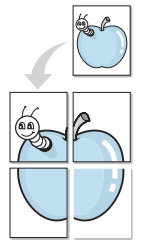

通过此功能,可以将单页文档打印在 4、9 或 16 张纸上,将其粘贴在 一起便可拼成一张海报。

- **1** 要从软件应用程序更改打印设置,请访问打印机属性。请参[见第](#page-86-2) 6 [页中的 "打印文档"](#page-86-2)。
- 2 单击布局选项卡, 在类型下拉列表中选择海报。

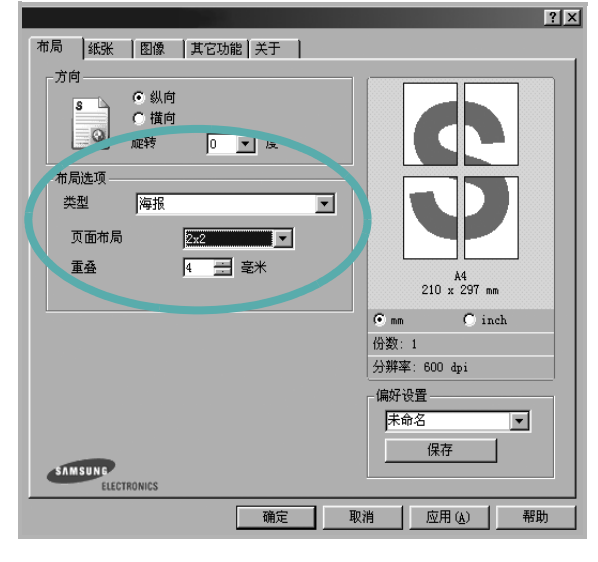

**3** 配置海报选项:

可在 **2 x 2**、 **3 x 3**、或 **4 x 4** 的选择页面布局。如果选择 2 x 2, 输出会自动展宽到 4 页纸大小。

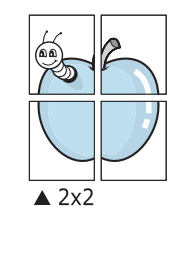

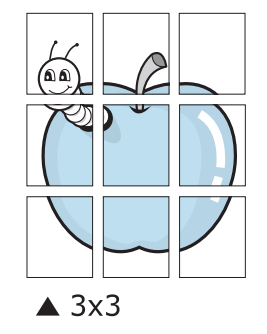

以毫米或英寸指定覆盖范围,这样会使拼接页面更容易。

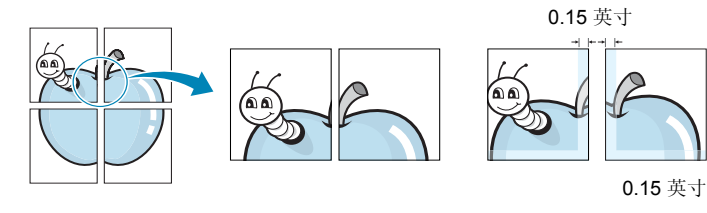

- **4** 单击纸张选项卡,选择纸张来源、尺寸和类型。
- **5** 单击确定,打印文档。将打印的页面粘贴在一起即构成一张海报。

# <span id="page-93-3"></span>打印缩小或放大的文档

<span id="page-93-1"></span>S

J

您可以更改页面内容的大小,使其以缩小或放大的形式打印在页面上。

- **1** 要从软件应用程序更改打印设置,请访问打印机属性。请参[见第](#page-86-2) 6 [页中的 "打印文档"](#page-86-2)。
- **2** 在纸张选项卡上的类型下拉列表中选择缩小**/**放大。
- **3** 在百分比输入框中输入缩放比例。 也可单击 ▼ 或 ▲ 按钮。

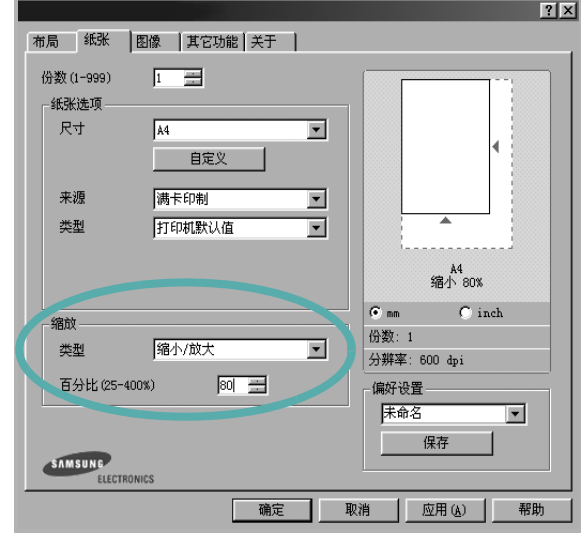

**4** 在纸张选项中选择纸张来源、尺寸和类型。

**5** 单击确定,打印文档。

# <span id="page-94-3"></span>将文档调整为选定的纸张尺寸

<span id="page-94-0"></span>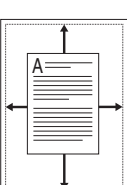

通过本款打印机的功能,可以将打印作业缩放到任何选定的纸张规 格,而无需考虑数字文件的大小。当希望检查较小文档的详细信息时 此选项很有用。

- **1** 要从软件应用程序更改打印设置,请访问打印机属性。请参[见第](#page-86-2) 6 [页中的 "打印文档"](#page-86-2)。
- **2** 在纸张选项卡上的类型下拉菜单中选择适合页面。
- **3** 在目标页面下拉列表中,选择合适的尺寸。

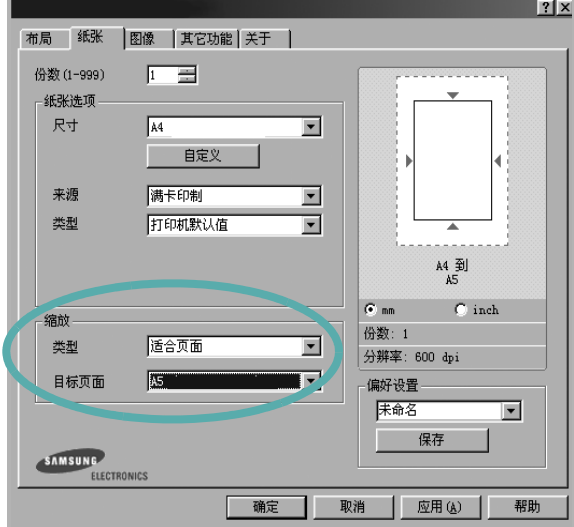

- **4** 在纸张选项中选择纸张来源、尺寸和类型。
- **5** 单击确定,打印文档。

# <span id="page-94-4"></span><span id="page-94-1"></span>使用水印

使用"水印"选项,可在已有文档之上打印文字。例如,您也许想在 文档的首页或者所有页面上沿对角线方向打印较大的灰色字体, 如 "草稿"或 "高级机密"。

本款打印机提供几种预定义的水印,您可以修改这些水印,也可以在 水印列表中添加新的水印。

## <span id="page-94-2"></span>使用现有水印

- **1** 要从软件应用程序更改打印设置,请访问打印机属性。请参[见第](#page-86-2) 6 [页中的 "打印文档"](#page-86-2)。
- **2** 单击其它功能选项卡,然后在水印下拉列表中选择所需的水印。 您可以预览所选水印的图像。

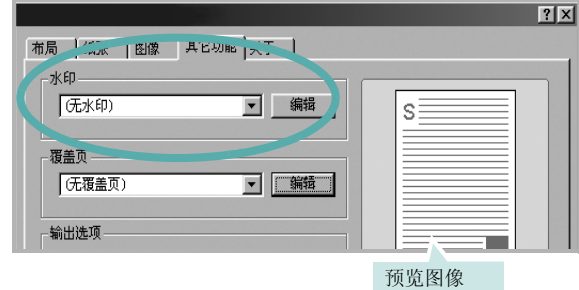

- **3** 单击确定开始打印。
- 注意: 预览图像会显示打印出的页面外观。

#### <span id="page-95-4"></span><span id="page-95-0"></span>创建水印

- **1** 要从软件应用程序更改打印设置,请访问打印机属性。请参[见第](#page-86-2) 6 [页中的 "打印文档"](#page-86-2)。
- **2** 单击其它功能选项卡,然后单击水印部分的编辑按钮。将显示编 辑水印窗口。

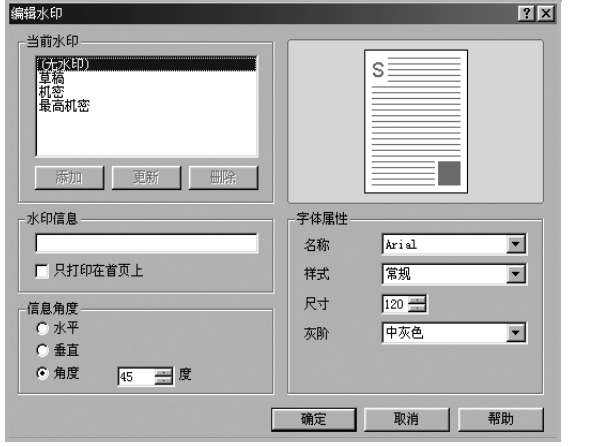

- **3** 在水印信息框中输入文字信息。最多可输入 40 个字符。这些信 息会在预览窗口中显示。 如果选中只打印在首页上框,水印将只打印在文档的首页上。
- **4** 选择水印选项。 可在字体属性区域选择字体名称、样式、尺寸或灰阶,并在信息 角度区域设置水印的角度。
- 5 单击添加,将新水印添加到列表中。
- **6** 完成编辑后,单击确定开始打印。

要停止打印水印,请从水印下拉列表中选择 **<** 无水印 **>**。

#### <span id="page-95-3"></span><span id="page-95-1"></span>编辑水印

- **1** 要从软件应用程序更改打印设置,请访问打印机属性。请参[见第](#page-86-2) 6 [页中的 "打印文档"](#page-86-2)。
- **2** 单击其它功能选项卡,然后单击水印部分中的编辑按钮。显示编 辑水印窗口。
- **3** 在当前水印列表中选择想要编辑的水印,然后更改水印信息和 选项。
- **4** 单击更新,保存更改内容。
- **5** 单击确定,直至退出打印窗口。

#### <span id="page-95-5"></span><span id="page-95-2"></span>删除水印

- **1** 要从软件应用程序更改打印设置,请访问打印机属性。请参[见第](#page-86-2) 6 [页中的 "打印文档"](#page-86-2)。
- **2** 打开其它功能选项卡,单击水印区域的编辑按钮。显示编辑水印 窗口。
- **3** 从当前水印列表中选择想要删除的水印,然后单击删除。
- 4 单击确定, 直至退出打印窗口。

# <span id="page-96-3"></span><span id="page-96-0"></span>使用覆盖页

# <span id="page-96-1"></span>什么是覆盖页?

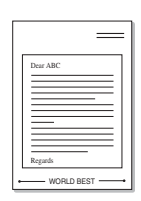

WORLD BEST

 $\frac{1}{1}$ 

覆盖页是指作为一种特殊文件格式存储在计算机硬盘中的文字或图 像,它可以打印在任何文件上。覆盖页常用于替换预印的表格和信头 纸。您可以不使用预印的信头纸,而是创建一个包含与目前信头完全 相同的信息的覆盖页。要打印带公司信头的信函,您不需在打印机中 装入预印信头纸。您只需告诉打印机在文件上打印信头覆盖。

# <span id="page-96-4"></span><span id="page-96-2"></span>创建新的覆盖页

要使用页面覆盖,必须创建新的包含所需徽标或图像的页面覆盖。

- **1** 创建或打开包含要用于新页面覆盖的文本或图像的文档。将这些 项目置于打印覆盖页时所需的位置。
- **2** 要将文档保存为覆盖页,请访问打印机属性。请参见第 6 [页中的](#page-86-2) ["打印文档"](#page-86-2)。
- **3** 单击其它功能选项卡,然后在覆盖页区域单击编辑按钮。

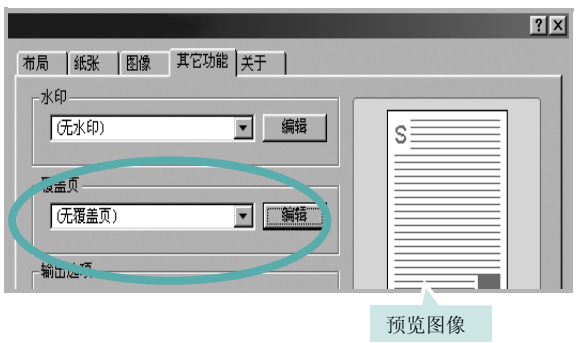

**4** 在编辑覆盖页窗口,单击创建覆盖页。

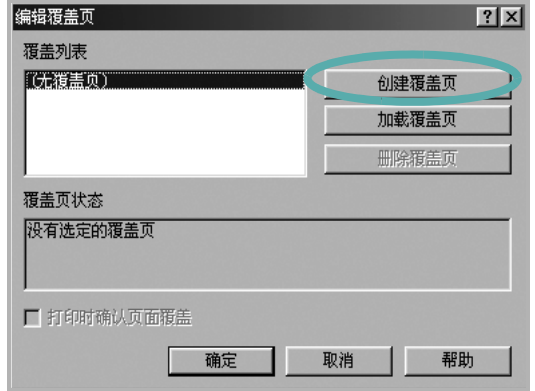

**5** 在创建覆盖页窗口的文件名框中,键入最多 8 个字符的名称。 如果需要,请选择目标路径。(默认值为 C:\Formover)。

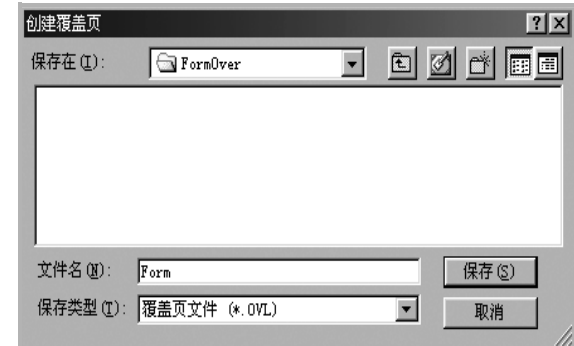

- **6** 单击保存。该名称即会出现在覆盖列表框中。
- **7** 单击确定或是完成创建。

文件并不打印出来。而是储存在电脑的硬盘上。

注意:覆盖页文档尺寸必须与带覆盖页打印的文档尺寸相同。请勿创 建带水印的覆盖页。

#### <span id="page-97-2"></span><span id="page-97-0"></span>使用覆盖页

创建覆盖页后,即可将其与文档一起打印。打印带覆盖页的文档:

- **1** 创建或打开要打印的文件。
- **2** 要从软件应用程序更改打印设置,请访问打印机属性。请参[见第](#page-86-2) 6 [页中的 "打印文档"](#page-86-2)。
- **3** 单击其它功能选项卡。
- **4** 从覆盖页下拉列表框中选择所需要的覆盖页。
- **5** 如果所需的覆盖页文件未在覆盖页列表中出现,请单击编辑按钮 和加载覆盖页,然后选择覆盖页文件。

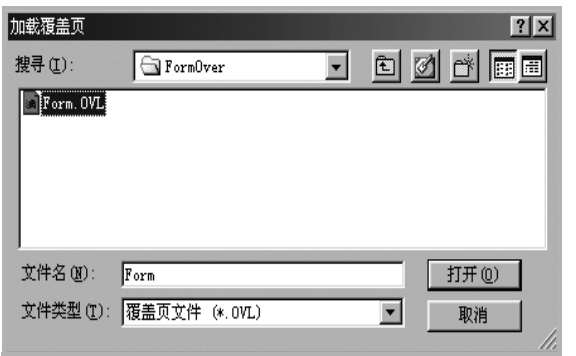

如果要使用的覆盖页文件存储在外部,也可以在访问此加载覆盖 页窗口时加载此文件。

选择文件之后,单击打开。该文件即会出现在覆盖列表框中,可 供您进行打印。从覆盖列表框中选择覆盖页。

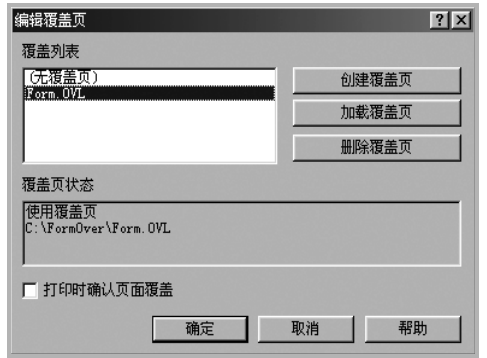

6 如果需要,请单击打印时确认页面覆盖。如果该框被选中,每次 提交文件打印时都会出现一个信息窗口,要求您确认是否要在文 件上打印覆盖。

如果未选中此框而又选择了覆盖页,那么覆盖页将自动与您的文 档一起打印。

**7** 单击确定或是,直到开始打印。 所选的覆盖会与打印作业一起下载,打印在您的文件上。

注意:覆盖页文档与将使用覆盖页打印的文档的分辨率必须相同。

#### <span id="page-97-3"></span><span id="page-97-1"></span>删除覆盖页

可以删除不再使用的页面覆盖。

- **1** 在打印机属性窗口中,单击其它功能选项卡。
- **2** 在覆盖页区域单击编辑按钮。
- **3** 从覆盖列表框中选择要删除的覆盖页。
- **4** 单击删除覆盖页。
- **5** 出现确认消息窗口时,请单击是。
- **6** 单击确定,直至退出打印窗口。

# **4** 本地共享打印机

<span id="page-98-0"></span>您可以将打印机直接连接至选定的计算机,该计算机在网络中被称为 "主机"。这样通过 Windows 9x/Me/NT 4.0/2000 或 XP 网络打印机 连接,网络中的其他用户便可共享您的打印机。

注意:

- 检查 "操作系统"是否与您的打印机兼容。请参见您的 "打印机 用户指南"中 "打印机规格"的 "*OS* 兼容性"一节。
- 可通过随附的光盘检查您的打印机的名称。

# <span id="page-98-1"></span>**Windows 9x/Me**

#### <span id="page-98-2"></span>设置主机计算机

- **1** 启动 Windows。
- **2** 从开始菜单的设置中选择控制面板,然后双击网络图标。
- 3 选中文件和打印共享框,然后单击确定。关闭窗口。
- 4 从开始菜单的设置中选择打印机,然后双击您的打印机驱动程序 图标。
- **5** 在打印机菜单中选择属性。
- **6** 单击共享选项卡并选中共享为框。
- **7** 填写共享名字段并单击确定。

#### <span id="page-98-3"></span>设置客户计算机

- 1 右键单击 Windows 的开始按钮,然后选择资源管理器。
- **2** 在左列中打开网络文件夹。
- **3** 右键单击其共享名称,然后选择捕捉打印机端口。
- 4 选择需要的端口,选中登录时重新连接框,然后单击确定。
- **5** 在开始菜单中,选择设置和打印机。
- **6** 双击打印机驱动程序图标。
- **7** 从打印机菜单中,选择属性。
- **8** 从详细信息选项卡中,选择打印机端口,然后单击确定。

# <span id="page-98-4"></span>**Windows NT 4.0/2000/XP**

#### <span id="page-98-5"></span>设置主机计算机

- **1** 启动 Windows。
- **2** 在 Windows NT 4.0/2000 环境中, 从开始菜单中选择**设置**和打 印机。
	- 在 Windows XP 环境中, 从开始菜单选择打印机和传真。
- **3** 双击打印机驱动程序图标。
- 4 在打印机菜单中, 选择共享。
- **5** 对于 Windows NT 4.0, 选中共享框。 对于 Windows 2000,选中共享为框。
	- 对于 Windows XP, 选中共享打印机框。
- **6** 对于 Windows NT 4.0, 填充**共享名**字段, 然后单击确定。 对于 Windows 2000/XP, 填充共享名字段, 然后单击确定。

#### <span id="page-98-6"></span>设置客户计算机

- 1 右键单击 Windows 的开始按钮,然后选择资源管理器。
- **2** 在左列中打开网络文件夹。
- **3** 单击共享名称。
- **4** 对于 Windows NT 4.0/2000, 从开始菜单中选择**设置和打印机。** 对于 Windows XP, 从开始菜单选择打印机和传真。
- **5** 双击打印机驱动程序图标。
- **6** 在打印机菜单中,选择属性。
- **7** 从端口选项卡中,单击添加端口。
- **8** 选择本地端口,然后单击新端口。
- **9** 用共享名称填充输入端口名字段。
- 10 单击确定,然后单击关闭。
- 11 对于 Windows NT 4.0, 单击确定。
	- 对于 Windows 2000/XP, 单击应用, 然后单击确定。

# <span id="page-99-2"></span>**5** 使用状态监视器

<span id="page-99-0"></span>如果打印期间出错,会出现 "状态监视器"窗口,显示错误消息。

#### 注意:

- 仅当用 USB 电缆连接打印机和计算机或打印机已联网时,才可使 用 "状态监视器"程序。
- 有些打印机不支持网络接口。请参见您的"打印机用户指南<mark>"中的</mark><br>"打印机规格"部分,确定您的打印机是否支持网络接口。
- 您可以在 *Windows 98/Me/NT 4.0/2000/XP* 中使用 "状态监视 器"。 *Windows NT 4.0* 仅适用于支持网络的打印机。
- 检查 "操作系统"是否与您的打印机兼容。请参见您的 "打印机 用户指南"中 "打印机规格"的 "OS 兼容性"一节。
- 可通过随附的光盘检查您的打印机的名称。

打开故障排除指南

双击 Windows 任务栏上的 "状态监视器"图标。

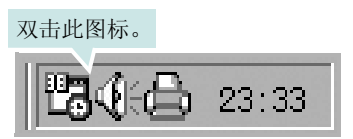

<span id="page-99-1"></span>或在启动菜单中,选择程序或所有程序  $\rightarrow$  您的打印机驱动程序的名称  $\rightarrow$  故障排除指南。

# <span id="page-100-0"></span>更改状态监视器程序设置

在 Windows 任务栏上选择 "状态监视器"图标,然后右键单击此图 标。选择选项。

将打开以下窗口。

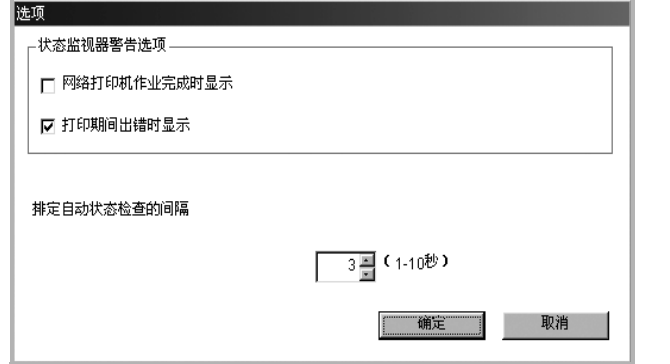

- 网络打印机作业完成时显示:作业完成时显示 "状态监视器"气 球。(仅限支持网络的打印机。)
- 打印期间出错时显示: 打印期间出错时显示 "状态监视器"气球。
- 排定自动状态检查的间隔: 允许计算机定期更新打印机状态。如果 设置的值接近1秒,计算机会更频繁地检查打印机状态,从而对打 印机错误做出更快速的响应。

注意: 如果在出错时出现"状态监视器"气球, 您可以取消当前打印 作业或查看相应的解决方法。如果选择取消打印,则请关闭打印机, 然后单击确定。这可能需要几分钟的时间。请注意,通过网络发送到 打印机的数据将会丢失。

# **6** <sup>在</sup> **Linux** 中使用打印机

<span id="page-101-0"></span>您可以在 Linux 环境中使用本款打印机。

本章内容包括:

- [系统要求](#page-101-1)
- [安装打印机驱动程序](#page-102-0)
- [更改打印机的连接方法](#page-103-0)
- [卸载打印机驱动程序](#page-104-0)
- [使用配置工具](#page-104-1)
- 更改 **[LLPR](#page-105-0)** 属性

# <span id="page-101-3"></span><span id="page-101-2"></span><span id="page-101-1"></span>系统要求

#### 支持的操作系统

- Redhat 6.2/7.0/7.1 及以上版本
- Linux Mandrake7.1/8.0 及以上版本
- SuSE 6.4/7.0/7.1 及以上版本
- Debian 2.2 及以上版本
- Caldera OpenLinux 2.3/2.4 及以上版本
- Turbo Linux 6.0 及以上版本
- Slackware 7.0/7.1 及以上版本

#### 推荐容量

- Pentium IV 1 GHz 或更高
- RAM 256 MB 或更高
- HDD 1 GB 或更高

#### 软件

- Glibc 2.1 或以上版本
- GTK+ 1.2 或以上版本
- GhostScript

#### 注意:

- 本 "用户指南"中的 Linux 打印机属性窗口会因所使用的打印机 而异。但是,属性窗口的组成却很类似。
- 可通过随附的光盘检查您的打印机的名称。

# <span id="page-102-2"></span><span id="page-102-1"></span><span id="page-102-0"></span>安装打印机驱动程序

- **1** 确认打印机已连接至计算机。打开计算机和打印机电源。
- **2** 出现 Administrator Login(管理员登录)窗口时,在 **Login**(登录) 字段中键入 "**root** (根)"(根)并输入系统密码。

注意: 必须以超级用户 (root) 身份登录才能安装打印机软件。如果您 不是超级用户,请询问系统管理员。

**3** 插入打印机软件光盘。光盘会自动运行。

注意: 如果光盘不自动运行,请单击窗口底部的国图标。当 Terminal (终端)屏幕出现时,键入: [root@local /root]# **cd /mnt/cdrom** (光盘目录) [root@local cdrom]# **./setup.sh**

**4** 选择安装类型**Recommended**(建议)或**Expert**(专家模式), 然后单击 **Continue** (继续)。

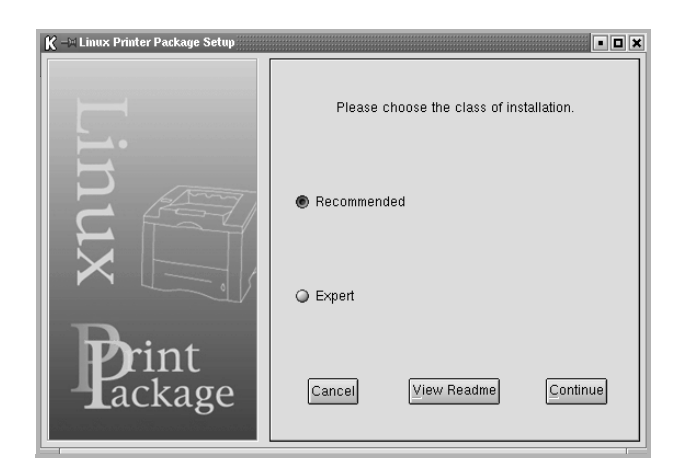

**Recommended** (建议)为全自动化操作,无需任何交互行为。 Expert (专家模式) 安装允许您选择安装路径或打印系统。

**5** 如果选择了 **Recommended** (建议),请跳至第 6 步。

对于 **Expert** (专家模式),请选择所需选项,然后单击 **Begin Install** (开始安装)。

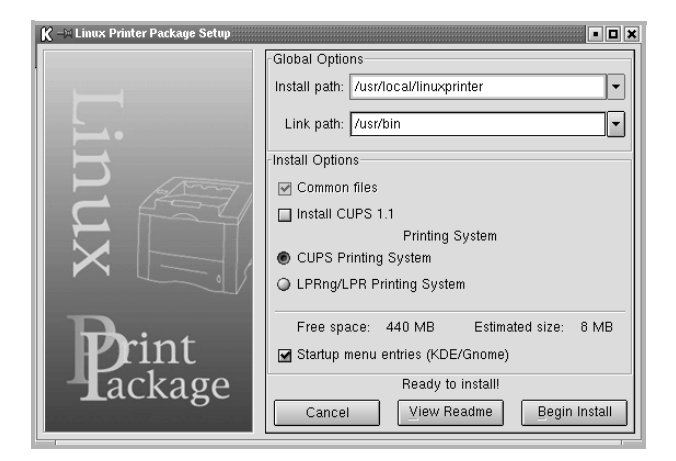

**6** 开始安装打印机驱动程序。安装完毕后,单击 **Start** (开始)。

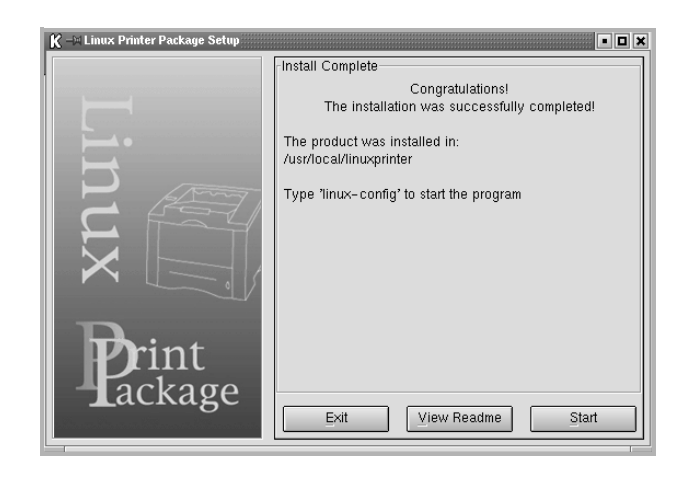

**7** 即会打开 Linux Printer Configuration(Linux 打印机配置)窗口。 单击窗口顶部工具栏中的 Add Printer (添加打印机)图标。

注意: 根据所用打印系统的不同, 会出现 Administrator Login (管理 员登录)窗口。在 **Login** (登录)字段中键入 "**root** (根)"(根) 并输入系统密码。

**8** 您将看到当前安装在系统中的打印机。选择要使用的打印机。 Add a Printer (添加打印机) 窗口顶部即会出现选定打印机可以 使用的功能选项卡。

注意: 如果打印机支持 PS 打印, 建议您选择 PS 驱动程序。

**9** 单击 **Connection** (连接)选项卡,确认打印机端口是否已正确 设置。如果没有,请更改设备设置。

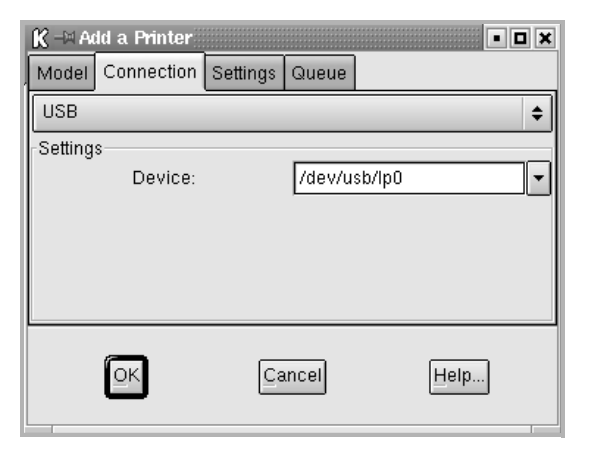

**10** 您可以使用 **Settings** (设置)选项卡和 **Queue** (队列)选项卡 查看打印机的当前设置。如果需要,您可以更改这些设置。

注意: 这些选项会因所使用的打印机而异。Queue(队列)屏幕中的 **Description**(说明)和 **Location**(位置)字段可能不会出现,这取 决于所使用的打印系统。

- **11** 单击 **OK** (确定)可退出。
- **12** 在窗口提示新打印机已配置成功时,单击 **OK** (确定)。
- 13 Linux Printer Configuration (Linux 打印机配置)窗口会再次出 现。通过 **Info**(信息)选项卡,可以查看有关打印机驱动程序的 信息。如果需要,您可以更改打印机的配置。关于更改打印机配 置的详细信息,请参见第 24 [页中的 "使用配置工具"](#page-104-1)。

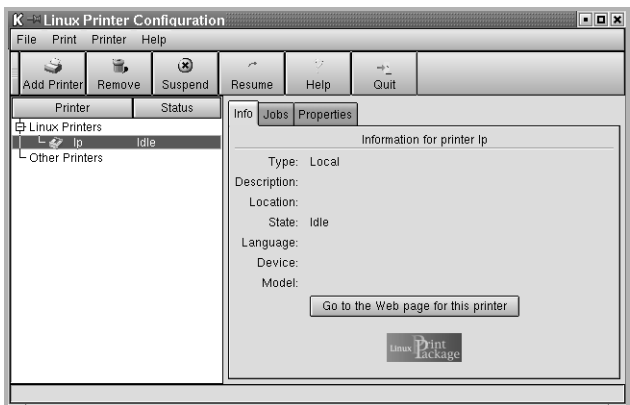

#### <span id="page-103-0"></span>更改打印机的连接方法

在使用期间,如果要将打印机的连接方式从 USB 更改为并行或从并 行更改为 USB,您必须通过在系统中添加打印机来重新配置 Linux 打 印机。按照以下步骤进行操作:

- **1** 确认打印机已连接至计算机。打开计算机和打印机电源。
- 2 出现 Administrator Login (管理员登录)窗口时, 在 Login (登 录)字段中键入 "**root** (根)"(根)并输入系统密码。

注意: 您必须以超级用户 (root) 身份登录才能将新打印机安装到打 印系统。如果您不是超级用户,请询问系统管理员。

**3** 从桌面底部的 Startup Menu (开始菜单)图标选择 **Linux Printer** (**Linux** 打印机),然后选择 **Configuration Tool** (配 置工具)。

您也可以在 Terminal(终端)屏幕中键入"**linux-config**(**linux 配置)"(Iinux 配置)**访问 Linux Printer Configuration (Linux 打印机配置)窗口。

- 4 出现 Linux Printer Configuration (Linux 打印机配置)窗口时, 单 击窗口顶部工具栏中的 Add Printer (添加打印机) 图标。
- 5 单击 Add a Printer (添加打印机)窗口顶部的 Connection (连接) 选项卡。

确认打印机端口已正确设置。如果没有,请更改设备设置。

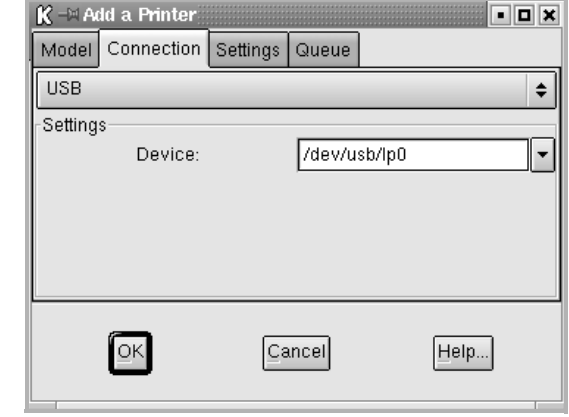

**6** 单击 **OK** (确定)。

#### <span id="page-104-2"></span><span id="page-104-0"></span>卸载打印机驱动程序

**1** 从桌面底部的 Startup Menu (开始菜单)图标中选择 **Linux Printer** (**Linux** 打印机),然后选择 **Configuration Tool** (配 置工具)。

<span id="page-104-4"></span>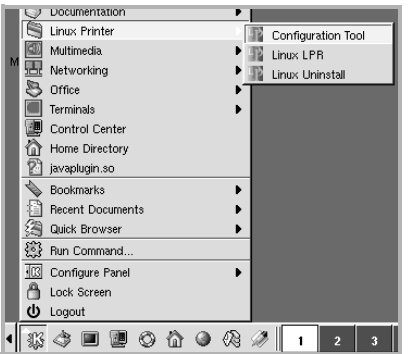

您也可以在 Terminal (终端)屏幕中键入 "**linux-config** (**linux** 配置)"(**linux** 配置)访问 Linux Printer Configuration (Linux 打印机配置)窗口。

- 2 在 Linux Printer Configuration (Linux 打印机配置)窗口中, 从 File (文件)菜单中选择卸载命令。
- **3** Administrator Login (管理员登录)窗口即会出现。在 **Login** (登录)字段中键入 "**root** (根)"(根)并输入系统密码。单 击 **Proceed** (继续)。

注意: 您必须以超级用户 (root) 身份登录才能卸载打印机软件。如 果您不是超级用户,请询问系统管理员。

- **4** 即会出现一个消息窗口,要求确认继续卸载。单击 **Yes** (是)。
- 5 选择 Complete uninstall (完全卸载), 然后单击卸载。

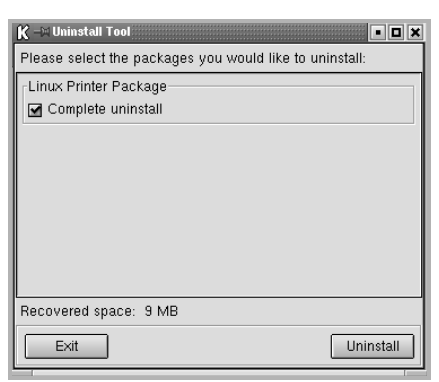

- **6** 单击 **OK** (确定)开始卸载。
- **7** 卸载完毕后,单击 **Finished** (完成)。

# <span id="page-104-3"></span><span id="page-104-1"></span>使用配置工具

通过配置工具可以访问管理任务,包括添加和删除新的打印机以及更 改全局设置。常规用户也可以运行这一程序,它可以使您轻松地检查 作业队列、检查打印机属性和更改其本地参数。

访问配置工具:

- **1** 从屏幕底部的 Startup Menu(开始菜单)图标选择 **Linux Printer** (**Linux** 打印机),然后选择 **Configuration Tool**(配置工具)。 即会出现 Linux Printer Configuration(Linux 打印机配置)窗口。 您也可以键入 "**linux-config** (**linux** 配置)"(**linux** 配置), 从 Terminal (终端)屏幕中打开此窗口。
- **2** Linux Printer Configuration (Linux 打印机配置)窗口的左窗格 中显示已安装打印机的列表。右窗格中显示一些选项卡,这些选 项卡显示关于当前选定的打印机的信息。

选择您的打印机驱动程序 (如果当前未选中该程序)。

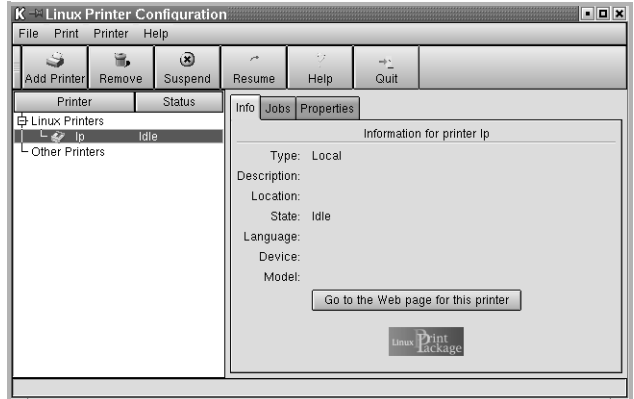

**3 Info** (信息)选项卡显示打印机的一般信息。

如果您是互联网用户,您可以单击 **Go to the Web page for this** printer (转至本款打印机的网页), 访问 Samsung 网页。 单击 Job (作业)选项卡,检查和管理选定打印机的作业列队。 您可以挂起、继续打印或删除队列中的特定作业。通过拖动某个

特定作业,您可以将其放到另一个打印机的打印队列中。 **Properties** (属性)选项卡允许您更改默认的打印机设置。

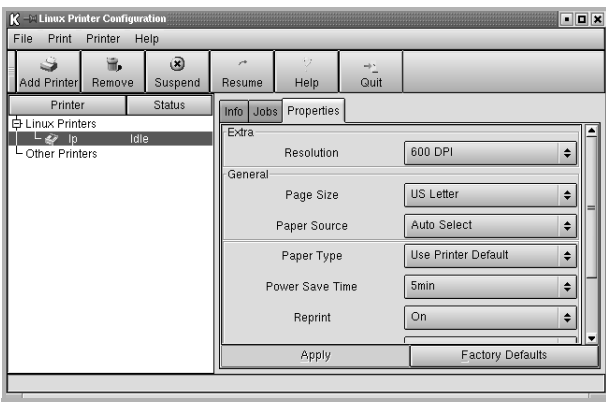

注意: 常规用户可以覆盖由管理员定义的系统级默认设置。在常规用 户单击 **Apply**(应用)时,这些自定义设置将被保存在用户的配置文 件中,以后可以用于 LLPR。如果管理员在运行配置工具时, 那么这 些设置将被保存为新的全局默认设置。

# <span id="page-105-3"></span><span id="page-105-2"></span><span id="page-105-0"></span>更改 **LLPR** 属性

您可以打开 LLPR Properties (LLPR 属性)窗口, 微调打印机的属性。 打开 LLPR Properties (LLPR 属性)窗口:

- **1** 从正在使用的应用程序中,选择 **Print** (打印)命令。
- **2** 在 Linux LPR 窗口打开时,单击 **Properties** (属性)。

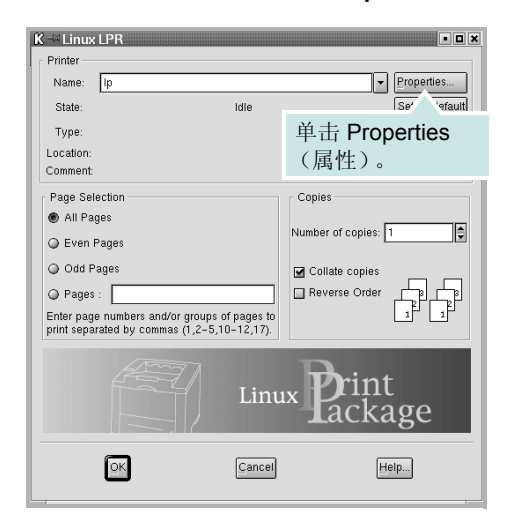

也可以用以下方法打开 LLPR Properties (LLPR 属性)窗口。

- 从屏幕底部的 Startup Menu (开始菜单)图标中选择 **Linux Printer** (**Linux** 打印机),然后选择 **Linux LPR**。
- 如果当前 Linux Printer Configuration (Linux 打印机配置) 窗口已打开,则从 **Print** (打印)菜单选择 **Test Print** (测试 打印)。
- <span id="page-105-1"></span>**3** LLPR Properties (LLPR 属性)窗口即会打开。

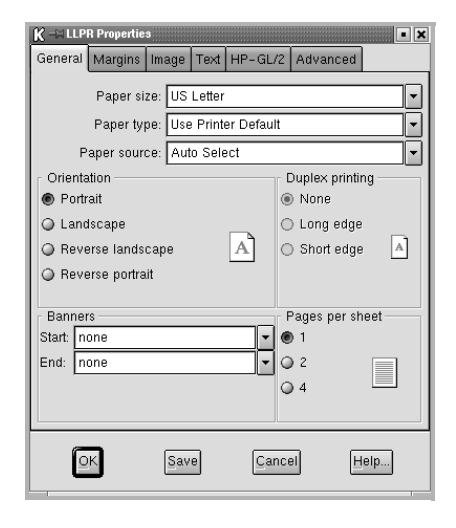

在窗口的上面,您可以看到以下 6 个选项卡:

- **General**(常规) 允许您更改文件的纸张大小、纸张类型、纸 张来源和纸张方向,也允许您启用双面打印功能、添加开始和 结束标题、更改每张纸上的打印页数。
- **Margins** (边距) 允许您指定页边距。右边的图形显示当前 设置。这些边距不适用于打印常规 PostScript 数据。
- **Image** (图像) 允许您设置打印图像文件时要使用的图像选 项,也就是将非 PostScript 文档传送到命令行上的 LLPR。对 于 postscript 文件, 颜色设置也会生效。
- **Text** (文本) 允许您选择文字密度以及打开和关闭语法着色。
- **HP-GL/2** 允许您设置默认选项以打印某些绘图仪使用的 HP-GL/2 格式的文档。
- **Advanced** (高级) 允许您覆盖打印机的默认设置。

如果您单击窗口底部的 Save (保存)按钮, 这些选项将被保持 在 LLPR 会话之间。

使用 **Help** (帮助)按钮可查看窗口中各选项的详细信息。

4 要应用这些选项, 在 LLPR Properties (LLPR 属性) 窗口中单 击 **OK** (确定)。将返回 Linux LPR 窗口。要开始打印,请单击 **OK** (确定)。

#### **A** 安装

打印机驱动程序 Linux [22](#page-102-1) Windows [3](#page-83-2)

# **B**

帮助, 使用 [11](#page-91-2) 布局属性,设置 Linux [25](#page-105-1) Windows [7](#page-87-2)

# **D**

打印<br> 从 Windows [6](#page-86-2) 覆盖页 [16](#page-96-3) 海报 [14](#page-94-4) N-up Windows [12](#page-92-3) 适合页面 [14](#page-94-3) 水印 [14](#page-94-4) 缩放 [13](#page-93-3) 文档 [6](#page-86-2) 打印机分辨率,设置 Windo[ws](#page-89-1) 9 打印机软件 安装 Linux [22](#page-102-2) Windows [3](#page-83-3) 卸载 Linux [24](#page-104-2) Windows [5](#page-85-2) 打印机属性,设置 Linux [25](#page-105-2) Windows [7](#page-87-3)

#### **F**

方向,打印 Windows [7](#page-87-4) 覆盖页 创建 [16](#page-96-4) 打印 [17](#page-97-2) 删除 [17](#page-97-3)

# **G**

高级打印, 使用 [12](#page-92-4)

#### **H**

海报,打印 [13](#page-93-4)

# **J**

节电,设置 [10](#page-90-3)

# **L**

Linux LLP 属性 [25](#page-105-3) 配置工具 [24](#page-104-3) 驱动程序 安装 [22](#page-102-2) 卸载 [24](#page-104-4)

### **N**

N-up 打印 Windows [12](#page-92-2)

# **P**

偏好设置,使用[11](#page-91-3)

#### **Q**

其它功能属性,设置 [10](#page-90-4)

# **R**

软件 安装 Linux [22](#page-102-2) Windows [3](#page-83-3) 系统要求 Linux [21](#page-101-2) 卸载 Linux [24](#page-104-2) Windows [5](#page-85-2) 重新安装 Windows [5](#page-85-3)

## **S**

设置 分辨率 Windows [9](#page-89-1) 黑度 [9](#page-89-2) 偏好设置 [11](#page-91-4) 省墨 [9](#page-89-2) True-Type 选项 [9](#page-89-2) 图像模式 [9](#page-89-2) 省墨,设置[9](#page-89-3) 水印 编辑 [15](#page-95-3) 创建 [15](#page-95-4) 打印 [14](#page-94-4) 删除 [15](#page-95-5)

# **T**

图形属性,设置 [9](#page-89-4)

#### **W**

文档,打印 Windows [6](#page-86-2)

#### **X**

系统要求 Linux [21](#page-101-3) 卸载,软件 Linux [24](#page-104-2) Windows [5](#page-85-2)

#### **Y**

语言,更改[4](#page-84-1)

#### **Z**

纸张尺寸, 设置 [8](#page-88-1) 纸张来源,设置 Windows [8](#page-88-2) 纸张类型,设置 Windows [8](#page-88-3) 纸张属性,设置[8](#page-88-4) 状态监视器, 使用 [19](#page-99-2)